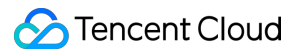

# **StreamPackage Console Guide**

## **Product Documentation**

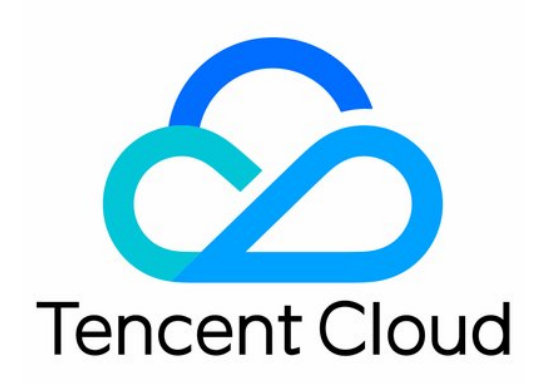

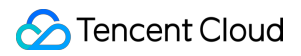

#### Copyright Notice

©2013-2024 Tencent Cloud. All rights reserved.

Copyright in this document is exclusively owned by Tencent Cloud. You must not reproduce, modify, copy or distribute in any way, in whole or in part, the contents of this document without Tencent Cloud's the prior written consent.

Trademark Notice

### **C** Tencent Cloud

All trademarks associated with Tencent Cloud and its services are owned by Tencent Cloud Computing (Beijing) Company Limited and its affiliated companies. Trademarks of third parties referred to in this document are owned by their respective proprietors.

#### Service Statement

This document is intended to provide users with general information about Tencent Cloud's products and services only and does not form part of Tencent Cloud's terms and conditions. Tencent Cloud's products or services are subject to change. Specific products and services and the standards applicable to them are exclusively provided for in Tencent Cloud's applicable terms and conditions.

### **Contents**

[Console](#page-3-0) Guide

[Console](#page-3-1) Guide

[Harvest](#page-23-0) Jobs

[Server-Side](#page-27-0) Ad Insertion

Channel Linear [Assembly](#page-47-0)

[Introduction](#page-47-1)

Source [Location](#page-48-0)

[Channel](#page-56-0)

[Program](#page-63-0)

## <span id="page-3-1"></span><span id="page-3-0"></span>Console Guide Console Guide

Last updated: 2024-01-06 13:59:16

### **Overview**

StreamPackage is a high-quality video packaging and origin platform. It offers professional, stable, secure, and easyto-use video packaging and delivery services globally and helps you enhance origin resilience. You can use StreamPackage to securely and reliably distribute video streams at a large scale.

StreamPackage manages tasks at the channel level. It packages compressed and encoded audio and video tracks into certain formats for distribution.

### Console Overview

The StreamPackage console provides a rich set of easy-to-use and flexible features. It manages tasks at the channel level and functions through four main sections: channel, input, endpoint, and CDN.

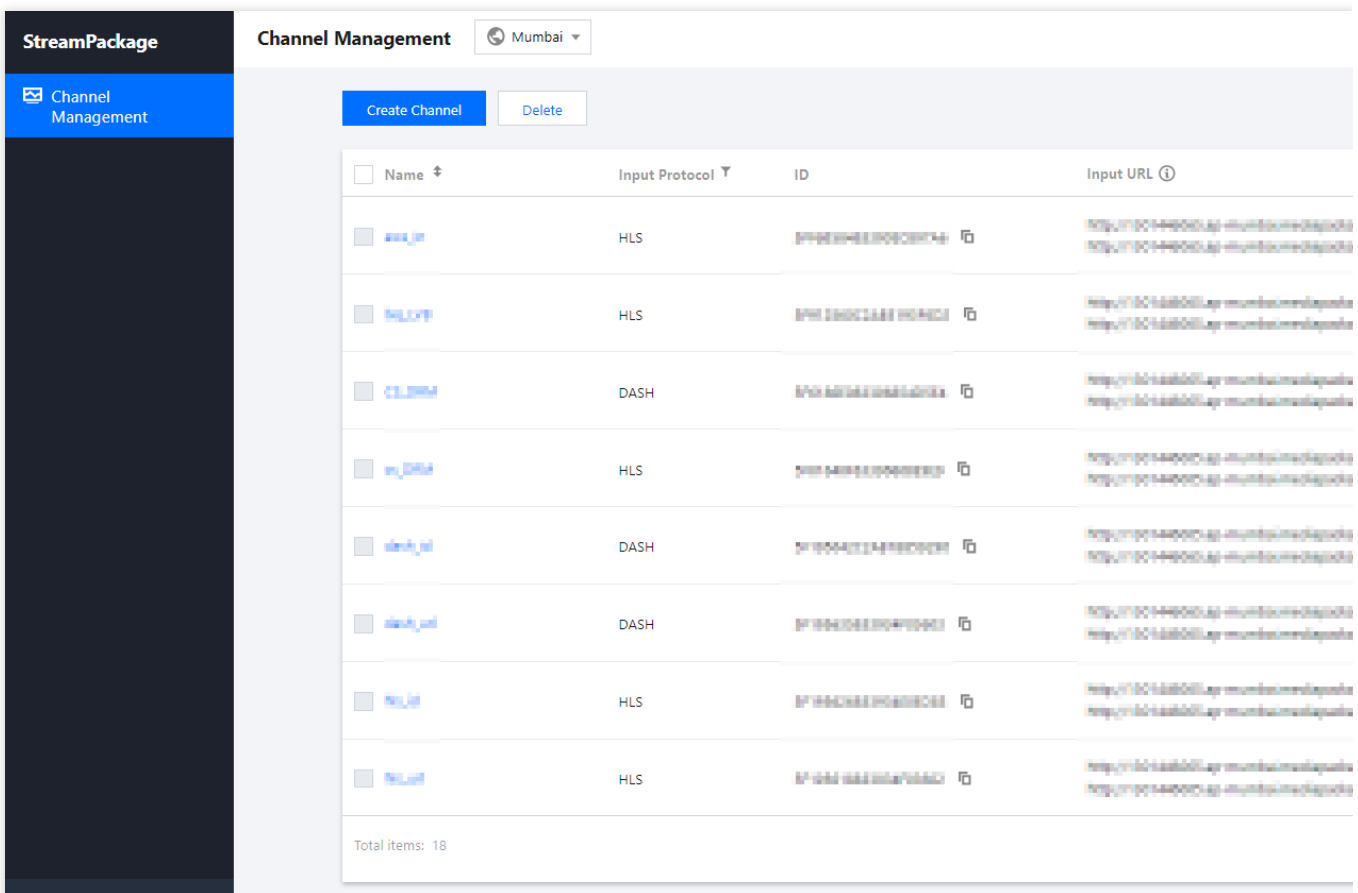

### **Prerequisites**

You have a domain for playing videos from CDNs (if you want to use Tencent Cloud's live streaming CDN for content distribution).

You have activated [CSS.](https://console.tencentcloud.com/live)

You have logged in to the [StreamPackage](https://console.tencentcloud.com/mdp/channel) console.

### **Directions**

### **1. Select an AZ**

Currently, StreamPackage services are available in Mumbai (India), Bangkok (Thailand), Seoul (South Korea), Tokyo (Japan), Frankfurt (Germany), and Singapore. If you want to deploy your business in other regions, please [contact](https://www.tencentcloud.com/contact-sales) us.

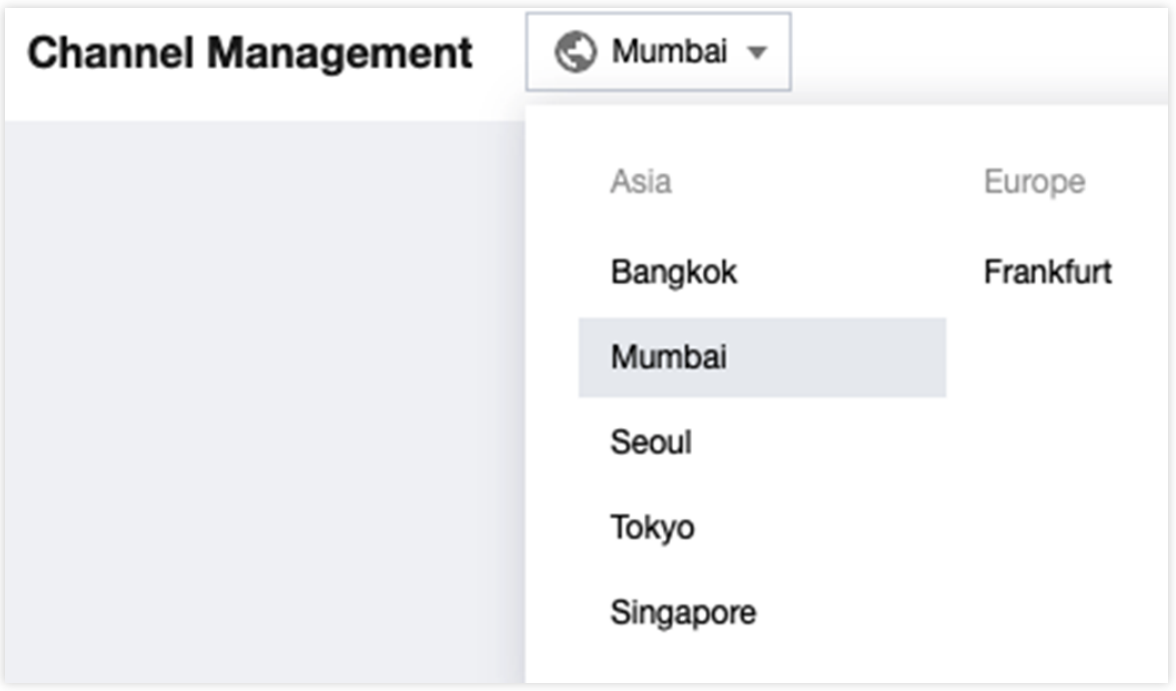

### **2. Create a channel**

A channel holds basic information about inputs and outputs. You can configure a channel to receive live streams that use a specific protocol. You can also create endpoints to generate content to be distributed.

1. Click **Create Channel**.

2. Enter a channel name and select an input protocol (HLS and DASH are supported).

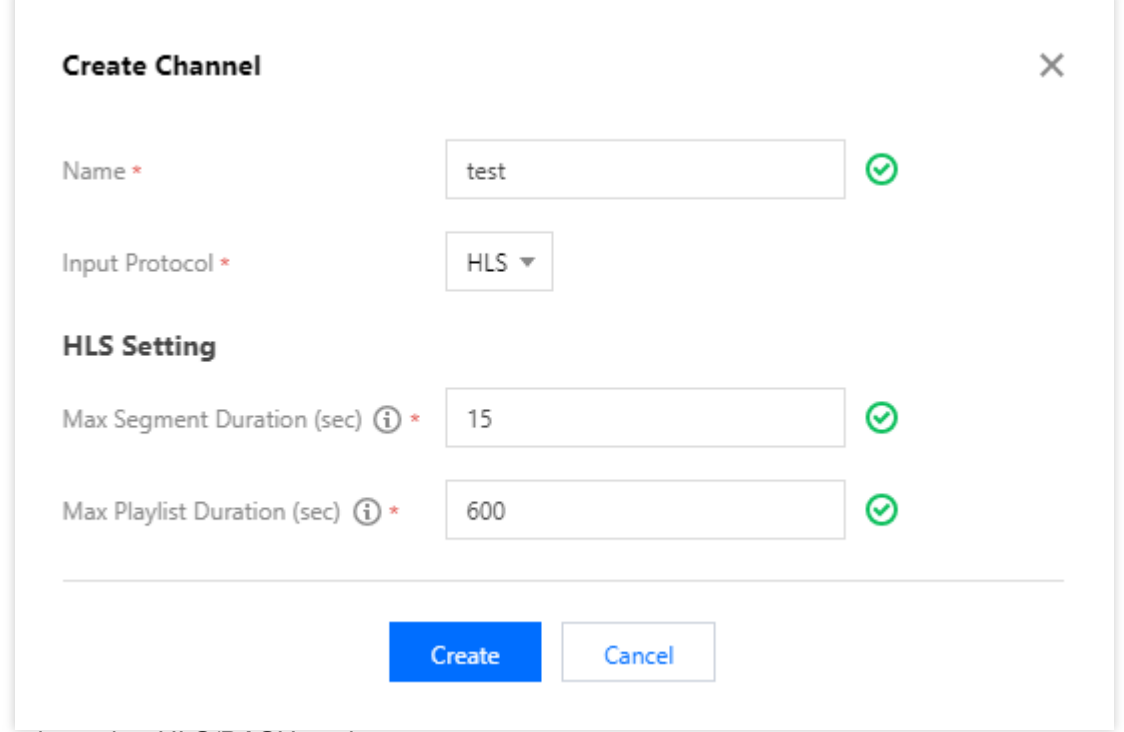

3. Complete other HLS/DASH settings.

**Max Segment Duration** indicates the maximum duration of HLS TS segments or DASH M4S segments pushed to this channel. The default is 15 seconds.

**Max Playlist Duration** indicates the maximum total duration of the HLS M3U8 or DASH MPD playlist pushed to this channel. The default is 600 seconds.

### **Note**

If you are sending two streams, one primary stream and one backup stream, to the channel for failover, we recommend you set **Max Segment Duration** slightly longer than actually needed. 4. Click **Create**.

### **3. View channel information**

### **Viewing channel information**

After the channel is created, you will be directed to the channel details page (you can also go to the details page by clicking the channel name or **Info** on the right). This page displays the channel's name, ID (automatically generated), input protocol, and other settings. StreamPackage will generate two inputs of the specified protocol for the channel.

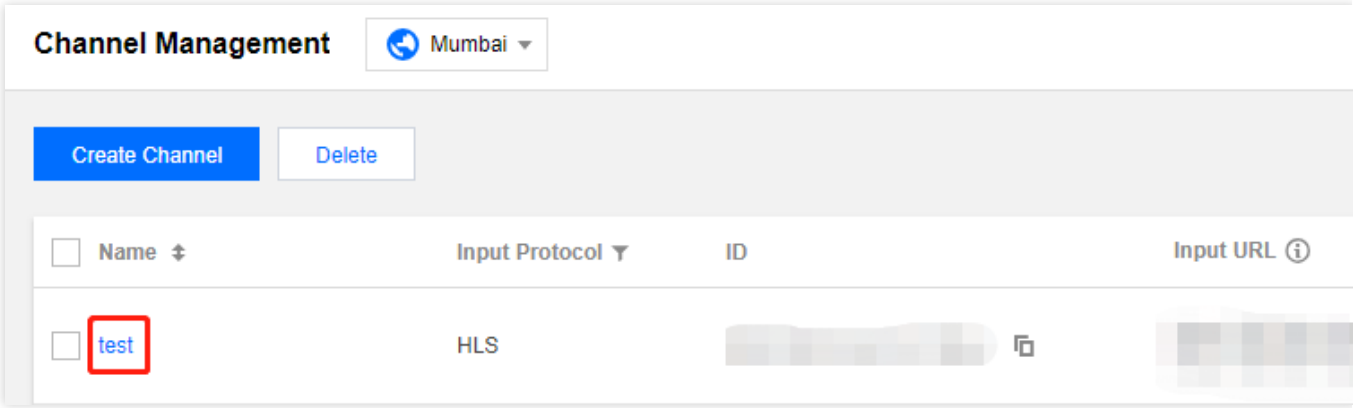

### **Viewing inputs**

An input is the basic unit of the content StreamPackage receives. After a channel is created, StreamPackage will automatically generate two inputs as well as two input URLs for the channel. You can send streams to the URLs.

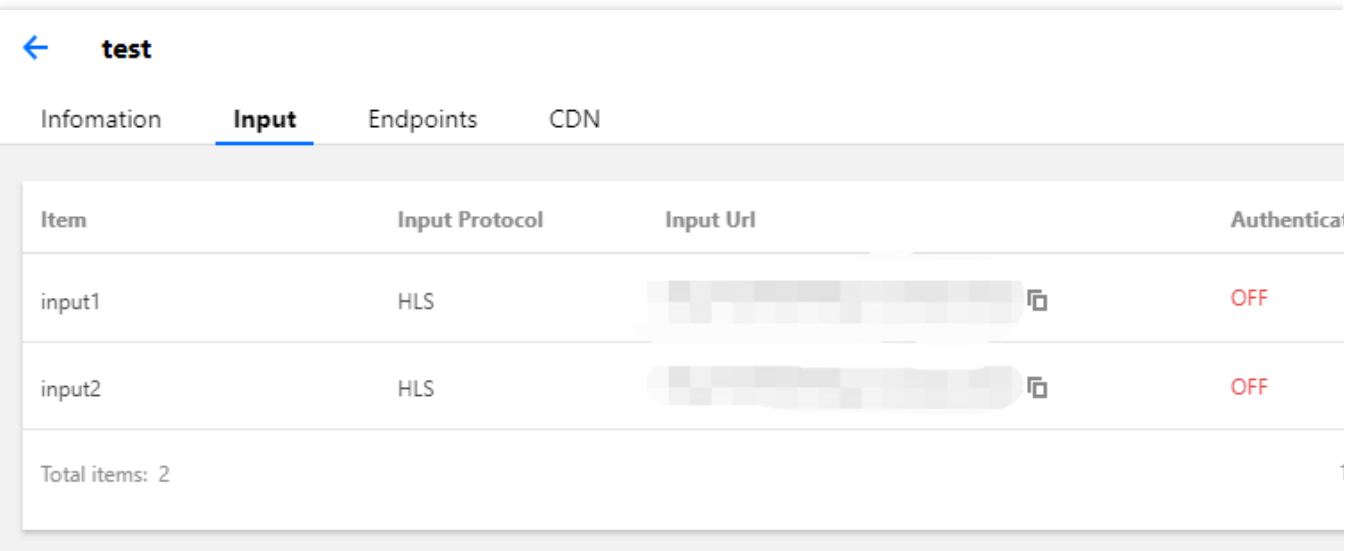

You can enable authentication for an input: Click **Authentication** in the **Operation** column. StreamPackage will generate a username and a password for HTTP authentication. Click **Rotate credentials** to complete the configuration.

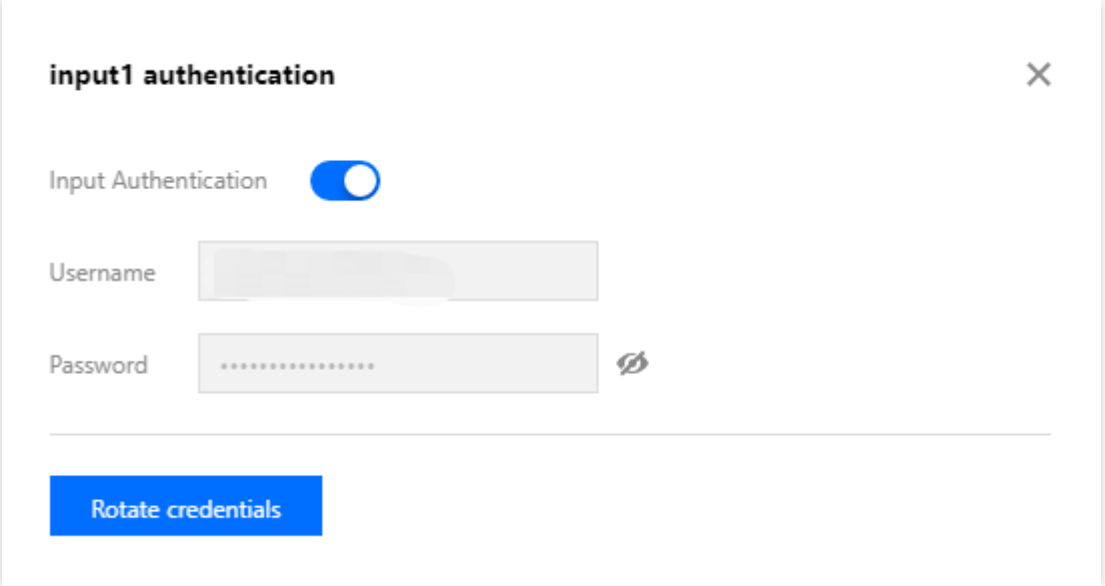

### **Note**

Once you rotate credentials, the existing credentials of the channel will become invalid.

### **Creating an endpoint**

You can create endpoints for a channel so that streams can be pulled from the channel.

1. Click **Create Endpoint**.

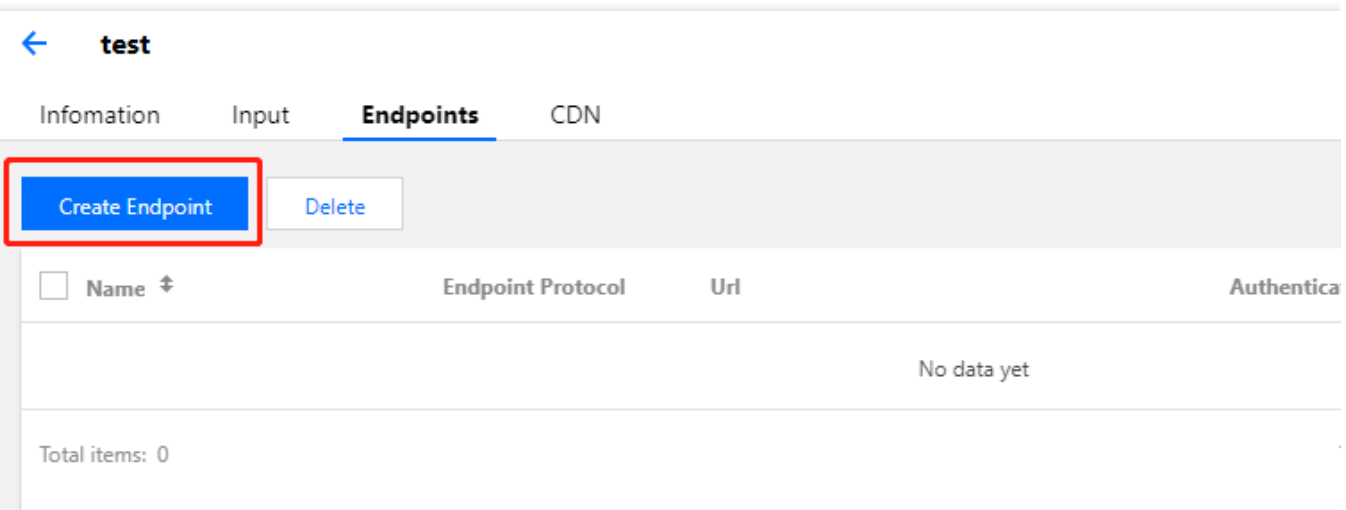

2. Enter an endpoint name. The endpoint type is the same as the channel's input type by default. If the input type is HLS, you can also select CMAF as the endpoint type. This means StreamPackage can package HLS streams into CMAF streams (DASH).

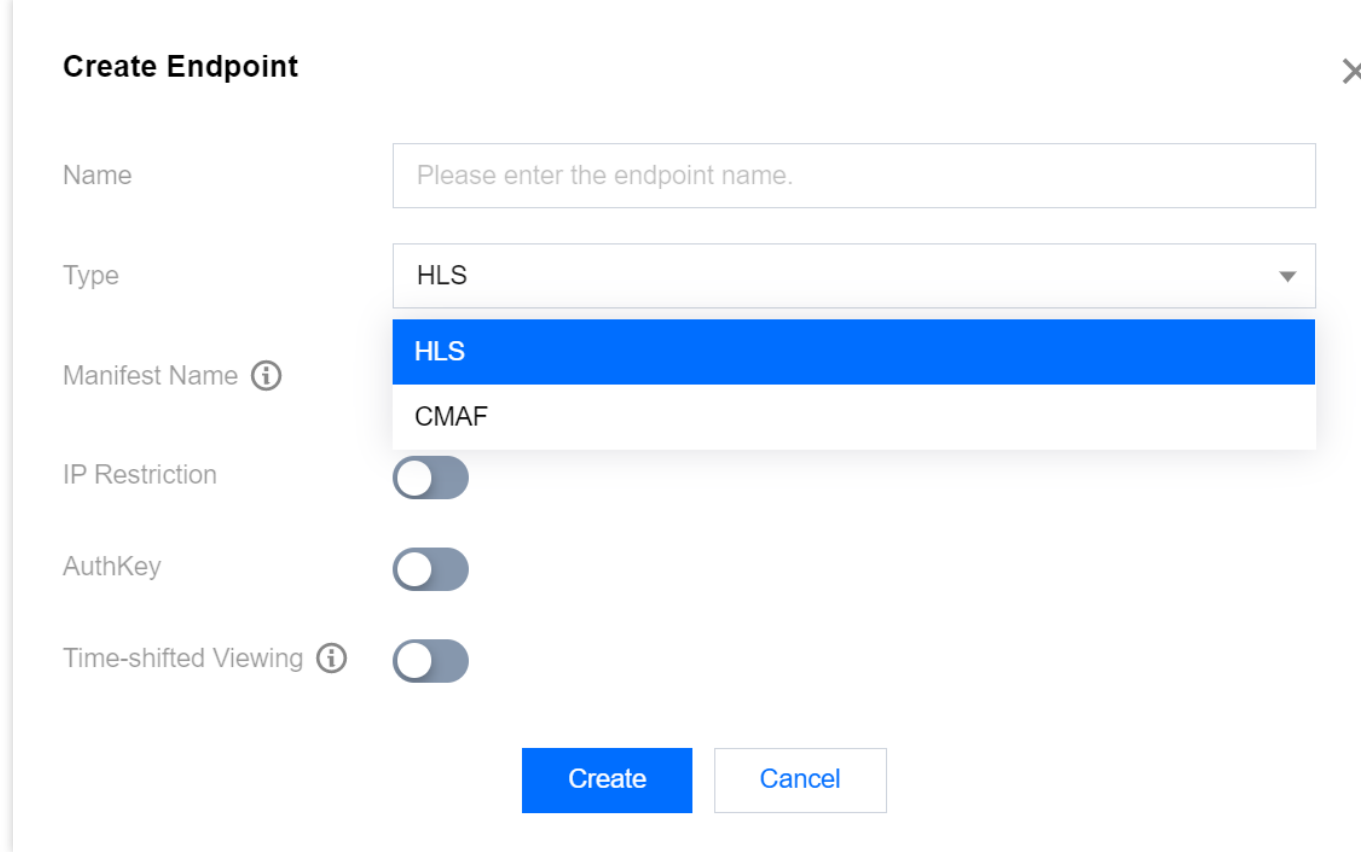

If you want to modify the Manifest Name, please enter the name in "Manifest Name", the default value is main.

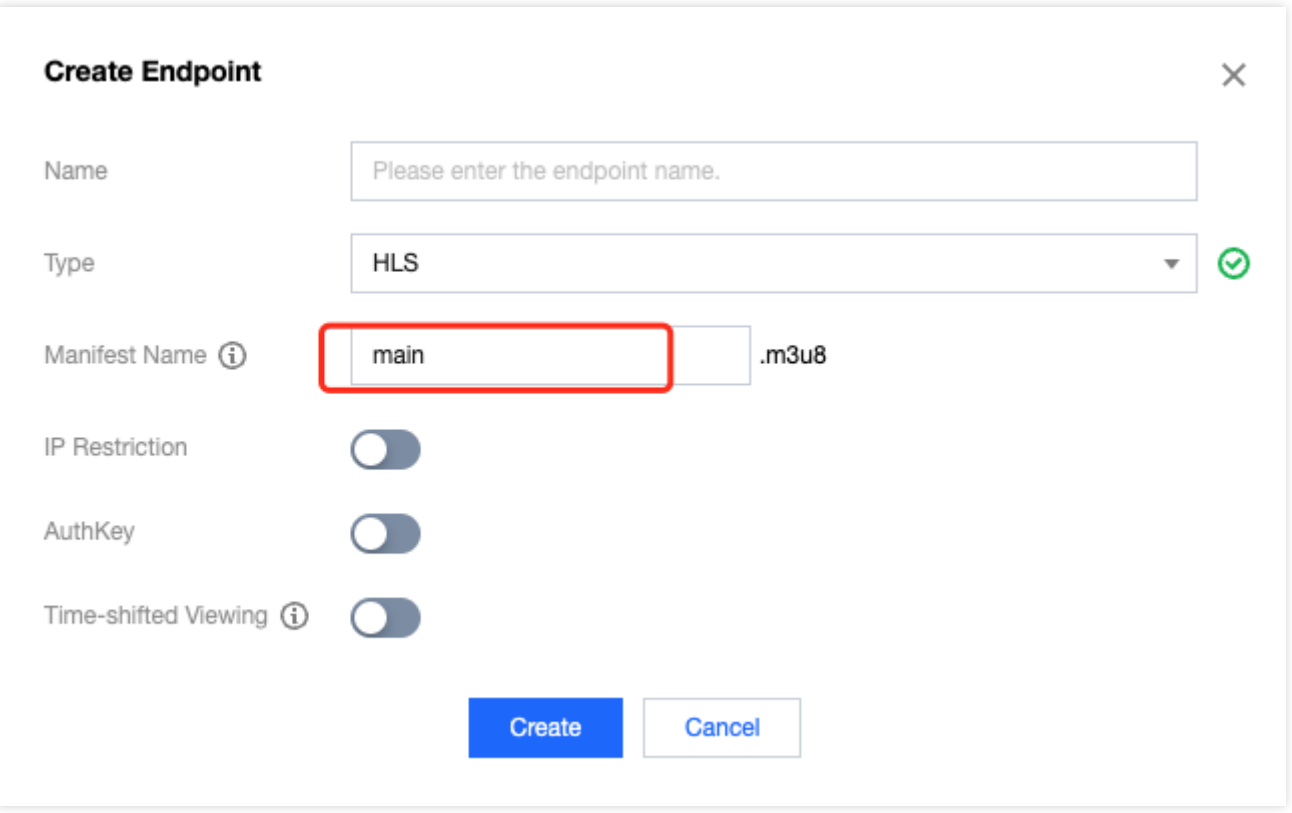

### **Note**

HLS repackaging into CMAF (DASH format) does not currently support DRM inputs. If the input HLS m3u8 contains SCTE-35 tags, these SCTE-35 tags will not appear in the repackaged CMAF manifest.

3. You can also enable IP allowlist/blocklist and AuthKey if necessary.

IP allowlist/blocklist: Allow only specific IP address ranges to push or disallow specific IP address ranges to push. AuthKey: Perform authentication using the HTTP header field X-TENCENT-PACKAGE.

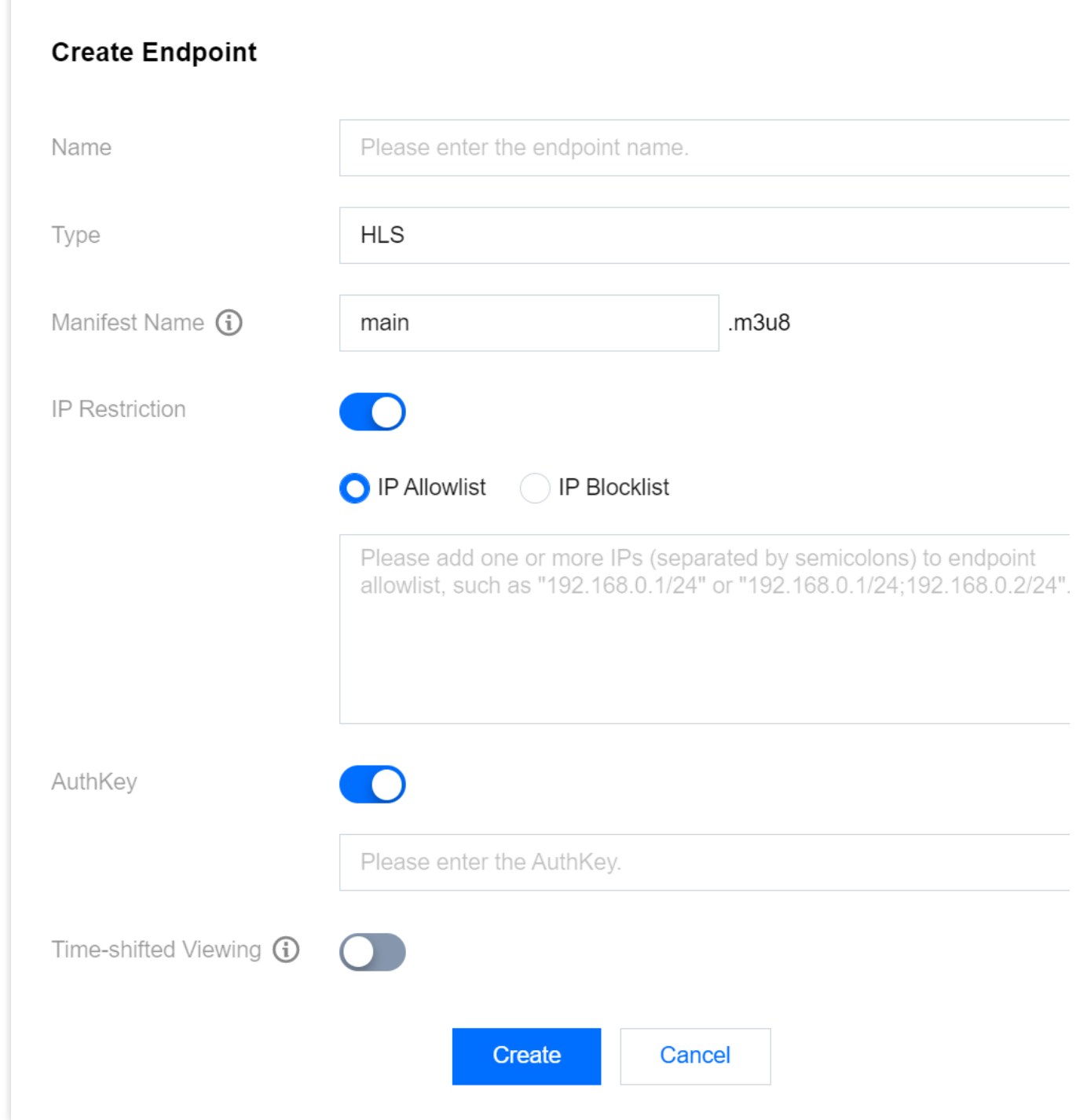

4. If you need the timeshift feature, you can enable the "Time-shifted Viewing" to activate it.

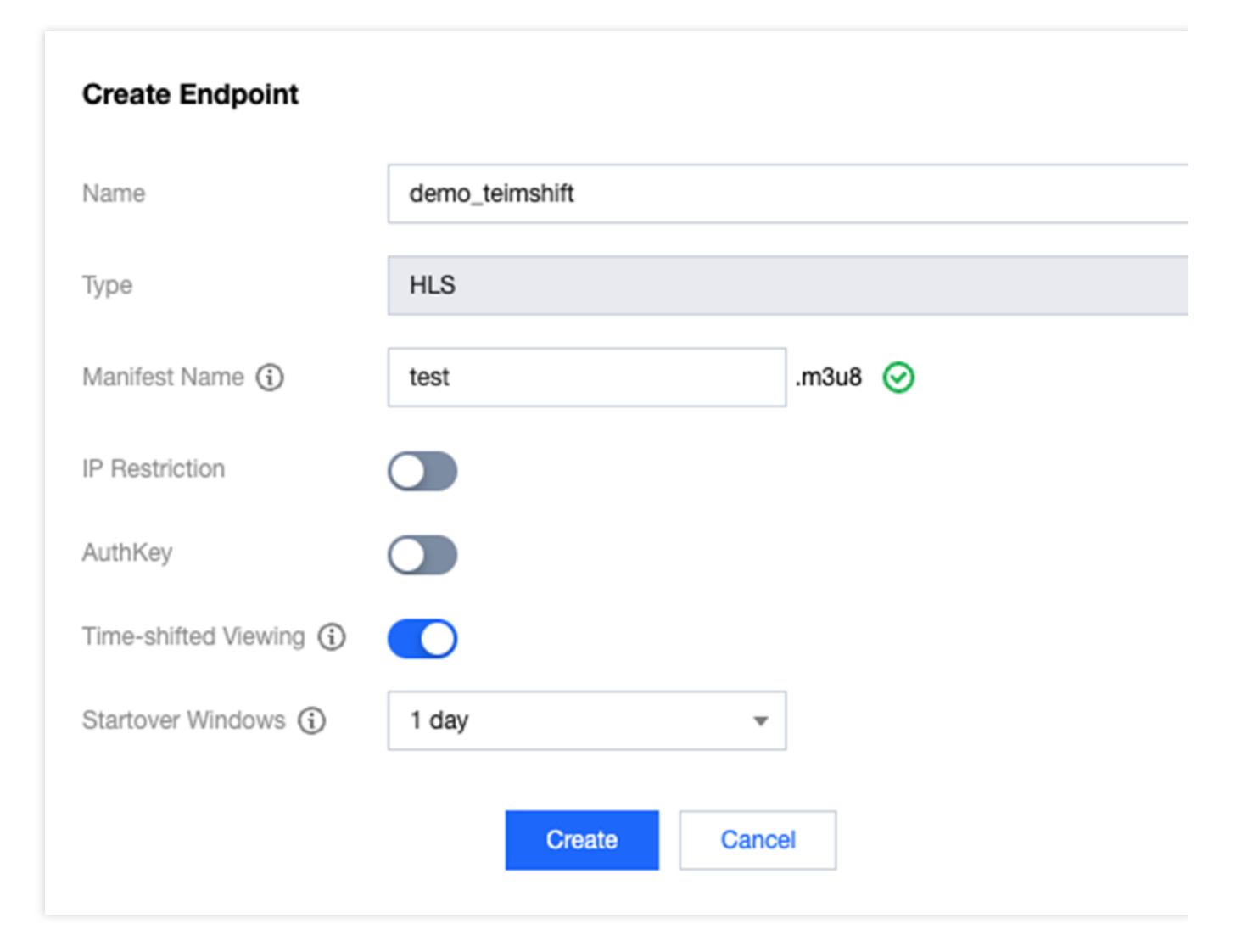

Startover Windows: Set how long StreamPackage will support time-shifted viewing for the content. Default value is 1 day, and 3days, 7 days, 15 days and 30 days are also supported.

Once timeshift is enabled, live segments will be saved in the cloud, and you can watch them with timeshift by adding specific parameters to the Endpoint URL. The parameters are as follows:

timeshift=1, Indicates that you want to watch TimeShift stream.

start=xxx, indicating the start time of the timeshift. It supports either the ISO 8601 dates format or the POSIX (or Epoch) time format.

end=xxx, indicating the end time of the timeshift. It supports either the ISO 8601 dates format or the POSIX (or Epoch) time format.

Please note:

If both start and end are specified, end must be greater than start, otherwise a 400 error will be returned.

The start time must be within the Startover Windows range, otherwise a 400 error will be returned.

Only a maximum of 24 hours of timeshift content can be returned. This means that the time difference between end

and start cannot exceed 24 hours, otherwise a 400 error will be returned.

Example timeshift URLs:

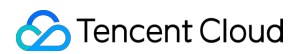

Request timeshift content from 2023-07-01T00:00:00Z to 2023-07-01T23:59:59Z:

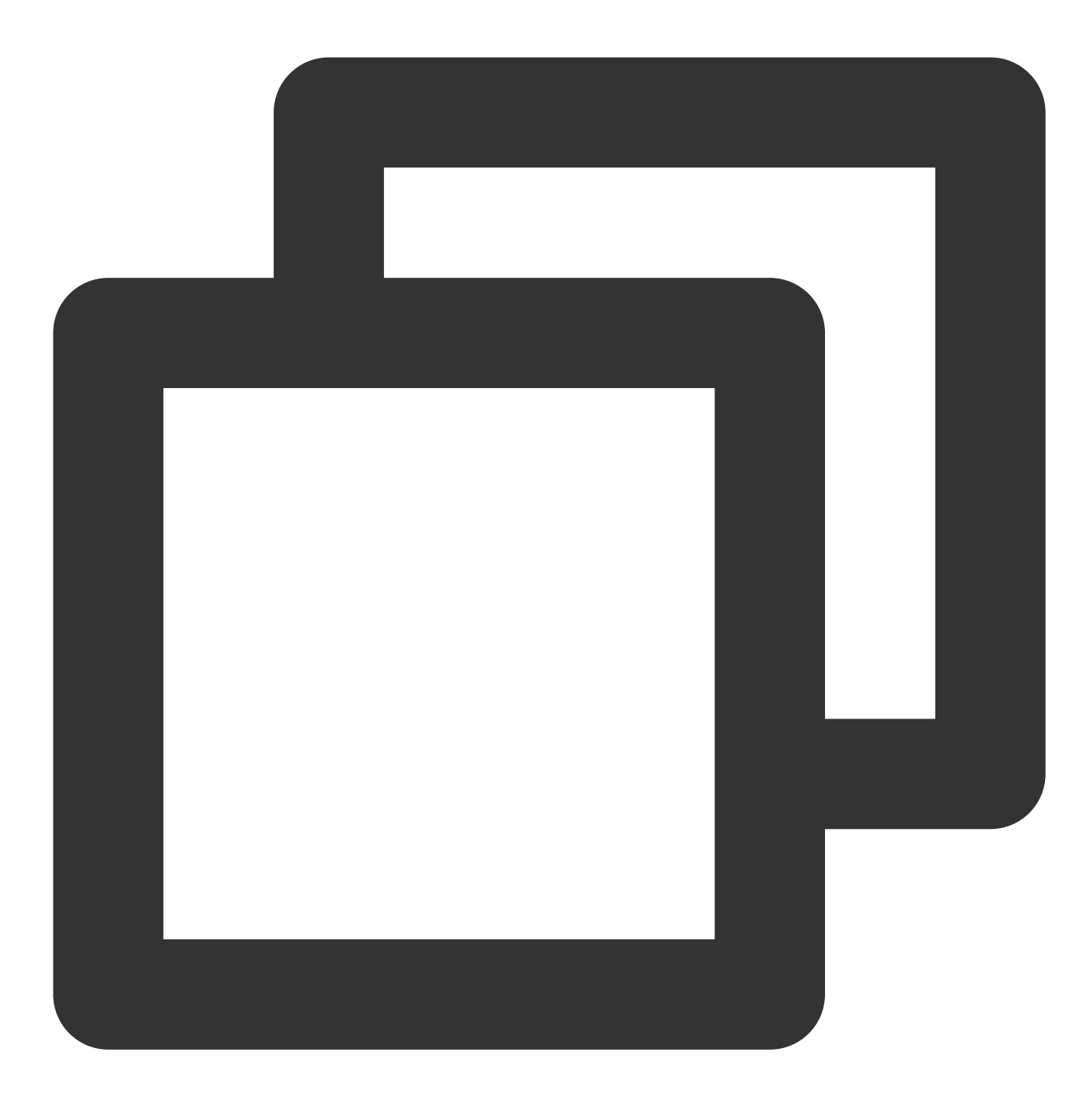

http://domain/v1/path/subpath/playlist.m3u8?timeshift=1&start=2023-07-01T00:00:00Z&

or

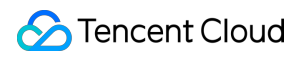

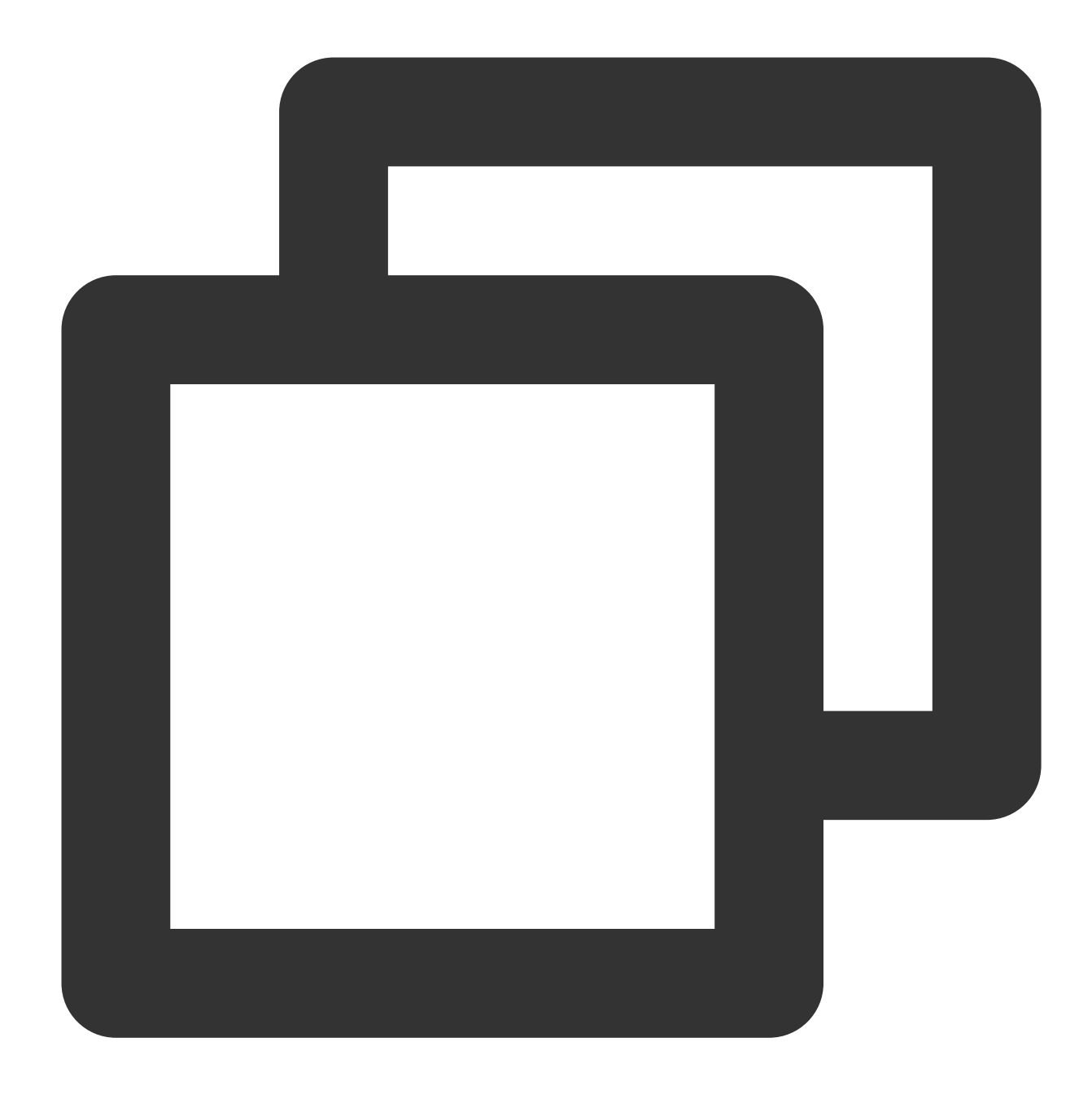

http://domain/v1/path/subpath/playlist.m3u8?timeshift=1&start=1688169600&end=168825

Request live content starting from 2023-07-01T00:00:00Z until the end of the live stream:

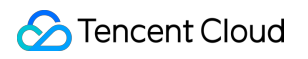

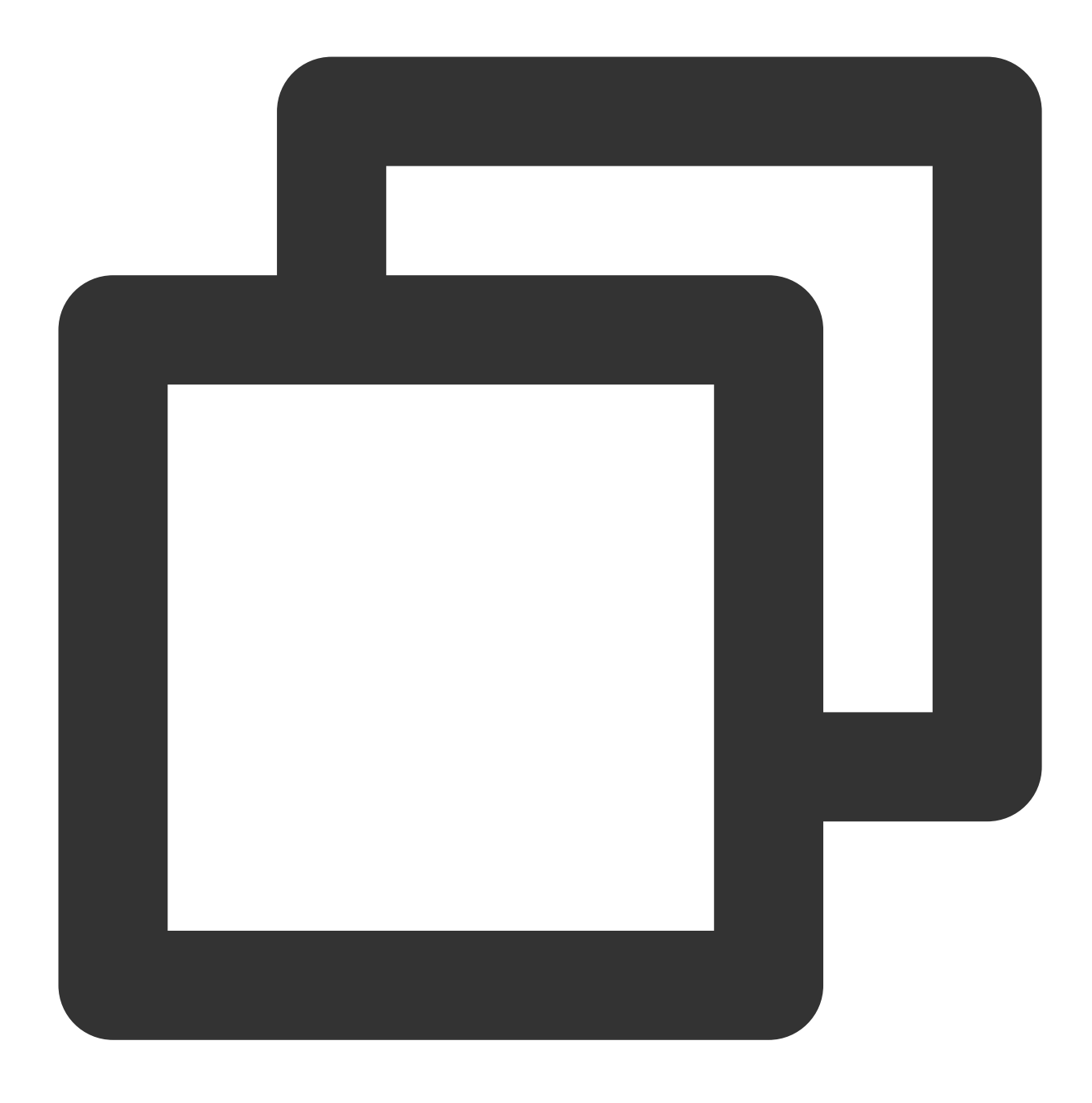

http://domain/v1/path/subpath/playlist.m3u8?timeshift=1&start=2023-07-01T00:00:00Z

or

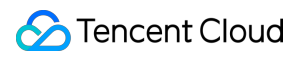

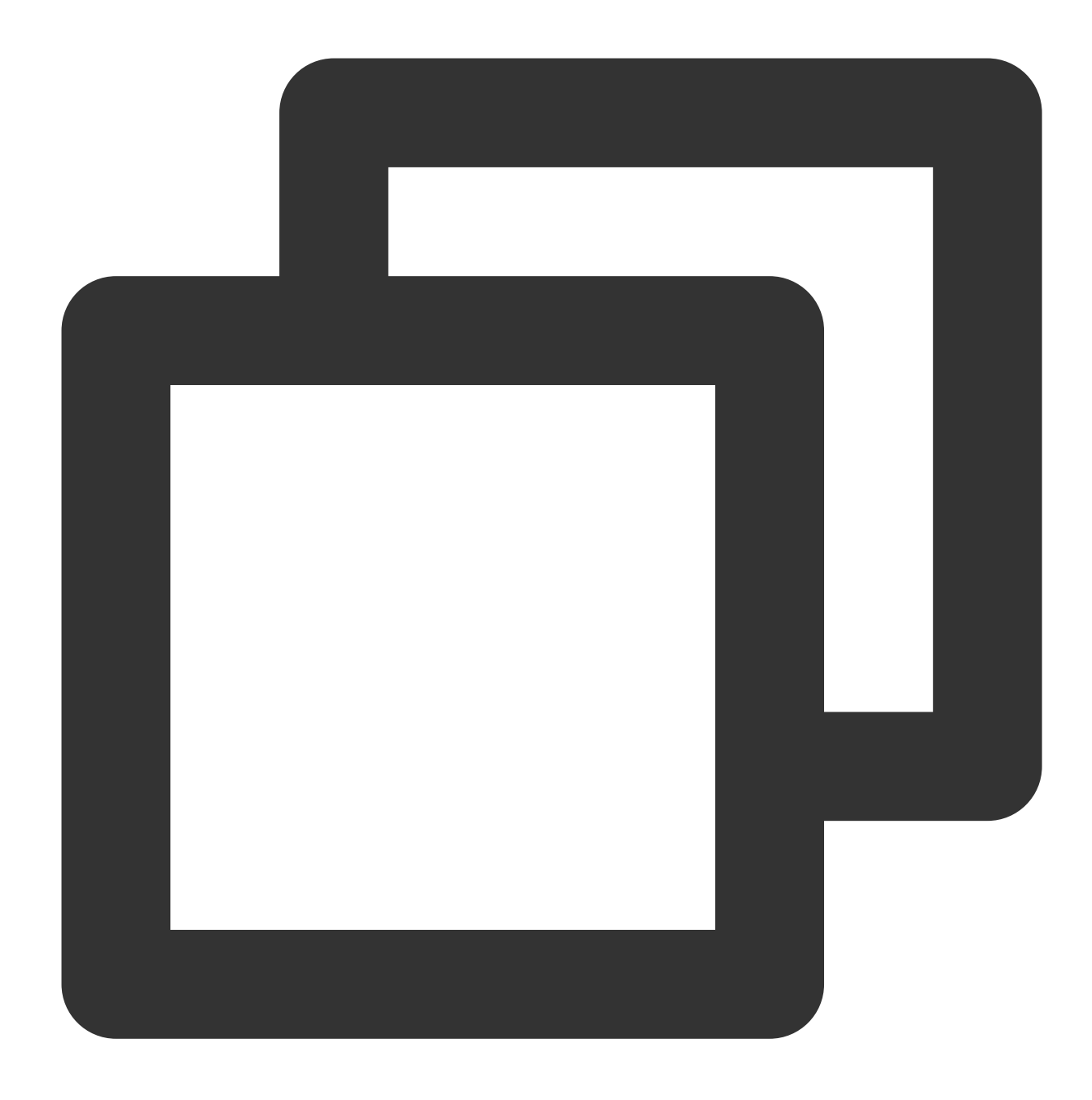

http://domain/v1/path/subpath/playlist.m3u8?timeshift=1&start=1688169600

#### **Note**

CMAF type time-shifting does not currently support SCTE-35.

5. Click **Create** and the endpoint is created. You can modify or delete the endpoint. From the endpoint URL generated, you can pull streams and distribute them.

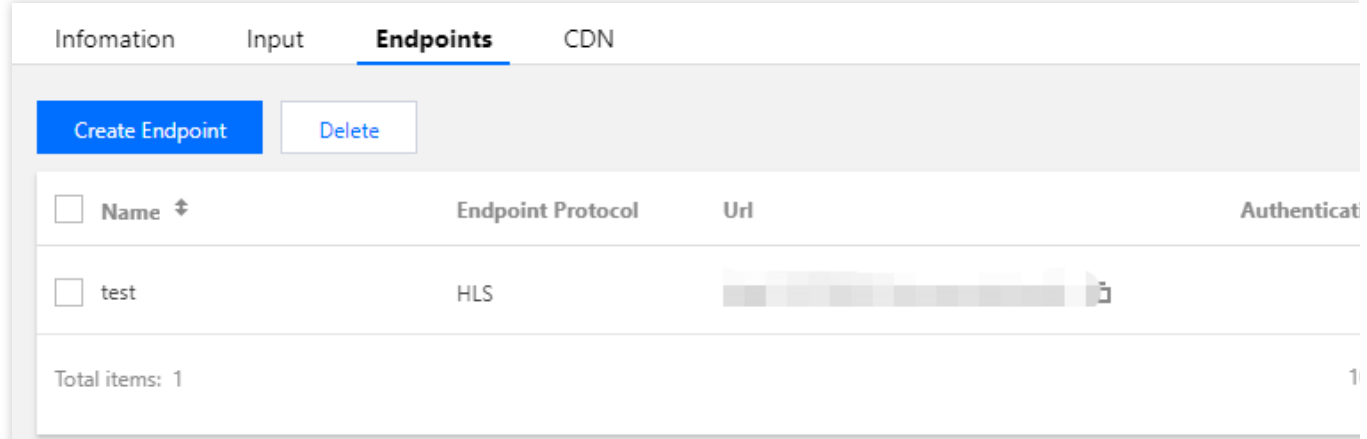

### **Configuring a CDN distribution**

You can create a CDN distribution for a StreamPackage channel to distribute the streams in the channel via Tencent

Cloud's live streaming CDN. To achieve this, you need to activate CSS and **grant CSS access to StreamPackage**

### **and StreamPackage access to CSS**.

Before we proceed, make sure you understand the following terms:

LVB CDN: StreamPackage allows you to quickly distribute streams in a channel via the LVB CDN.

CDN domain/CDN playback domain: A playback domain in the LVB CDN, which can be used to distribute live streams.

1. Activate CSS

Before you configure a CDN distribution, make sure you have activated [CSS](https://console.tencentcloud.com/live?from=product-banner-use-lvb).

2. Grant StreamPackage access to CSS

In the StreamPackage console, go to the details page of the channel for which you want to configure a CDN distribution, select the **CDN** tab, and click **Authorization**.

#### **Note**

After the authorization, you will be able to configure a CSS playback domain for a StreamPackage channel.

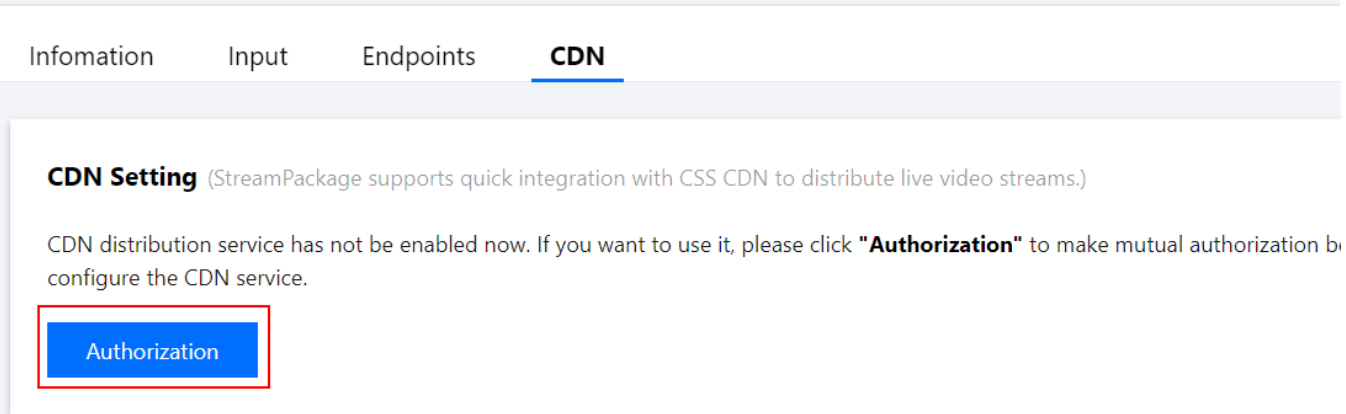

Click **Click here**. To distribute streams via the LVB CDN, you need to allow StreamPackage to access certain resources. This is achieved via a service role. Click **Authorize Now** to go to the **Role Management** page, and click **Grant** to grant StreamPackage the permission to use related APIs.

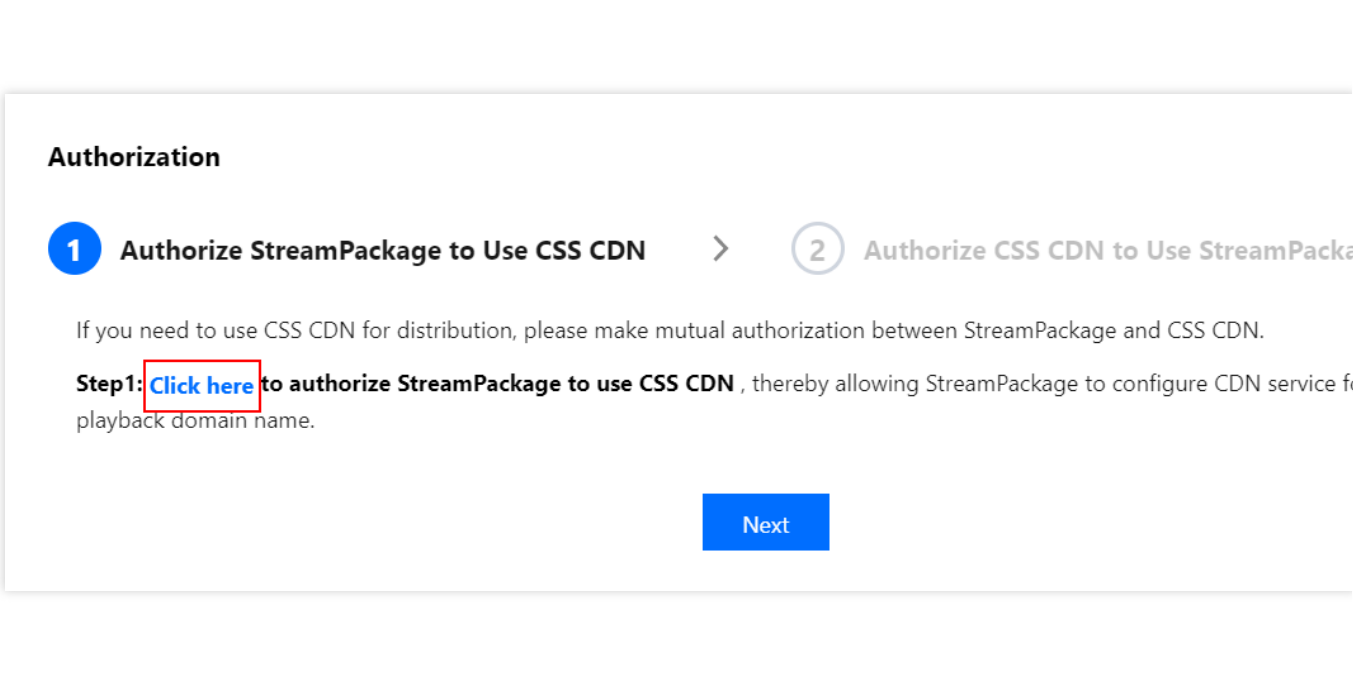

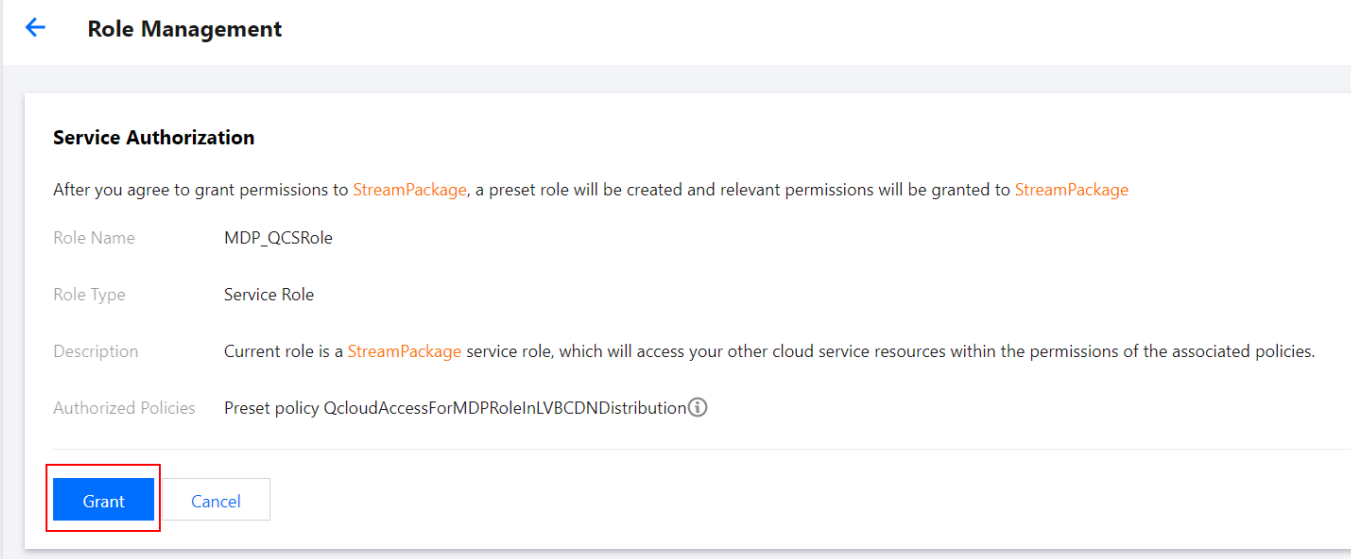

You will be directed back to the StreamPackage console. Click **Authorization completed**.

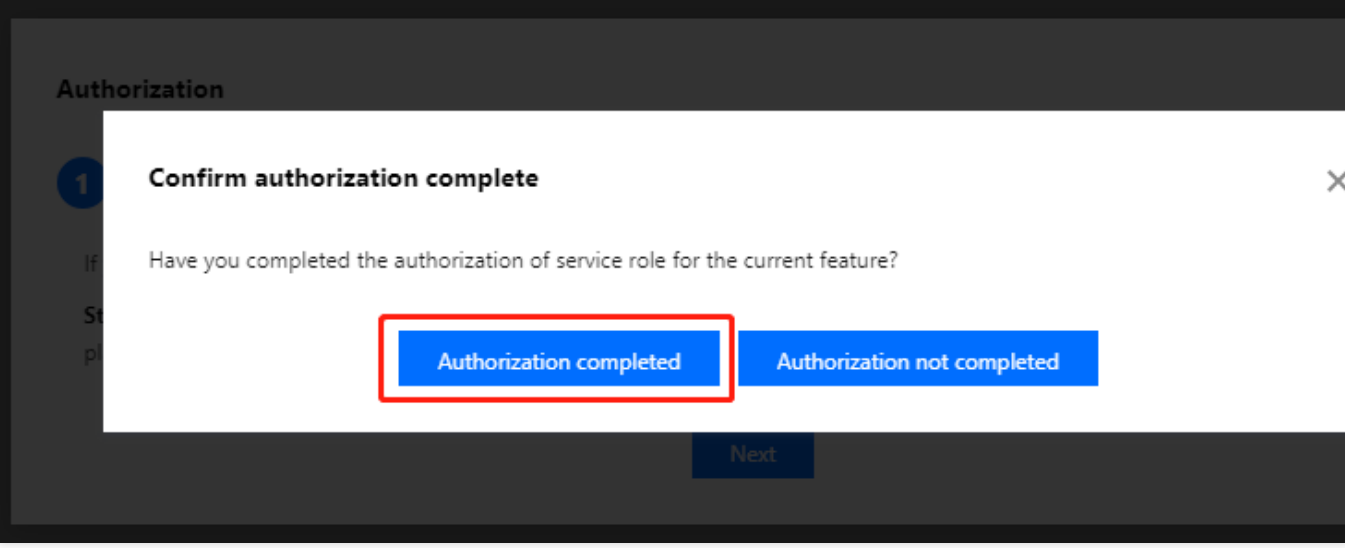

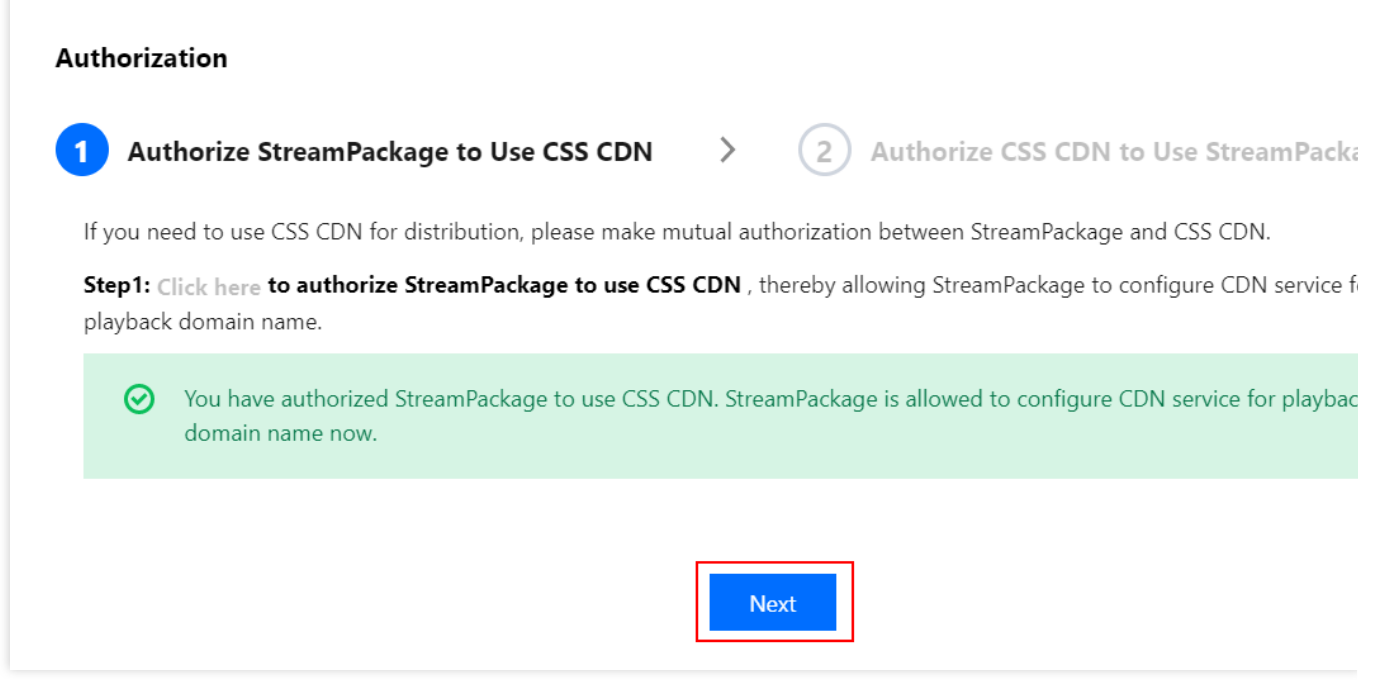

### Click **Next**.

3. Grant CSS access to StreamPackage

Click **Click here** to go to the CDN console and allow the LVB CDN to use StreamPackage. After the authorization, you will see that the authorization status for StreamPackage has become **Activated** in the CSS console.

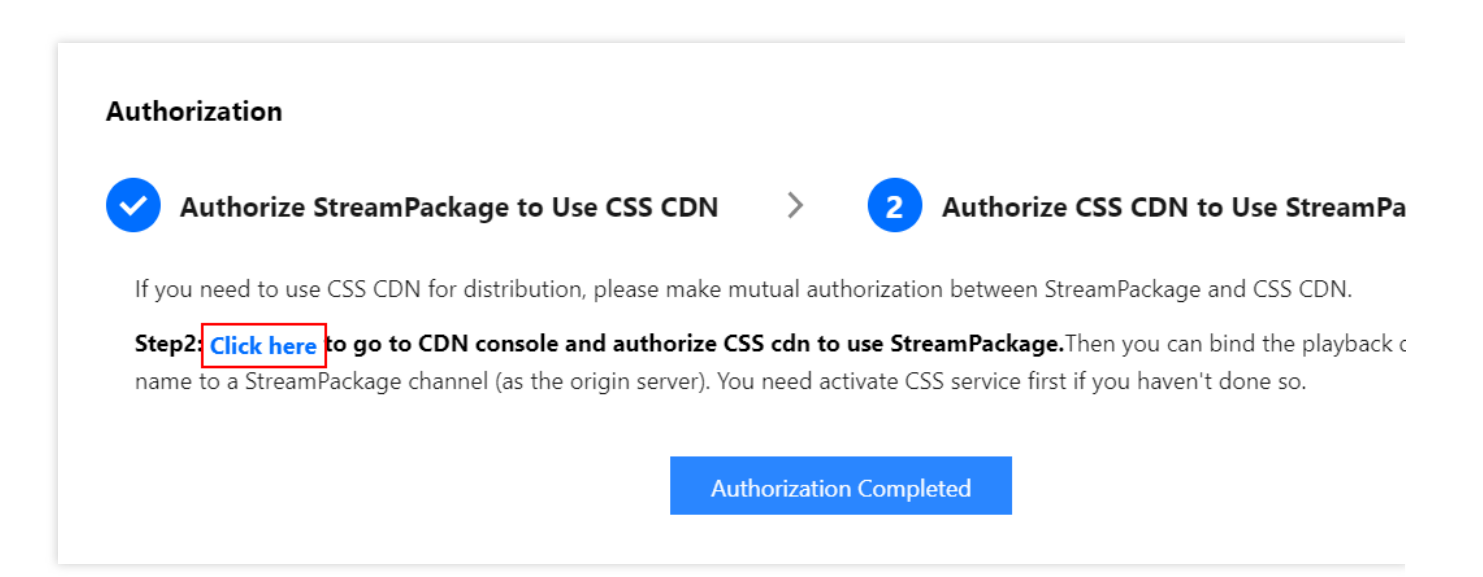

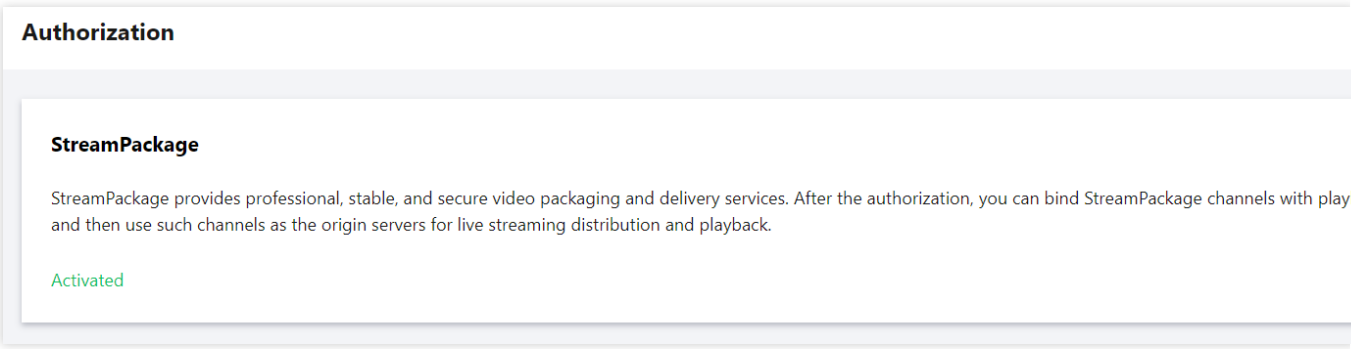

Return to the StreamPackage console and click **Completed**.

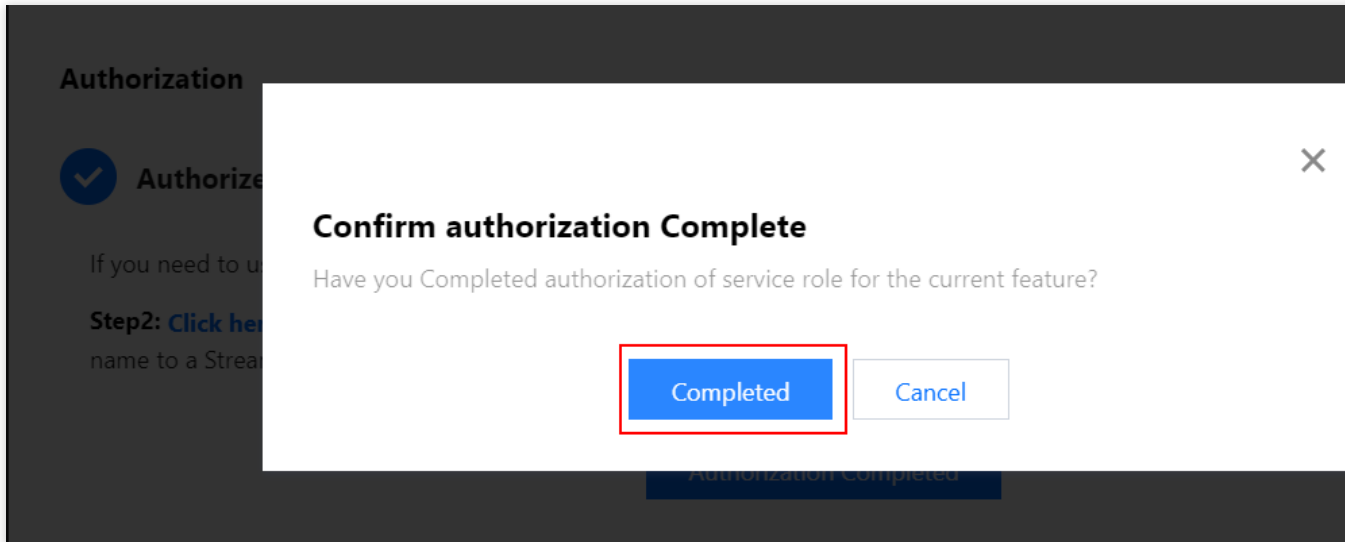

Click **Authorization Completed**. **You have now granted the LVB CDN access to StreamPackage and StreamPackage access to the LVB CDN (which means you can now configure a CDN playback domain for a StreamPackage channel and the LVB CDN can pull streams from a StreamPackage channel).**

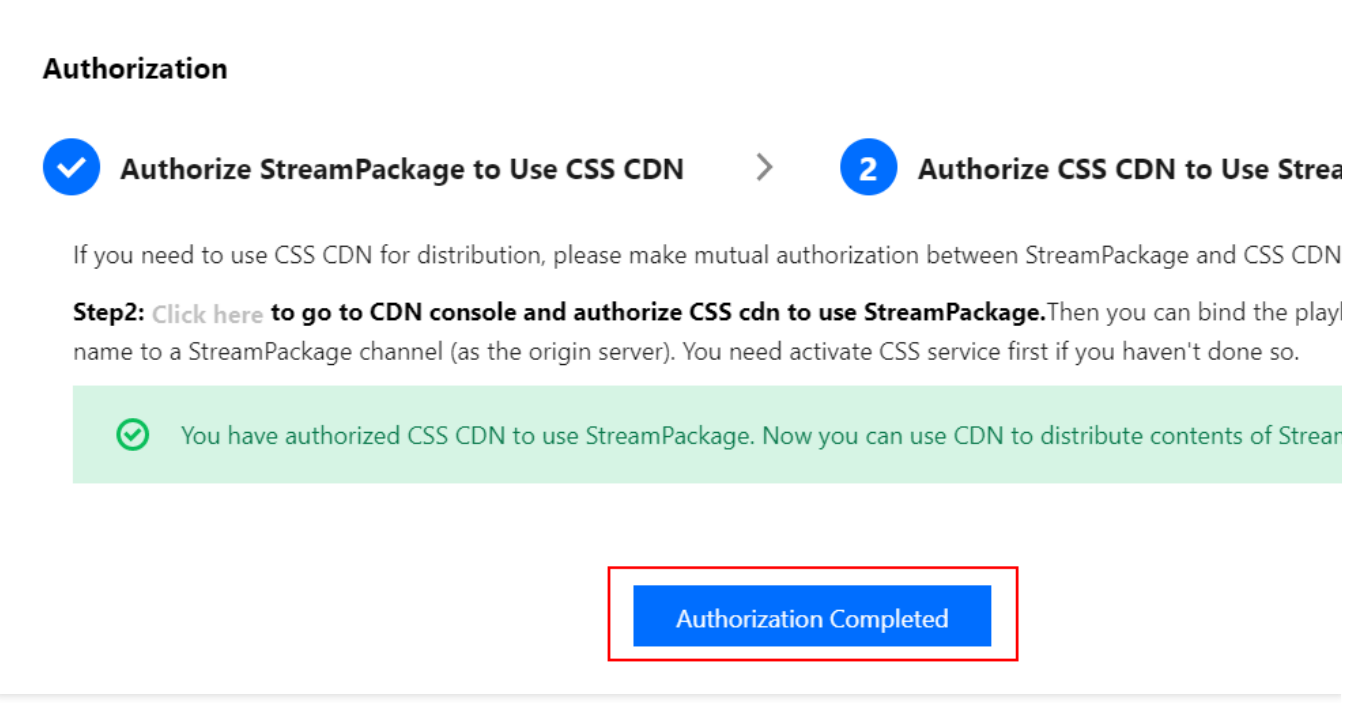

4. Configure a CDN playback domain

After completing the authorization, under the **CDN** tab, click **Edit Configuration** to configure a CDN distribution.

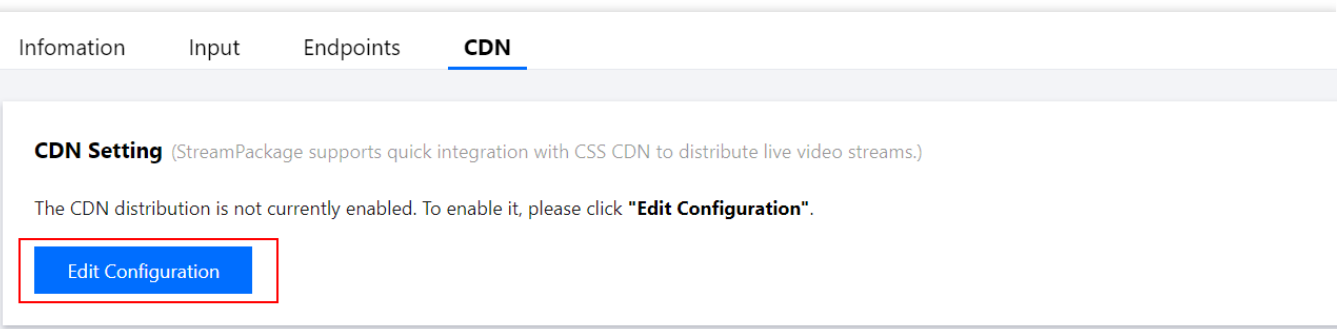

Enter the domain you want to use for CDN playback and click **Confirm**.

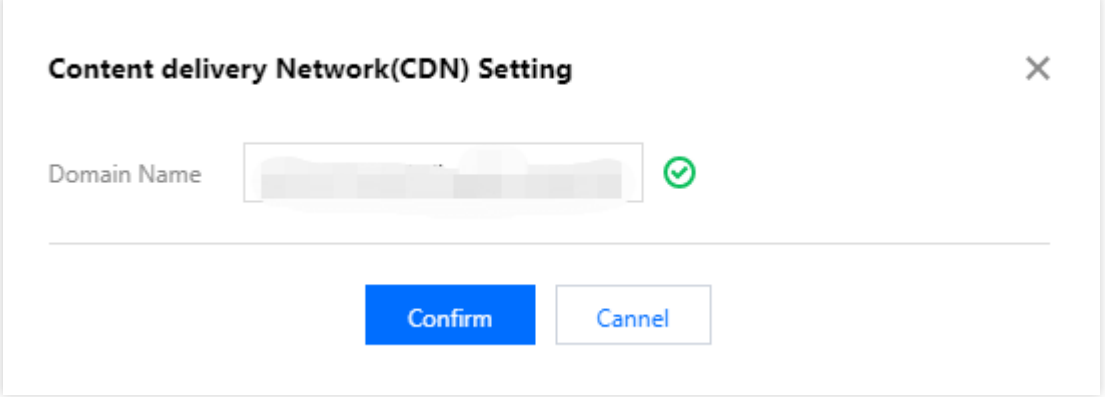

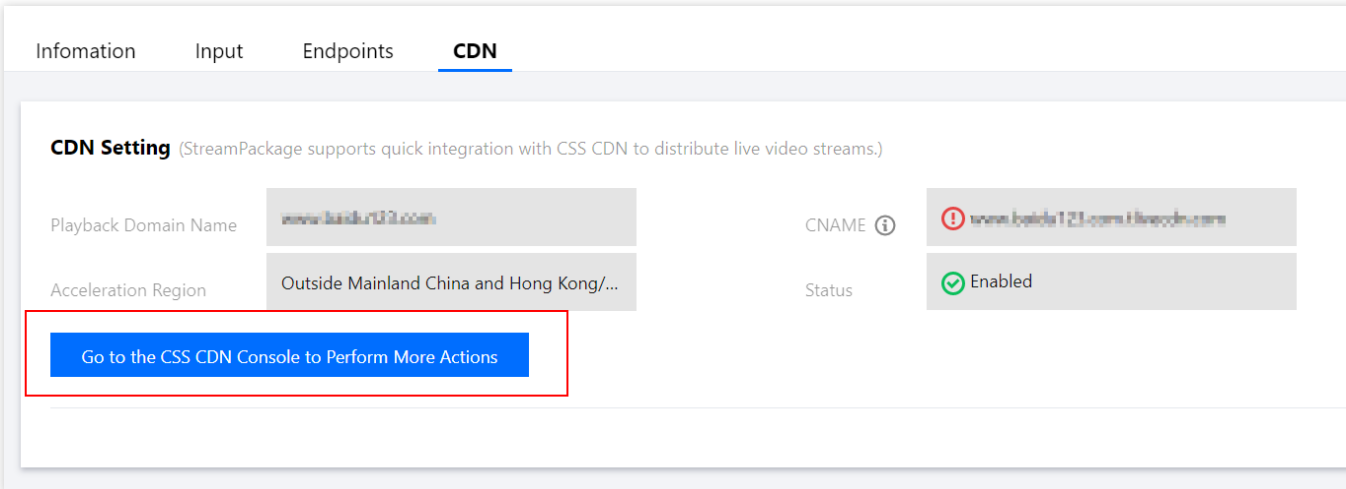

### **Note**

After a new playback domain is added, the system will assign it a CNAME which ends with

. liveplay.myqcloud.com . To make the CNAME accessible, you need to add a CNAME record for the domain at your DNS provider. For detailed directions, see [Configuring](https://www.tencentcloud.com/document/product/267/31057) CNAME for Domain Name.

The default acceleration region for a CDN playback domain configured in the StreamPackage console is outside the Chinese mainland. If you need to distribute live streams inside the Chinese mainland, according to relevant laws and regulations, ICP filing is required for your domain. You can click **Go to the CSS CDN Console to Perform More Actions**.

### **Playing streams via the configured playback domain**

To achieve playback via the configured playback domain, after you associate a StreamPackage channel with a CDN playback domain, replace the domain in the channel's endpoint URL with the CDN playback domain. For example:

Suppose the endpoint URL of your channel is:

```
http://123456789.ap-
```
seoul.streampackage.srclivepull.myqcloud.com/v1/017697a3513109df73abda3c4b26/017697a

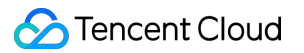

#### 918bf09dfabc033b04d43/main.m3u8

Then your CDN playback address is:

http://CDN playback domain

name/v1/017697a3513109df73abda3c4b26/017697a918bf09dfabc033b04d43/main.m3u8

After the configuration is completed, please contact us for configuration optimization to ensure a better experience for you.

#### **Note**

Using the LVB CDN for distribution will incur playback traffic fees. For details, see [Billing](https://www.tencentcloud.com/document/product/267/2818?lang=en&pg=) of LVB.

### **4. Edit and delete a channel**

You can manage created channels on the **Channel Management** page. Click **Info** in the **Operation** column to view channel details. Click **Edit** to edit a channel, and click **Delete** to delete a channel. Note that you cannot delete a channel bound with endpoints. Delete the endpoints first before deleting a channel.

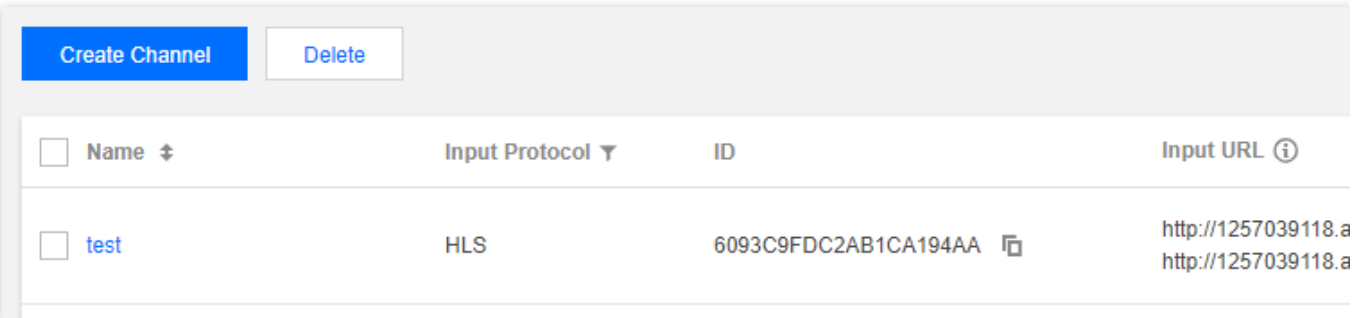

## <span id="page-23-0"></span>Harvest Jobs

Last updated:2024-01-06 13:59:16

A harvest job represents a request to extract a live-to-VOD (video on demand) asset from an endpoint for a specific timeframe in the past. StreamPackage uses information from the harvest job to determine the start and end times of the asset, and where to store it after the harvest job is complete. A harvest job runs only once after it's been created. StreamPackage keeps a record of the job on your account for reference only. You can't modify or delete a record once you've created the harvest job.

#### **Note:**

Time-shifted Viewing feature must be enabled. The startover window determines the time frame that assets can be harvested from your endpoint. Your harvest job must fall within your StreamPackage endpoint's startover window. For example, if your endpoint has a startover window of 30 days, you can harvest your asset anytime within that time frame.

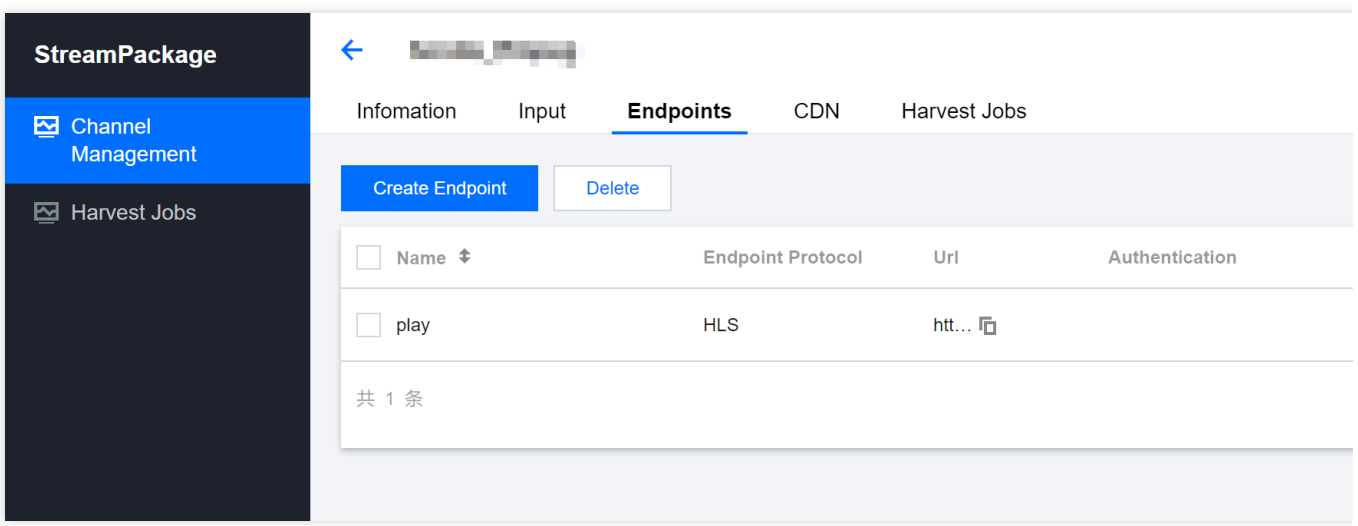

### Harvest jobs management

Select **Harvest Jobs** on the left sidebar. On this page, you can view the ID, status, channel, endpoint, start time, end time and created time of your harvest jobs. The status includes running, completed and failed. You can only delete the completed and failed jobs. You can also click **Create Harvest Job** to create a new job, or click **Info** to view detailed information.

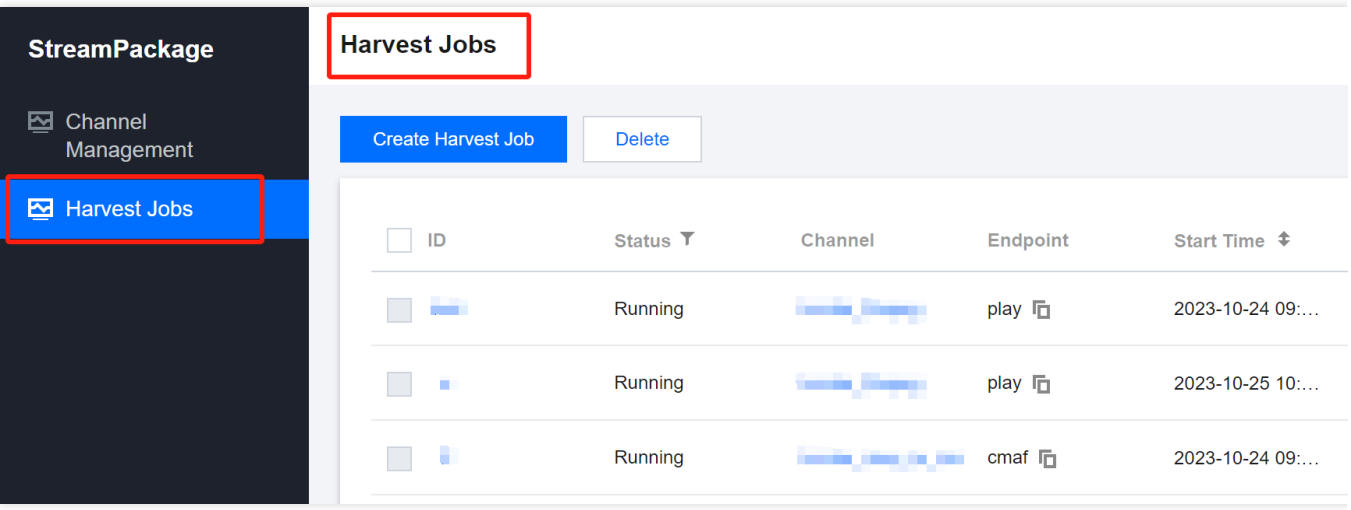

For the harvest jobs belong to a channel, you can also manage the jobs in the channel details page ( you can go to the details page by clicking the channel name in the **Channel Management** page).

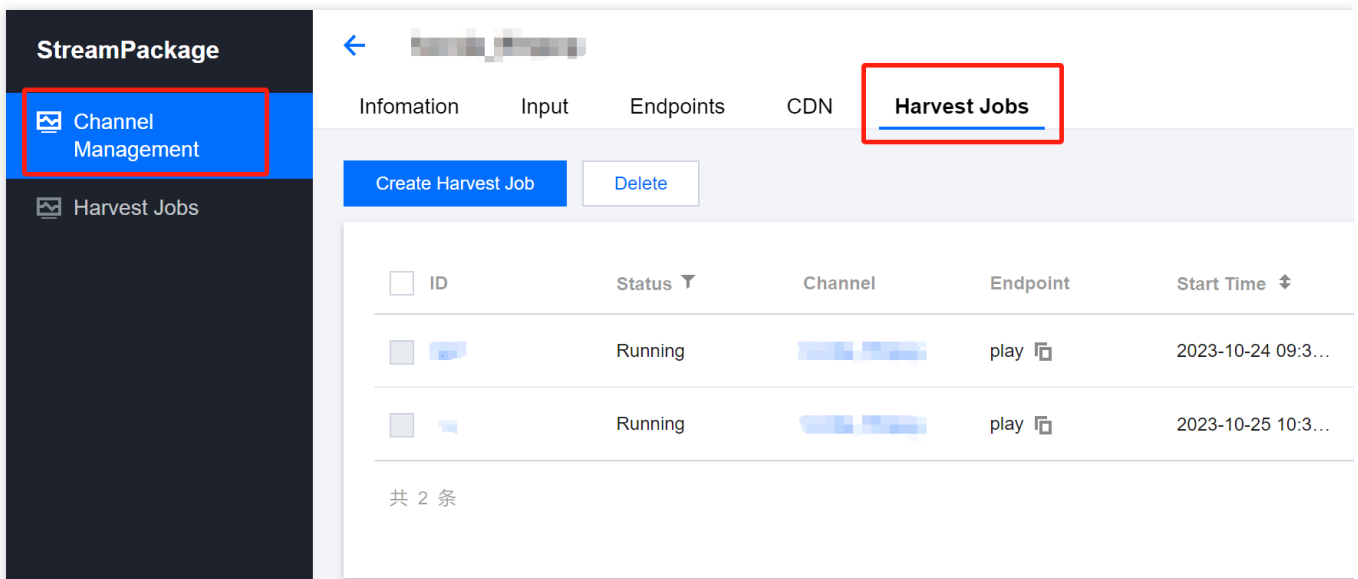

### Creating a Harvest Job

1. Click **Create Harvest Job**.

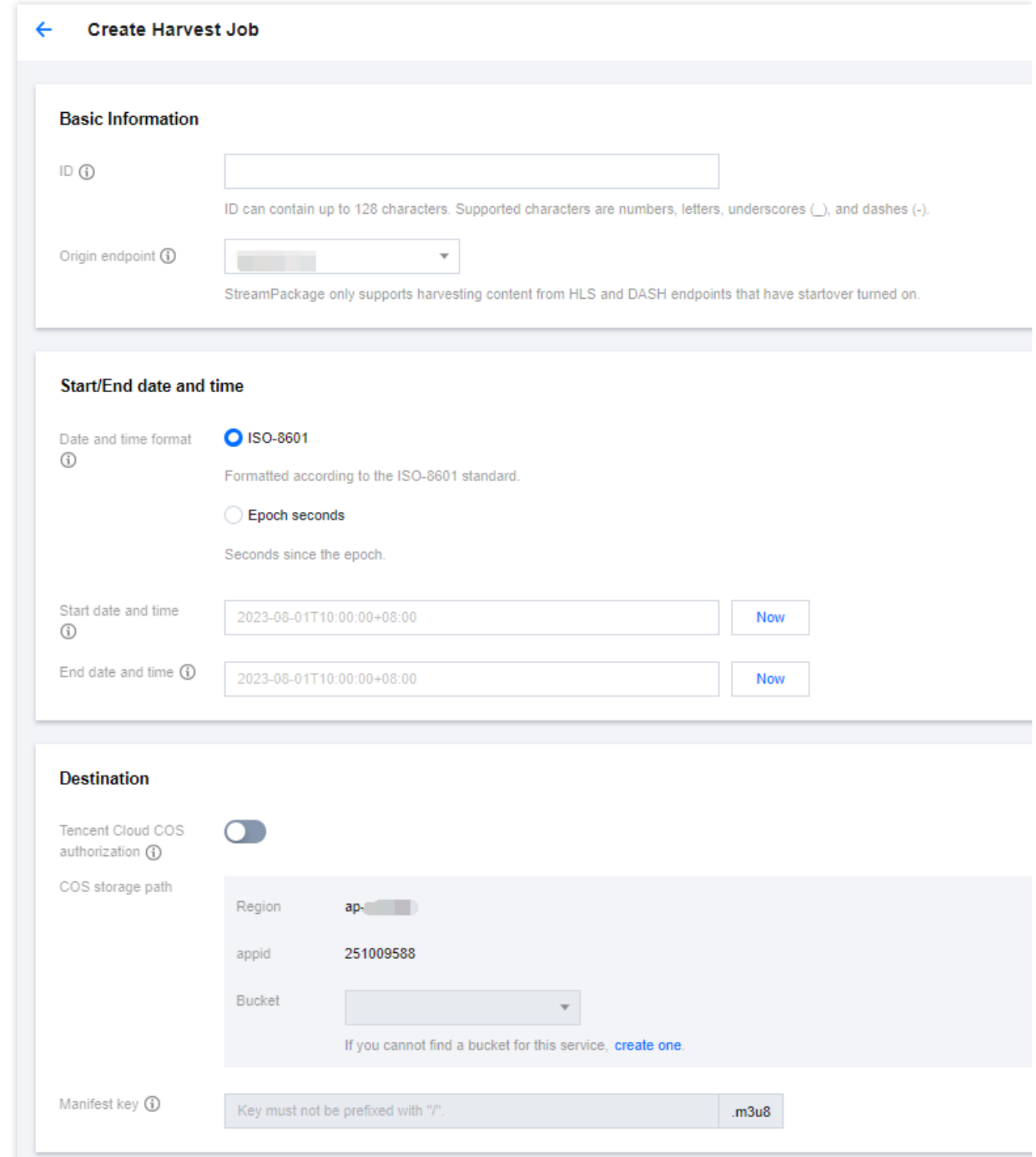

2. Set the basic information

The basic details of a harvest job define its identifier and the source for the live-to-VOD asset.

**ID**: ID is the primary identifier for the harvest job. ID can contain up to 128 characters. Numbers, letters, underscores (\_), and dashes (-) are allowed.

**Origin endpoint**: Select the endpoint that serves the live stream that you're harvesting the live-to-VOD asset from.

And harvest job must fall within this endpoint's startover window.

3. Set start/end date and time

The start and end date and time information defines the time range for the harvest job. The maximum duration of the harvest job is **24 hours**. The duration between the start time and end time you enter cannot exceed 24 hours.

**Date and time format**: Choose Epoch seconds or ISO-8601. Epoch seconds: the date and time is formatted in

seconds since the epoch. ISO-8601: the date and time is formatted according to the ISO-8601 standard.

**Start date and time**: Enter when the live-to-VOD asset begins. The asset's begin time must be at the same time or after the live event started. The start time must also be within the startover window on the endpoint.

**End date and time**: Enter when the live-to-VOD asset ends. The length of the asset can't exceed the startover window on the endpoint. The end time must also be in the past.

### 4. Set destination

The destination information defines how StreamPackage saves the live-to-VOD asset after it has been harvested from the live stream. Currently, we only support using Tencent Cloud COS for file storage.

**Tencent Cloud COS authorization**: Enable the authorization to provide StreamPackage access to read and write from your Tencent Cloud COS bucket where the live-to-VOD asset will be stored.

**COS storage path**: Select the bucket where you want StreamPackage to store the live-to-VOD asset. You can only select a bucket that is in the same region StreamPackage is harvesting from.

**Manifest key**: Enter the path within the bucket to the live-to-VOD asset, including the file name for the parent manifest of the asset. If the directory structure doesn't already exist in the bucket, StreamPackage creates it. The manifest key must be unique. When you use the same manifest key for multiple harvest jobs, the newest playlist for the asset overwrites existing playlists.

## <span id="page-27-0"></span>Server-Side Ad Insertion

Last updated:2024-05-23 17:33:19

### AD insertion

With the advancement of streaming media technology and applications on internet, it is apparent that ad-supported streaming media delivery has become a major monetization strategy. By using Tencent Cloud's Stream Service, you can implement dynamic ad insertion based on SCTE-35 ad markers and SSAI. The complete general process of SSAI is as follows:

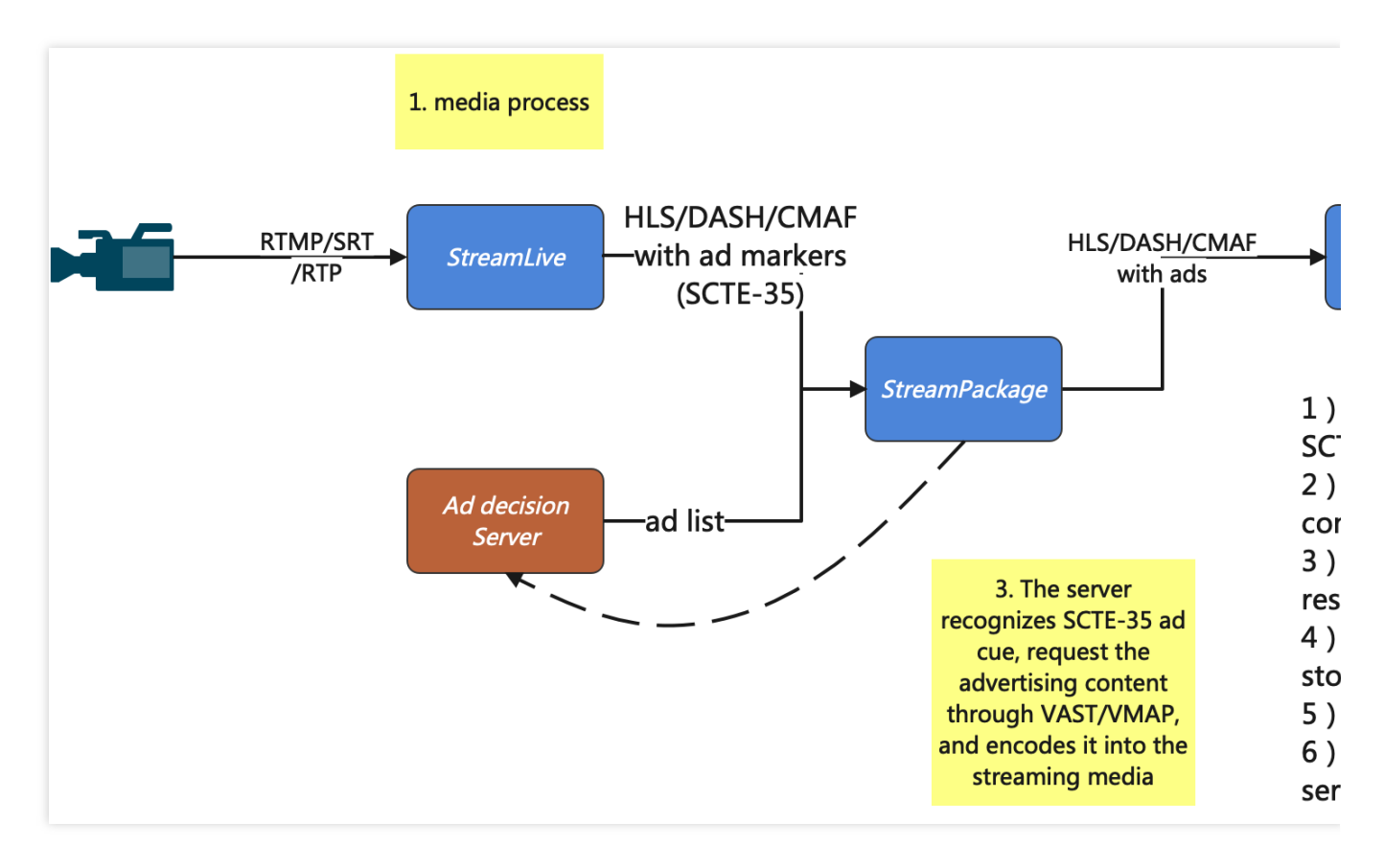

1. The publisher pushes the live stream to StreamLive for transcoding, packaging, and inserting SCTE-35 ad markers, and then transmits it to StreamPackage. If there are no subsequent processes, step 1) has already completed all server-side steps in CSAI.

2. The player requests the manifest (m3u8/mpd), and StreamPackage fetches the origin manifest while parsing the manifest and checking the SCTE-35 ad markers.

3. StreamPackage send the request to the Ad Decision Server, parses the VAST/VMAP response, and obtains the ad video address.

4. StreamPackage downloads the ad video, transcodes and stores it.

5. StreamPackage updates the transcoded ad segment url in the manifest by inserting and replacing, and then distribute it.

6. After the ad is played on the client-side, StreamPackage reports to the ad Tracking service for tracking the event. If you use this AD insertion feature. AD [insertion](https://www.tencentcloud.com/document/product/1063/50091?lang=en&pg=) fee will be incurred.

### **Step 1: Create ad insertion configuration**

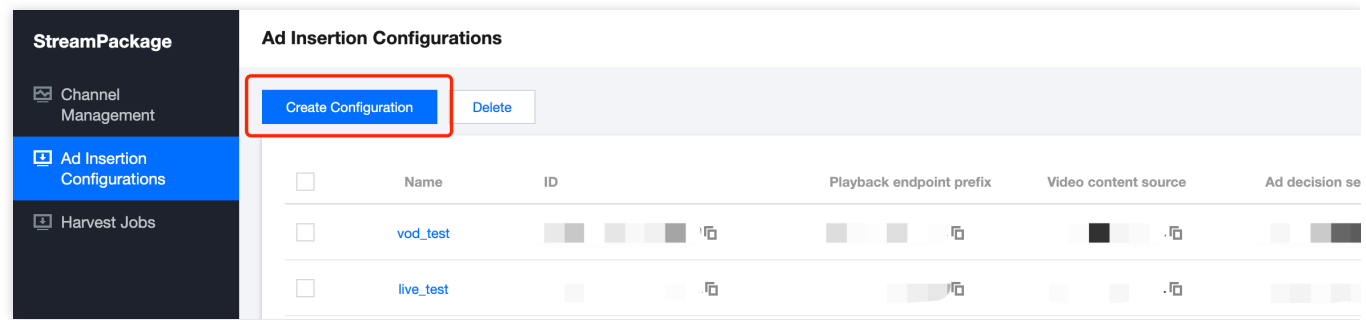

In the StreamPackage console, click **Create Configuration** to enter the configuration page, which includes the following configurations:

**Required settings**: Essential configuration information, including Configuration Name, Content Source and Ad Decision Server.

**Configuration aliases**: Configuration aliases are used for dynamic parameter replacement.

**Personalization details**: Optional settings for ad break personalization.

Advanced settings: Advanced settings allow you to fine-tune properties related to your content delivery network (CDN) prefix, DASH.

### **Step 2: Fill in the required settings**

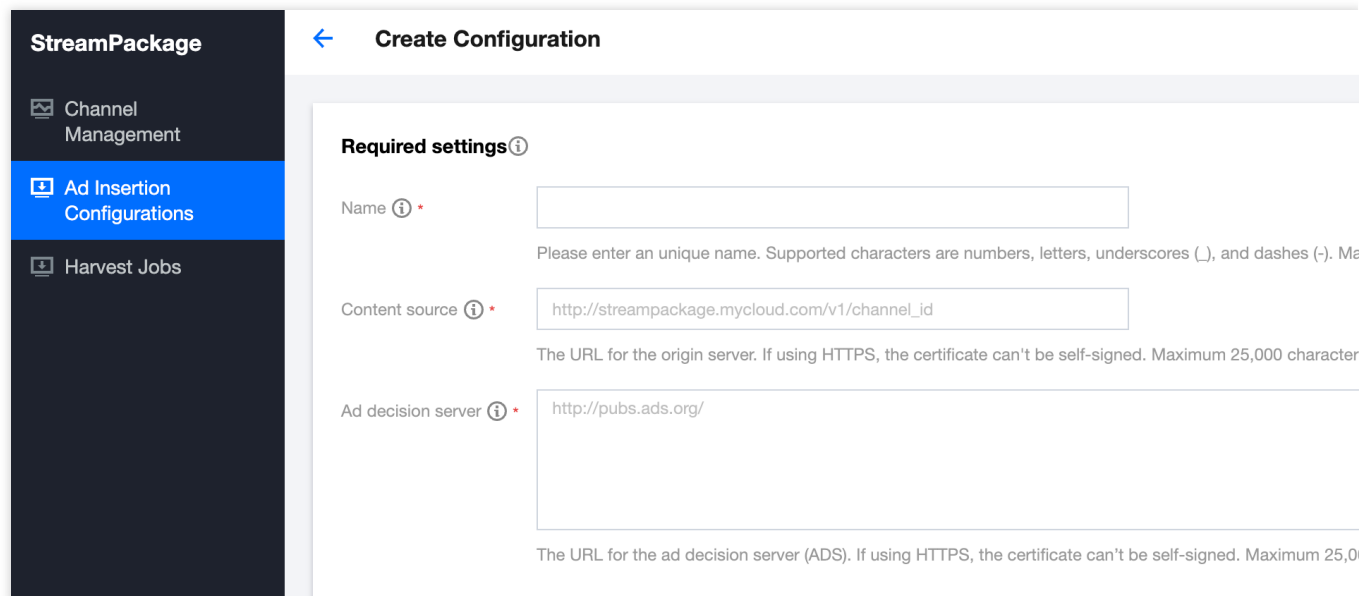

#### **Name**

The Configuration Name is a unique identifier for an ad insertion configuration. It can include numbers, letters, underscores (), hyphens (-), and supports up to 512 characters.

#### **Content Source**

Enter the URL prefix of the source stream. For example, entering http://origin-server.com/abc/ as the URL prefix can apply to all source streams with the same prefix, such as  $http://origin-$ 

server.com/abc/example\_1.m3u8, http://origin-server.com/abc/example\_2.m3u8 , etc. It

supports up to 25,000 characters.

#### **Ad decision server**

The ad decision server (ADS) is the origin server that's providing content to StreamPackage. It determines which ads StreamPackage will insert in ad breaks in the manifest. Please enter an address starting with http:// or https://, supporting up to 25,000 characters.

### **Step 3: Configure aliases**

Player parameters and aliases used for dynamic variable replacement. Click **Add player parameter**, **Edit**, **Delete** on the right to maintain player parameters. Parameter name can contain up to 32 letters, digits, underscores(\_), and hythens(-).

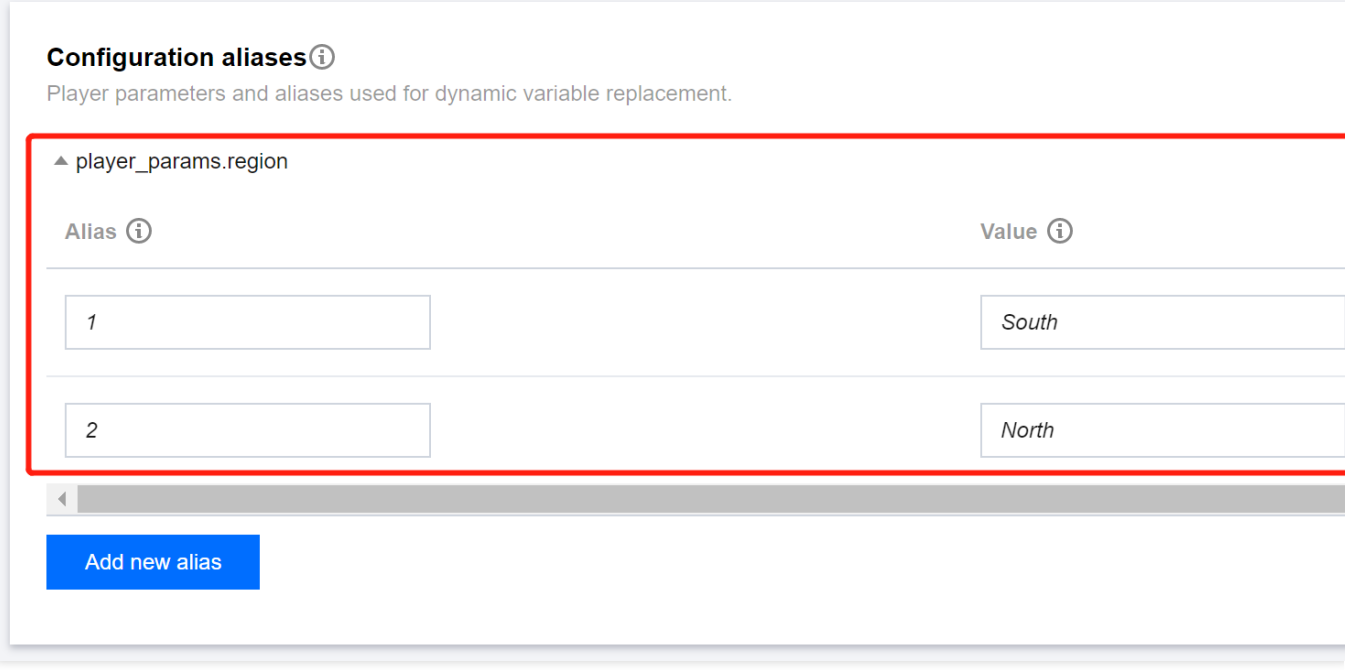

Enter alias key name and alias value in the parameter. You'll use the alias key as a player parameter variable during dynamic variable replacement. StreamPackage will replace the alias key with the mapped alias value.

### **An example**:

1. **URL for the ADS**

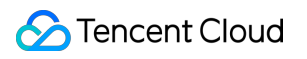

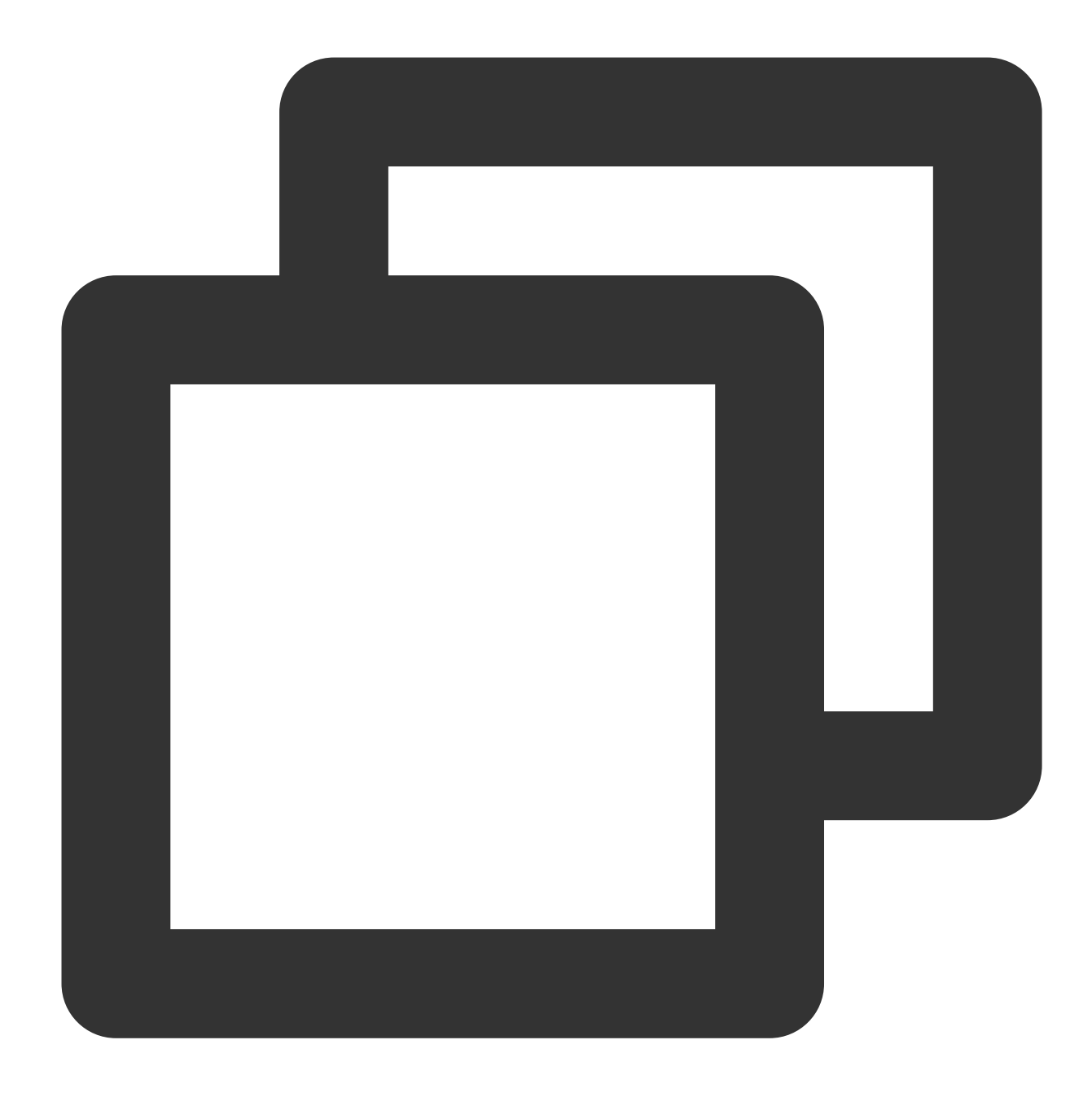

https://my.ads.com/path?ad\_type=[player\_params.ad\_type]&region=[player\_params.regio

### 2. **Aliases for dynamic variable replacement**

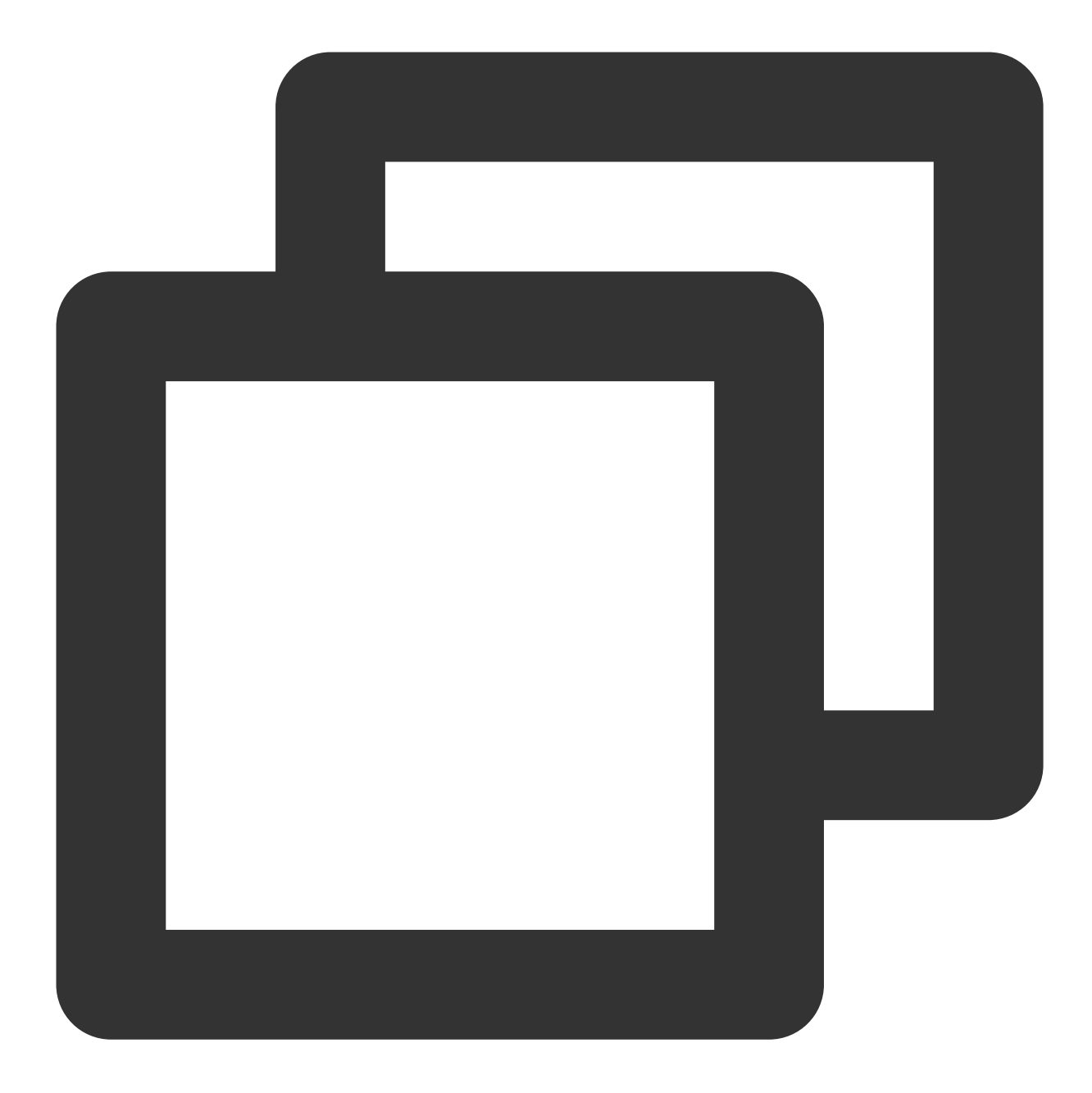

```
"ConfigurationAliases": {
    "player_params.ad_type": {
        "customized": "abc",
        "default": "default"
    },
    "player_params.region": {
        "india": "ap-mumbai",
        "japan": "ap-tokyo"
    },
}
```
3. **Add key-value in the request to StreamPackage**

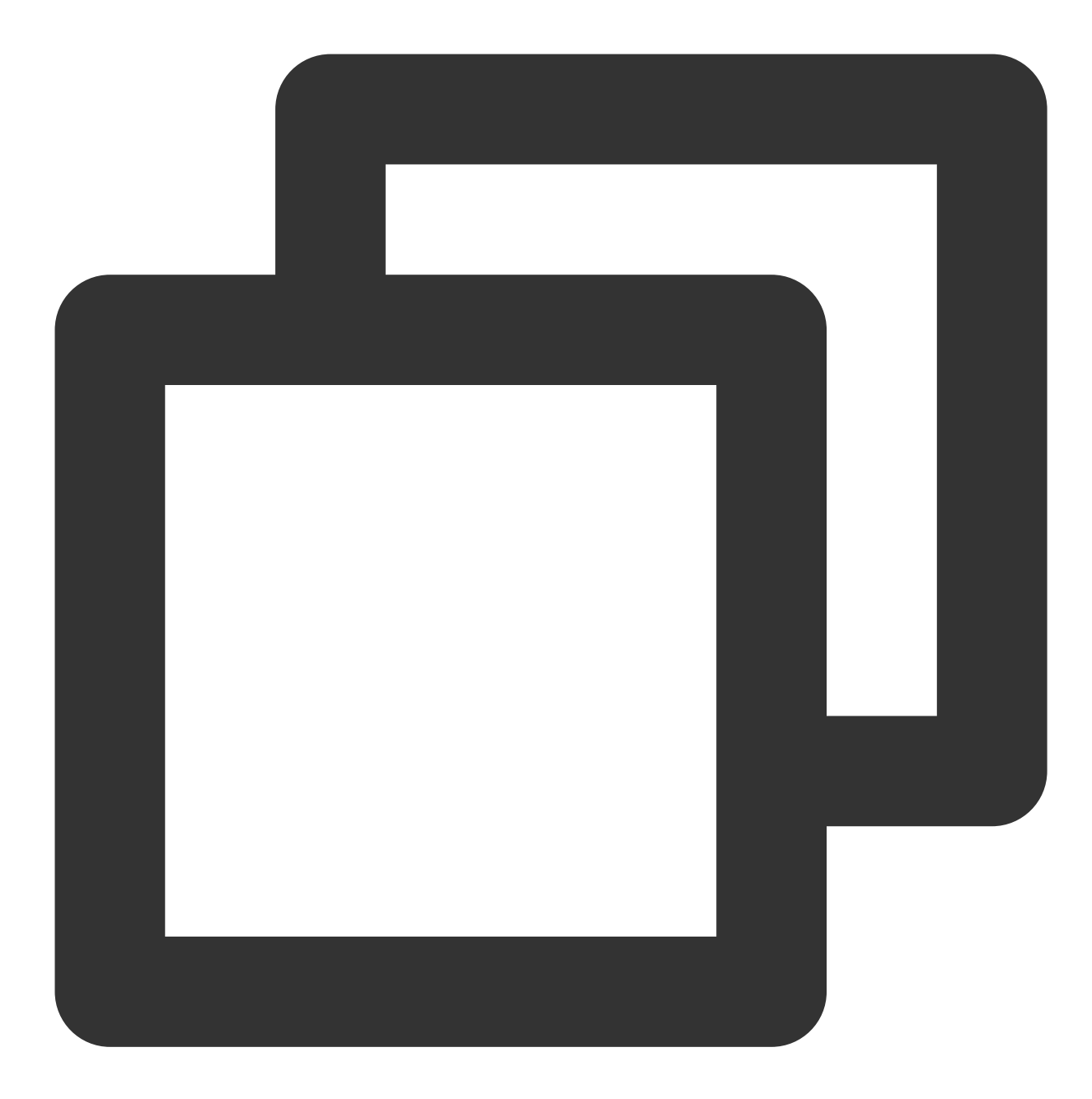

<master>.m3u8?ad\_type=customized&region=india

4. **StreamPackage will pass the parameters to ADS**

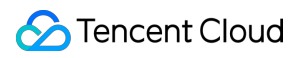

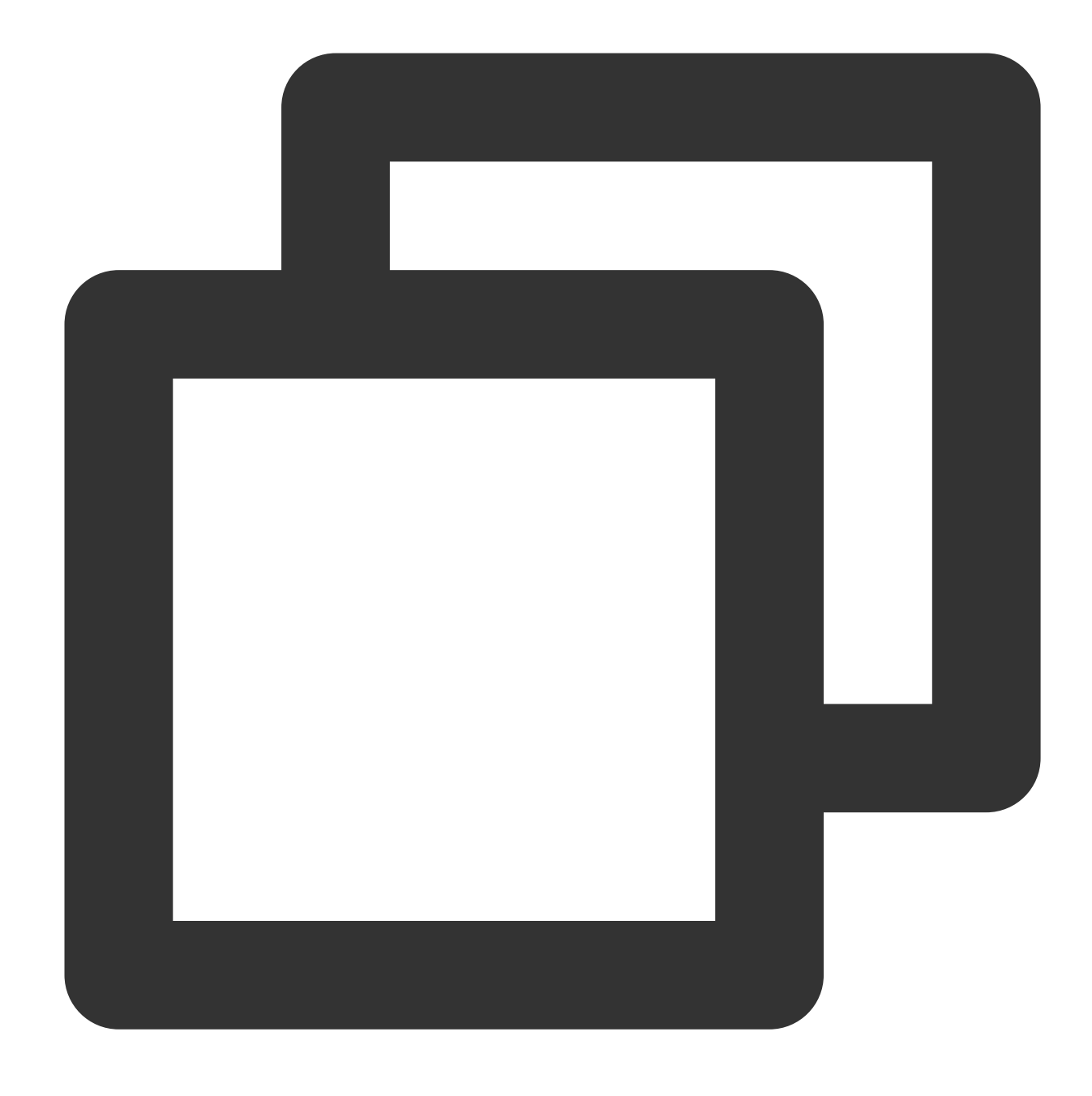

https://my.ads.com/path?ad\_type=abc&region=ap-mumbai

### **Step4: Set default slate ad**

The slate ad is a default ad that's used if an ad break isn't filled by an ad replacement. It lets you define what happens when an ad break isn't completely filled by the ads dictated by the ad decision server (ADS). This way, if an ad is unavailable or too short, or if network conditions prevent the ad decision server from responding to StreamPackage, you know exactly what will be played instead. If an ad slate isn't specified, then the default is to show the underlying content stream. The URL for the slate ad is an address starting with http:// or https://. Maximum 25,000 characters.

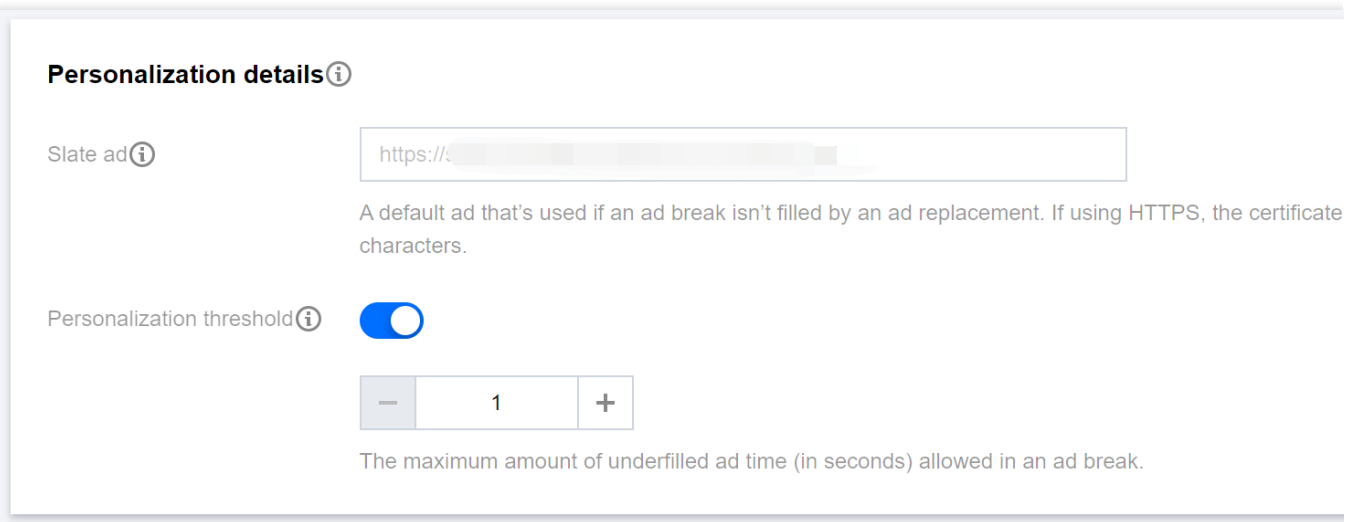

The personalization threshold sets the maximum duration (in seconds) of underfilled ad time allowed in an ad break. If the duration of underfilled ad time exceeds the personalization threshold, then personalization of the ad break is abandoned and the underlying content is shown.

### **Step 5: Advanced settings**

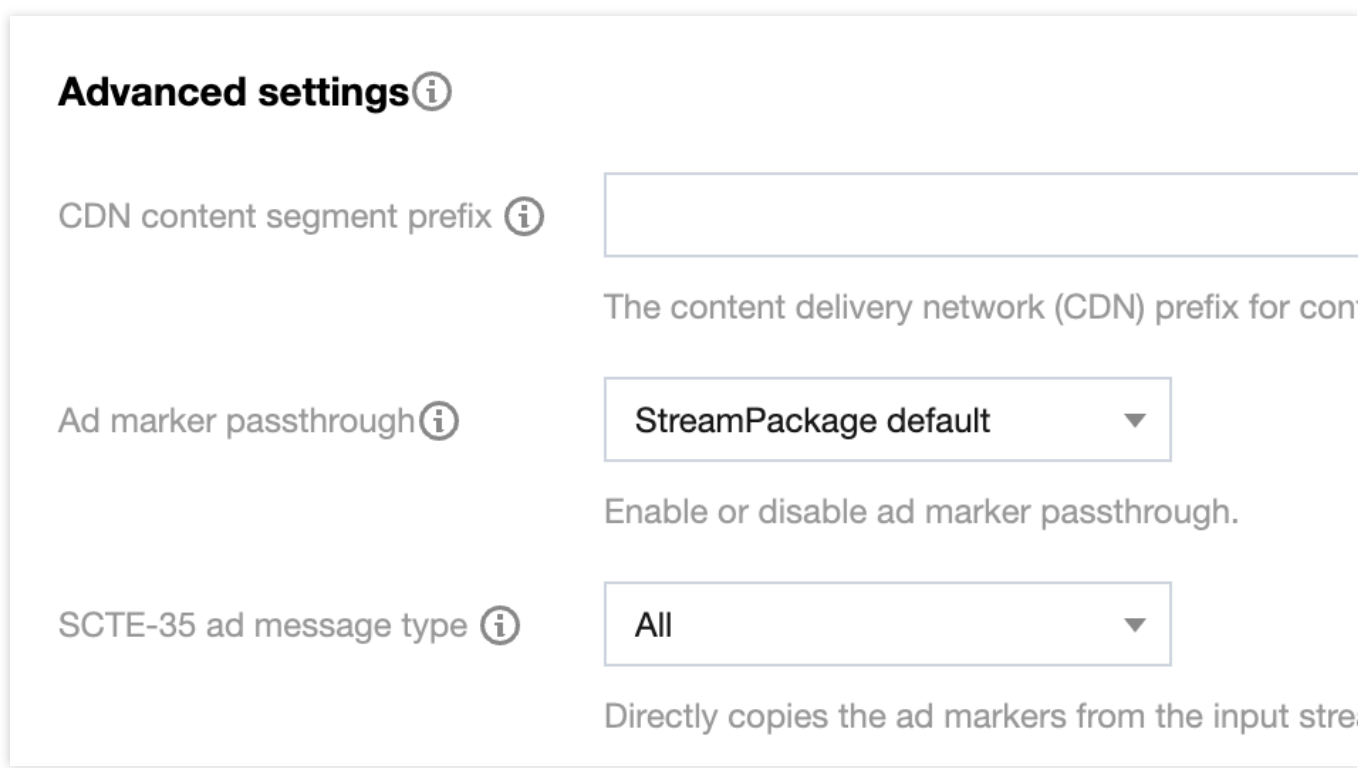

**CDN content segment prefix**: The CDN prefix for the source stream segments.

**Ad marker passthrough**: Enable or disable the ad marker passthrough.

**SCTE-35 ad message type**: Configure which tags in the input video stream are treated as ad markers.

### **Step 6: Generate playback URL with inserted ad**

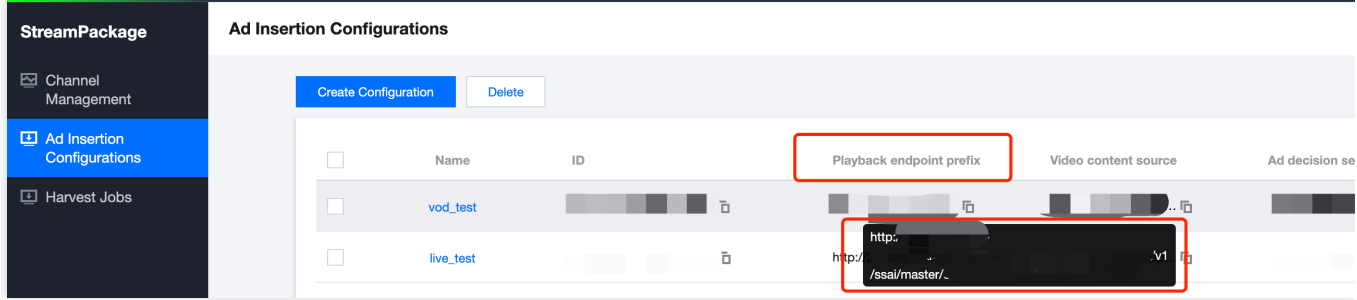

The full URL of the source stream:

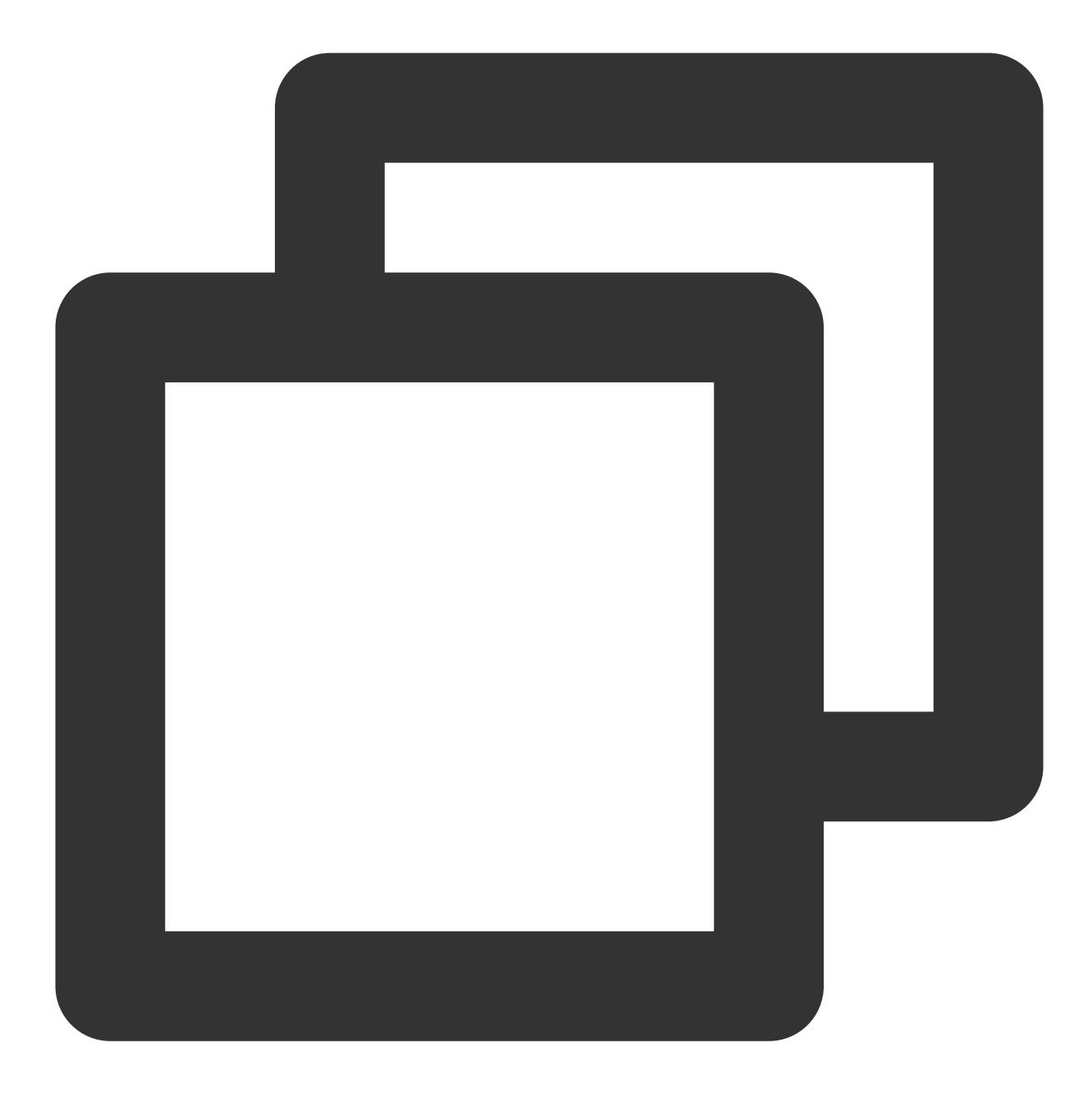

http://origin-server.com/abc/main.m3u8

The prefix entered at the content source:

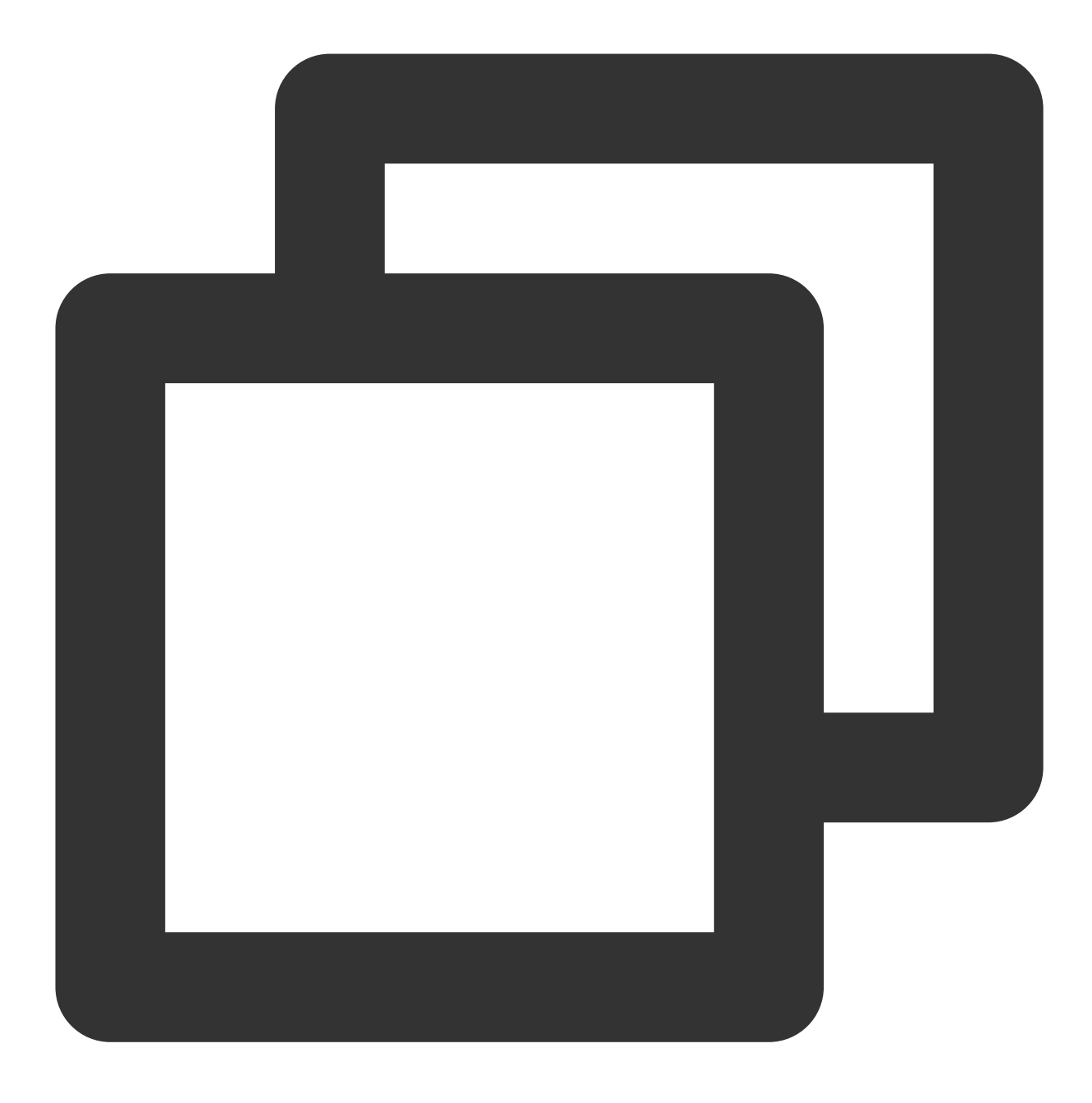

http://origin-server.com/abc/

Generated playback endpoint prefix:

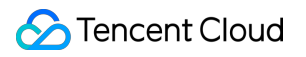

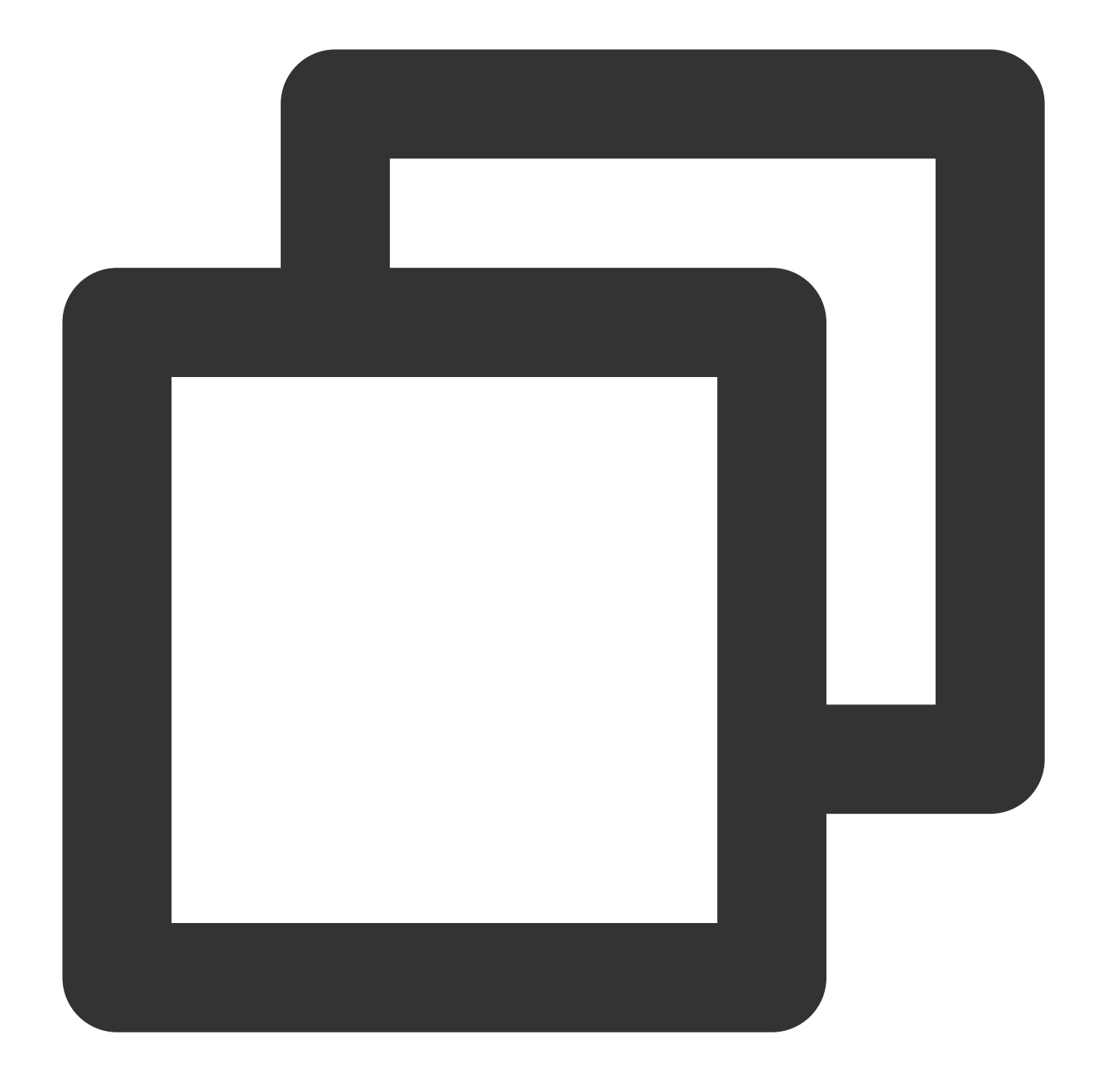

http://xxx.streampackage.srclivepull.myqcloud.com/v1/ssai/master/<uniq\_id>/

Complete advertising replacement playback URL:

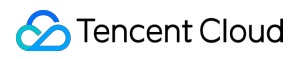

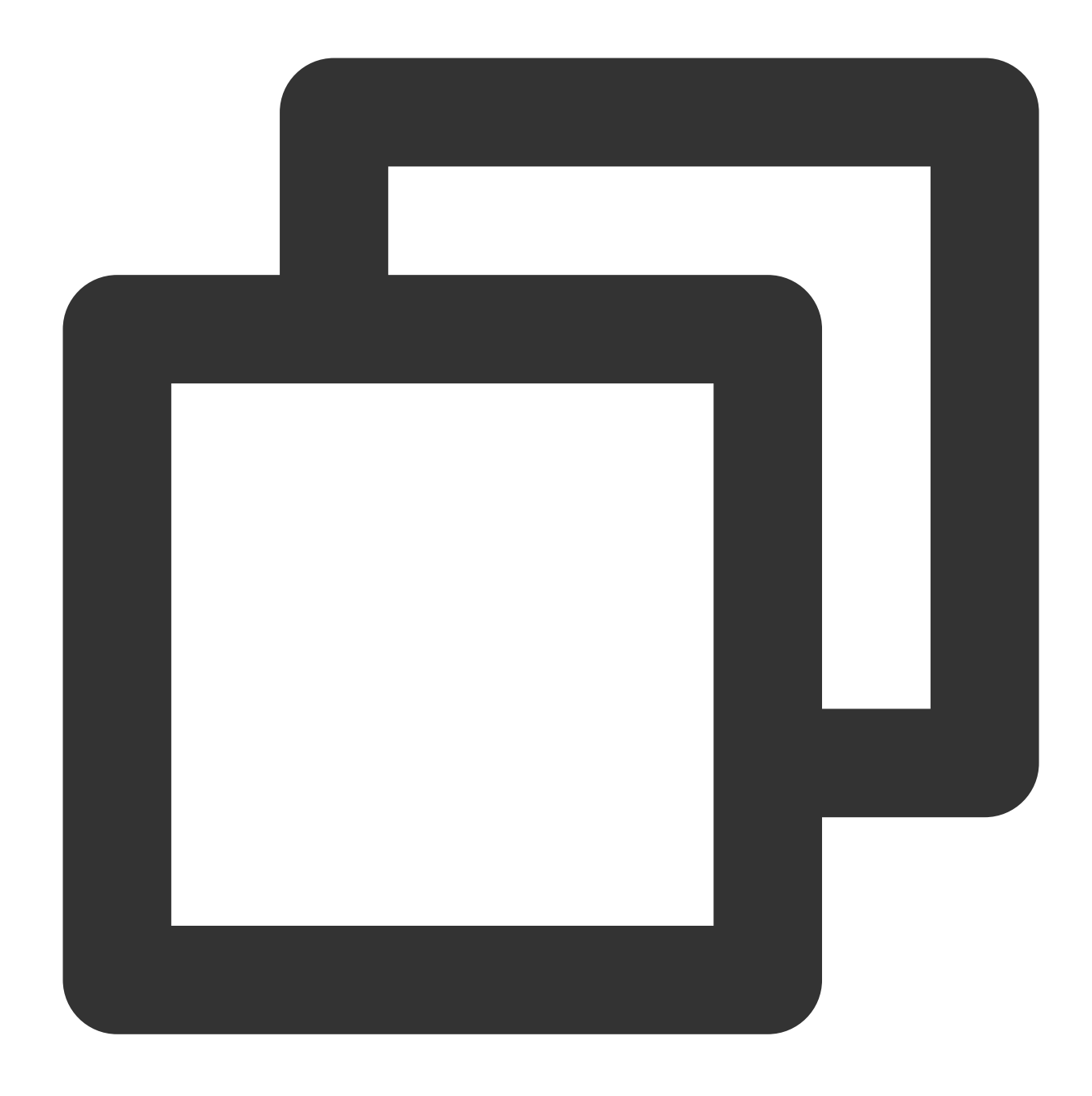

http://xxx.streampackage.srclivepull.myqcloud.com/v1/ssai/master/<uniq\_id>/main.m3u

### **Step 7: Origin manifest and personalized manifest after replacement**

The following examples provide a comparison between the origin manifest and the personalized manifest after replacement.

### **Origin manifest**

Here is an example of the HLS master manifest obtained by StreamPackage from the original stream:

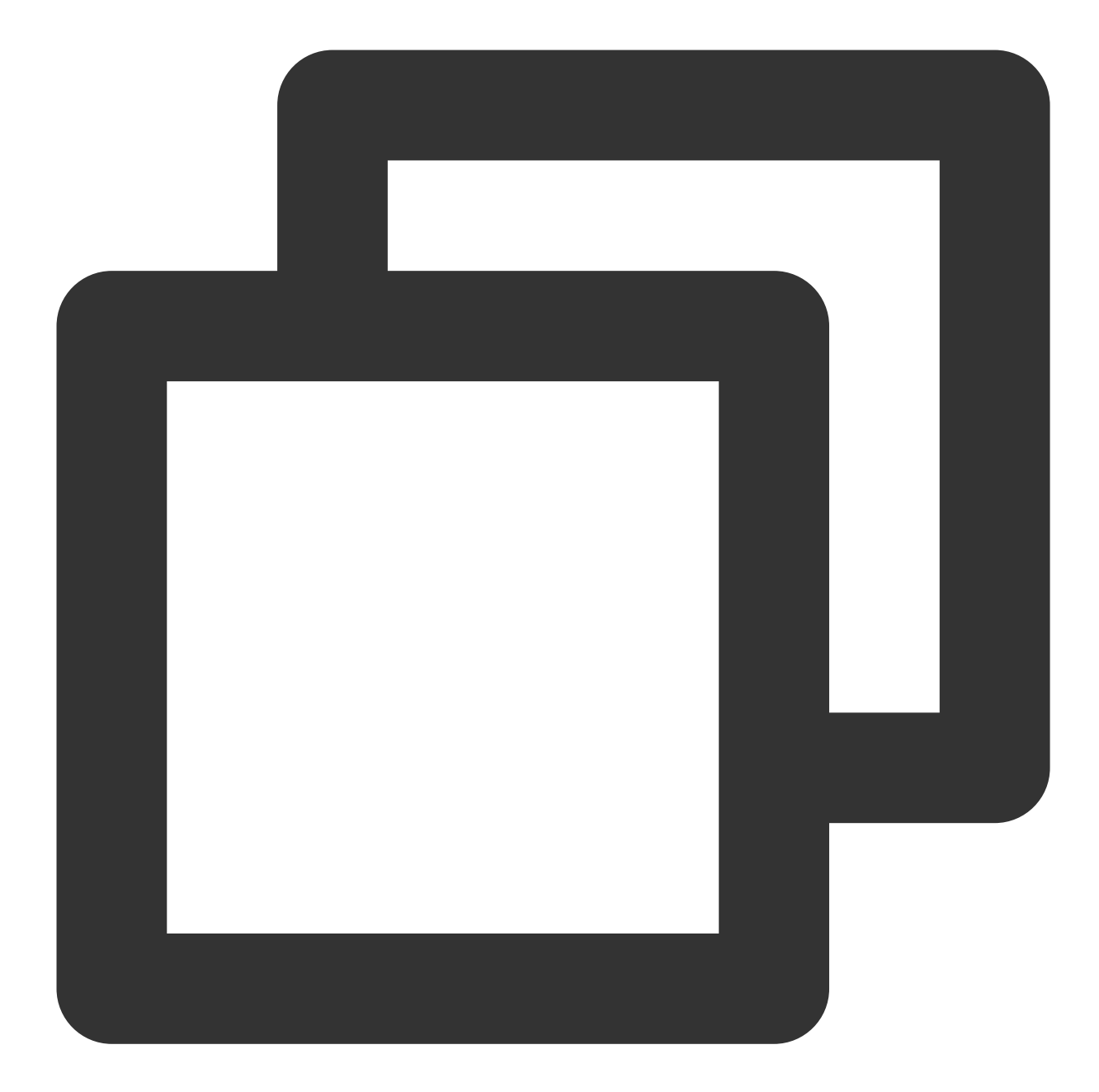

```
#EXTM3U
#EXT-X-VERSION:3
#EXT-X-INDEPENDENT-SEGMENTS
#EXT-X-STREAM-INF:PROGRAM-ID=0,BANDWIDTH=500000,RESOLUTION=640x360
tx_ssai_temp1.m3u8
#EXT-X-STREAM-INF:PROGRAM-ID=0,BANDWIDTH=2000000,RESOLUTION=960x540
tx_ssai_temp2.m3u8
#EXT-X-STREAM-INF:PROGRAM-ID=0,BANDWIDTH=3000000,RESOLUTION=1280x720
tx_ssai_temp3.m3u8
```
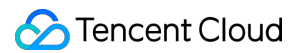

Here is an example of the HLS media manifest obtained by StreamPackage from the original stream, which includes inserted SCTE-35 markers:

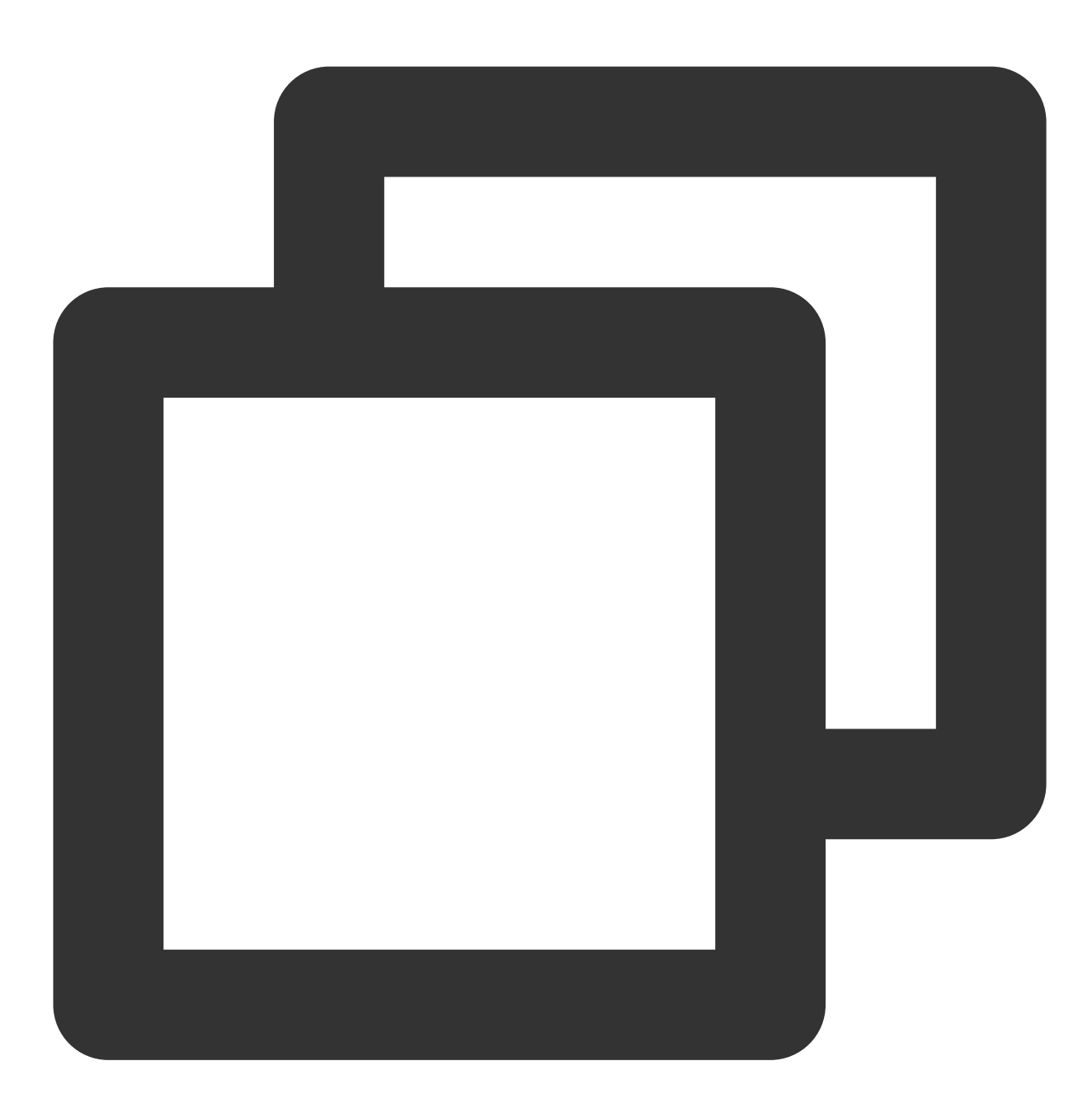

#EXTM3U #EXT-X-VERSION:3 #EXT-X-MEDIA-SEQUENCE:11035046 #EXT-X-TARGETDURATION:4 #EXTINF:4.000, no desc seq 11035047 6594D5C2000003872642-p0\_tmplav1\_av1-1712914648040.ts?pts=118443600&txl=171291465244 #EXTINF:0.133, no desc seq 11035048 6594D5C2000003872642-p0\_tmplav1\_av1-1712914652040.ts?pts=118803600&txl=171291465593

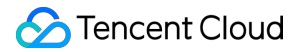

```
#EXT-OATCLS-SCTE35:/AAgAAAAAAAAAAAADwUAAAABAPCAABSZcAAAAAAAABcABfA=
#EXT-X-CUE-OUT:15
#EXTINF:4.000, no desc seq 11035049
6594D5C2000003872642-p0_tmplav1_av1-1712914652173.ts?pts=118815570&txl=171291465638
#EXT-X-CUE-OUT-CONT:ElapsedTime=4,Duration=15,SCTE35=/AAgAAAAAAAAAAAADwUAAAABAPCAAB
#EXTINF:4.000, no desc seq 11035050
6594D5C2000003872642-p0_tmplav1_av1-1712914656173.ts?pts=119175570&txl=171291466081
#EXT-X-CUE-OUT-CONT:ElapsedTime=8,Duration=15,SCTE35=/AAgAAAAAAAAAAAADwUAAAABAPCAAB
#EXTINF:4.000, no desc seq 11035051
6594D5C2000003872642-p0_tmplav1_av1-1712914660173.ts?pts=119535570&txl=171291466429
#EXT-X-CUE-OUT-CONT:ElapsedTime=12,Duration=15,SCTE35=/AAgAAAAAAAAAAAADwUAAAABAPCAA
#EXTINF:3.000, no desc seq 11035052
6594D5C2000003872642-p0_tmplav1_av1-1712914664173.ts?pts=119895570&txl=171291466821
#EXT-X-CUE-IN
#EXTINF:0.834, no desc seq 11035053
6594D5C2000003872642-p0_tmplav1_av1-1712914667173.ts?pts=120165570&txl=171291467123
```
#### **Personalized manifest**

Here is an example of the personalized HLS master manifest generated by StreamPackage:

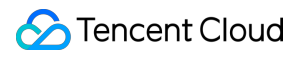

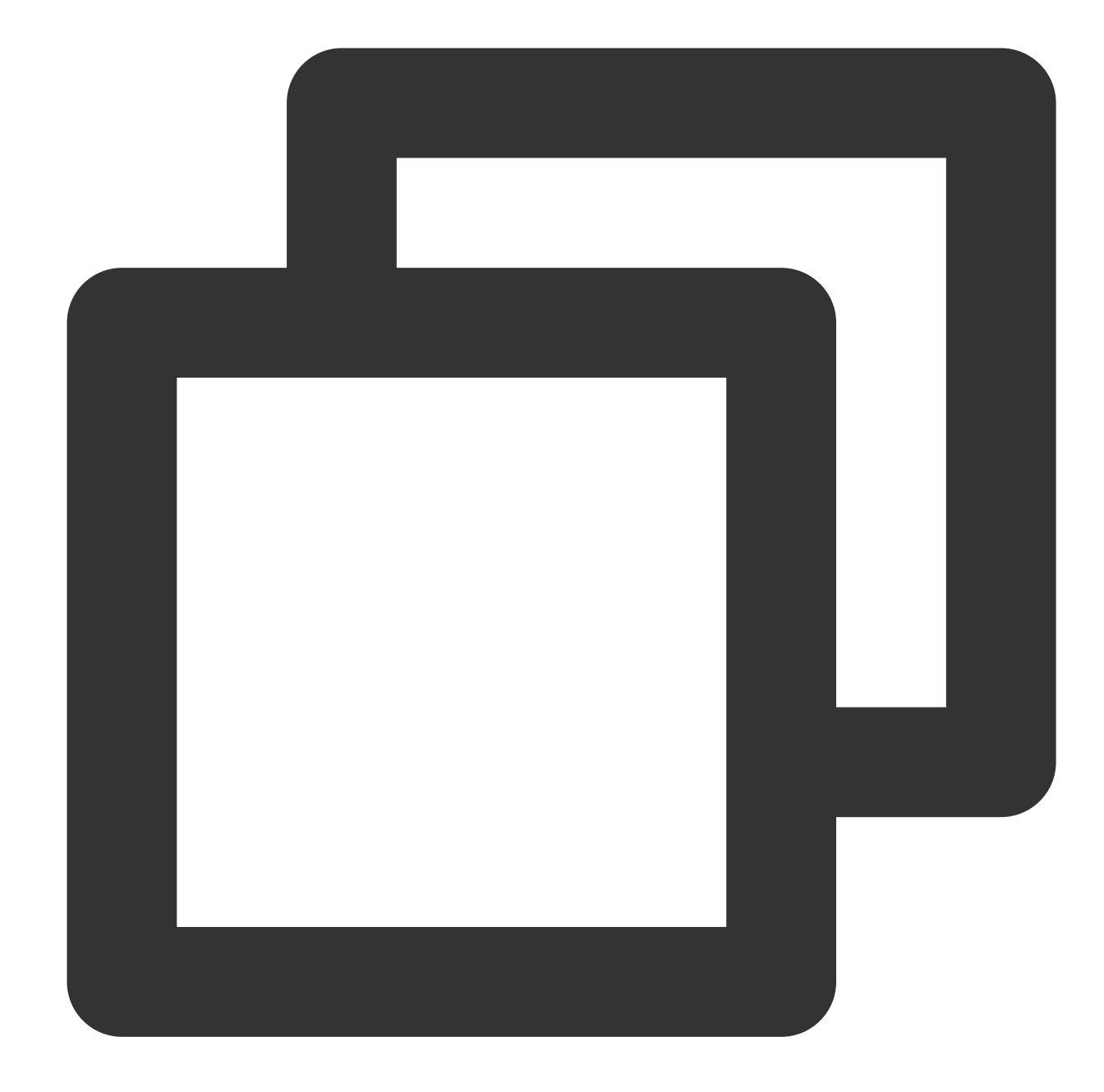

#EXTM3U

#EXT-X-VERSION:3

#EXT-X-INDEPENDENT-SEGMENTS

#EXT-X-STREAM-INF:PROGRAM-ID=0,BANDWIDTH=500000,RESOLUTION=640x360

../../manifest/018ec77ac9b309dc0f327e4b2d86/31bfddb8b8b73de51338eb764b3621c0/tx\_ssa

- #EXT-X-STREAM-INF:PROGRAM-ID=0,BANDWIDTH=2000000,RESOLUTION=960x540
- ../../manifest/018ec77ac9b309dc0f327e4b2d86/31bfddb8b8b73de51338eb764b3621c0/tx\_ssa
- #EXT-X-STREAM-INF:PROGRAM-ID=0,BANDWIDTH=3000000,RESOLUTION=1280x720
- ../../manifest/018ec77ac9b309dc0f327e4b2d86/31bfddb8b8b73de51338eb764b3621c0/tx\_ssa

Here is an example of the personalized HLS media manifest generated by StreamPackage:

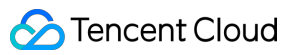

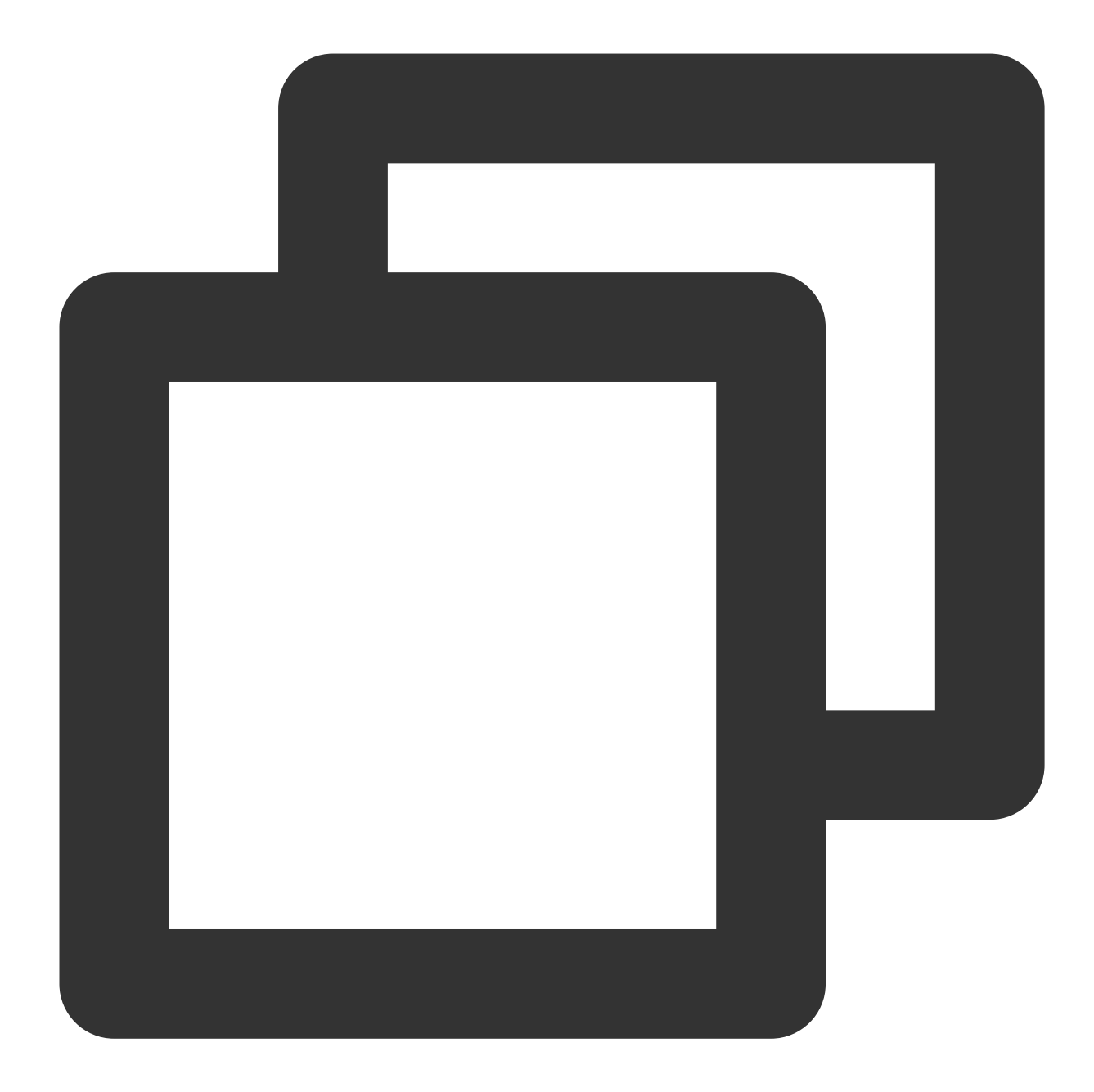

```
#EXTM3U
#EXT-X-VERSION:3
#EXT-X-MEDIA-SEQUENCE:11035046
#EXT-X-TARGETDURATION:4
#EXTINF:4.000, no desc seq 11035047
http://251009588.ap-mumbai.streampackage.srclivepull.myqcloud.com/v1/018c8bc8788509
#EXTINF:0.133, no desc seq 11035048
http://251009588.ap-mumbai.streampackage.srclivepull.myqcloud.com/v1/018c8bc8788509
#EXT-OATCLS-SCTE35:/AAgAAAAAAAAAAAADwUAAAABAPCAABSZcAAAAAAAABcABfA=
#EXT-X-CUE-OUT:15
#EXT-X-DISCONTINUITY
```
### Tencent Cloud

#EXTINF:2.000, http://251009588.ap-mumbai.streampackage.srclivepull.myqcloud.com/v1/ssai/segment/0 #EXTINF:2.000, http://251009588.ap-mumbai.streampackage.srclivepull.myqcloud.com/v1/ssai/segment/0 #EXTINF:2.000, http://251009588.ap-mumbai.streampackage.srclivepull.myqcloud.com/v1/ssai/segment/0 #EXTINF:2.000, http://251009588.ap-mumbai.streampackage.srclivepull.myqcloud.com/v1/ssai/segment/0 #EXTINF:2.000, http://251009588.ap-mumbai.streampackage.srclivepull.myqcloud.com/v1/ssai/segment/0 #EXTINF:2.000, http://251009588.ap-mumbai.streampackage.srclivepull.myqcloud.com/v1/ssai/segment/0 #EXTINF:2.000, http://251009588.ap-mumbai.streampackage.srclivepull.myqcloud.com/v1/ssai/segment/0 #EXTINF:1.000, http://251009588.ap-mumbai.streampackage.srclivepull.myqcloud.com/v1/ssai/segment/0 #EXT-X-CUE-IN #EXT-X-DISCONTINUITY #EXTINF:0.834, no desc seq 11035053 http://251009588.ap-mumbai.streampackage.srclivepull.myqcloud.com/v1/018c8bc8788509

## <span id="page-47-1"></span><span id="page-47-0"></span>Channel Linear Assembly Introduction

Last updated: 2024-06-05 18:03:51

StreamPackage Channel Assembly is a service that converts multiple video-on-demand (VOD) and live streaming sources into linear streaming channels, arranged in the order set by the user. It also supports the insertion of advertisements. A typical use case is the implementation of FAST (Free Ad-Supported Streaming TV) channels. This feature mainly includes the following modules:

1. Source [Location:](https://www.tencentcloud.com/document/product/1063/60607#) The addresses of video on demand (VOD) / live streaming sources can be stored in the 'Source Location' to support access to the corresponding sources.

2. [Channel:](https://www.tencentcloud.com/document/product/1063/60608) Channels are the basic configuration for StreamPackage Channel Assembly.

3. [Program](https://www.tencentcloud.com/document/product/1063/60609#): By adding a 'Program' to the 'Channel' and scheduling it, the corresponding live stream is output.

## <span id="page-48-0"></span>Source Location

Last updated: 2024-06-05 18:03:51

Source URLs can be stored in the Source Location for accessing the respective VOD / live streaming sources in subsequent steps.

### **Prerequisites**

Please prepare the sources in advance and record the corresponding access URLs.

### **Notes**

After maintaining the URLs in StreamPackage, for a VOD Source, StreamPackage will access your URL, pull content for processing and caching; for a Live Source, StreamPackage will only access the URL of the Live Source when it is used by a channel.

### Source Location

### **Create Source Location**

1. Log in to Tencent Cloud [StreamPackage](https://console.tencentcloud.com/mdp/channel) Console, choose **Channel Assembly** > Source [Locations](https://console.tencentcloud.com/mdp/channel-assembly/source-location), and click **Create**.

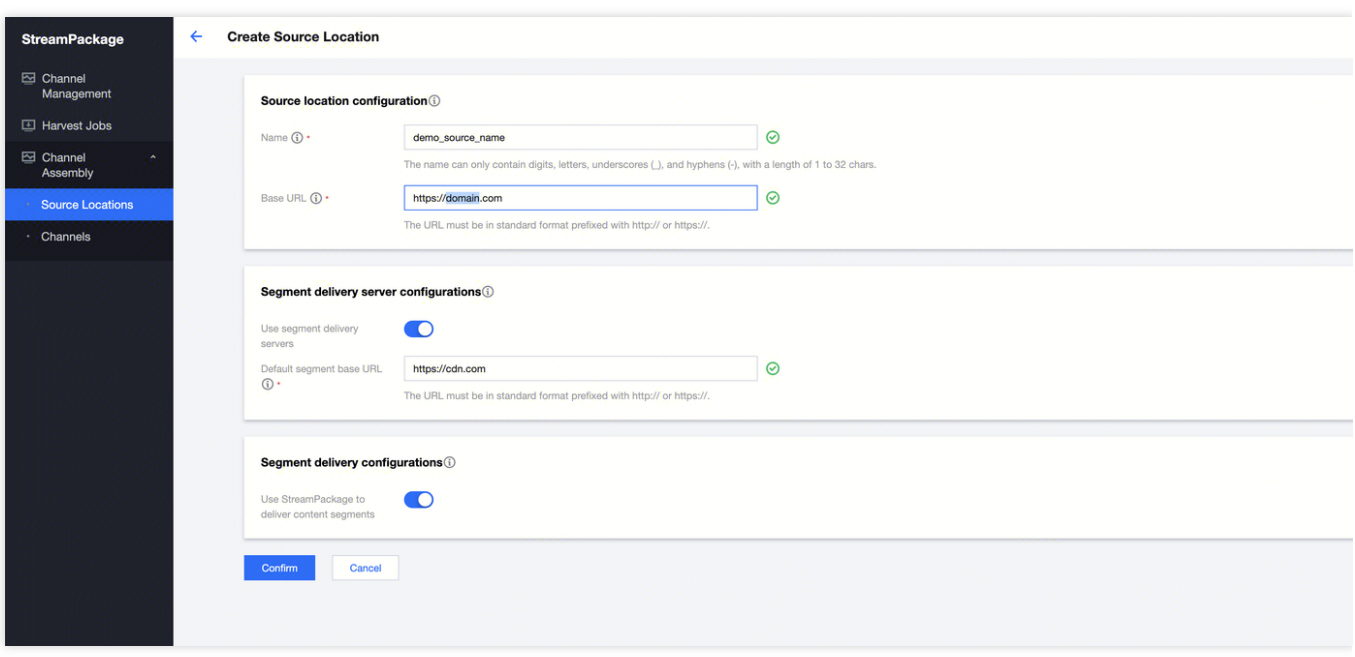

#### 2. Enter **Name** and **Base URL.**

3. If you wish to distribute a Source through your CDN acceleration domain name, please turn on the **Use segment delivery servers** toggle, and enter the corresponding URL.

4. By default, all resources under Source Location are distributed after being retrieved by StreamPackage. If you don't require resources under Source Location to be retrieved from StreamPackage, please turn off the **Use StreamPackage to deliver content segments** toggle**.**

5. Click **Create** to complete the creation of the Source Location.

### **View Source Location**

1. Log in to Tencent Cloud [StreamPackage](https://console.tencentcloud.com/mdp/channel) Console, choose **Channel Assembly**> Source [Locations](https://console.tencentcloud.com/mdp/channel-assembly/source-location), to view all existing Source Locations. And you can search for a specific Source Location by entering its name or ID in the top right corner of the page.

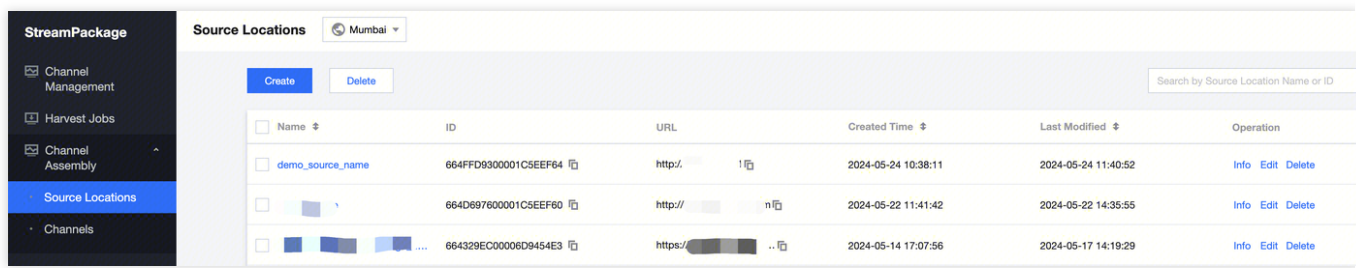

2. Click on a Source Location to view its basic information, as well as the VOD Sources and Live Sources created under this Source Location.

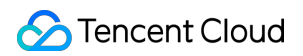

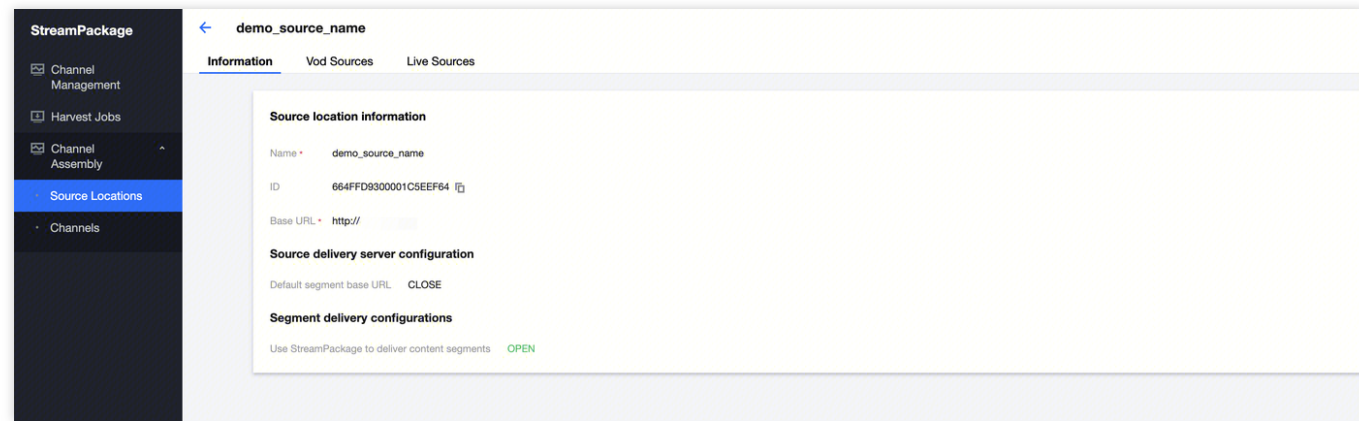

### VOD Source:

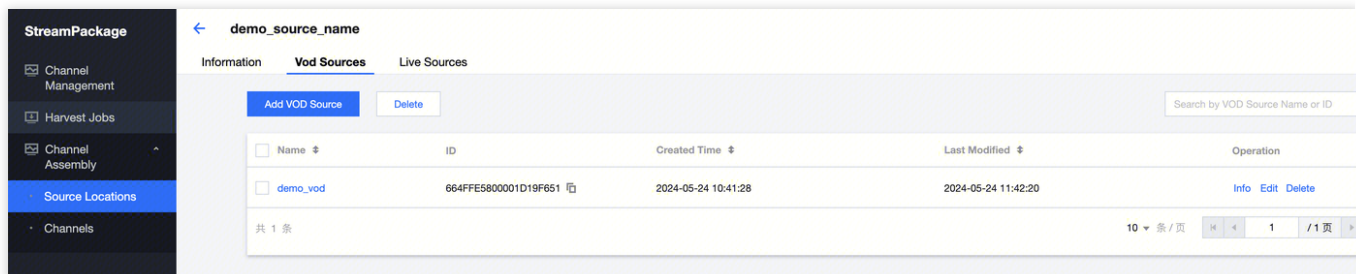

Live Source:

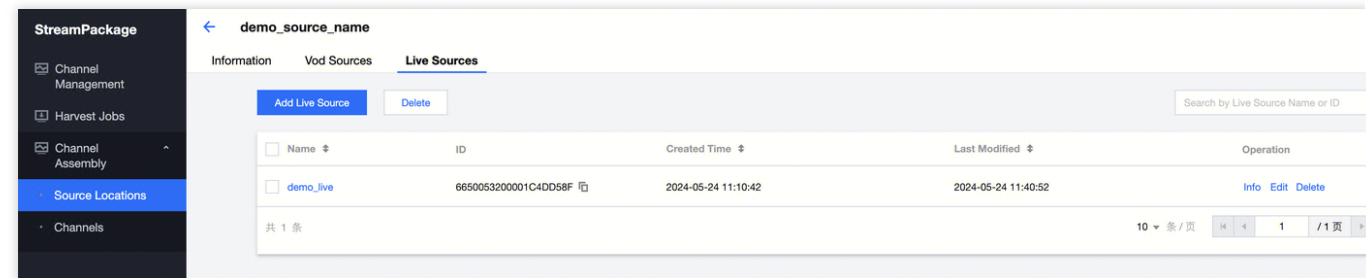

### **Delete Source Location**

### **Delete a single source location**

In the list, select a source location and click **Delete** to delete the selected Source Location.

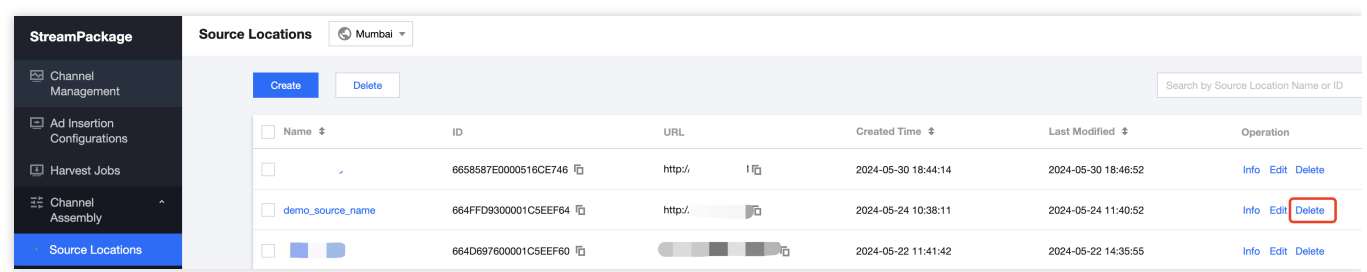

### **Batch delete source locations**

Select the source locations you wish to delete and click **Delete** to batch delete multiple source locations.

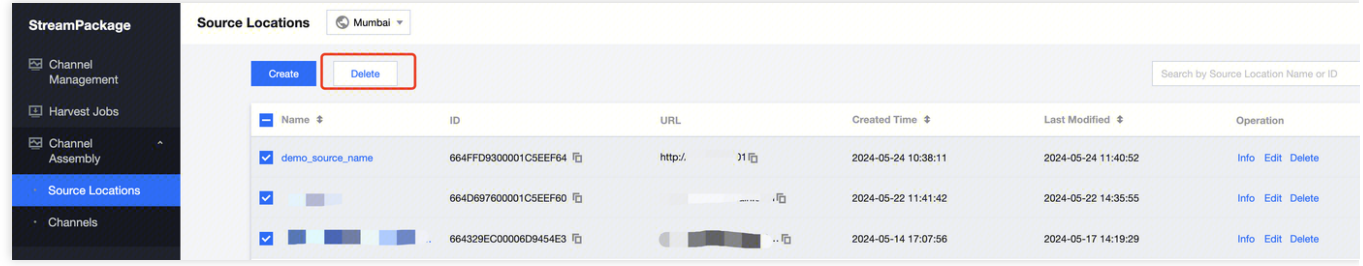

#### **Note**:

A Source Location can only be deleted if there are no sources under it.

### Source

A Source can be a VOD (Video On Demand) or live streaming source, composed of multiple different package configurations, with a single source supporting up to 4 package configurations. Currently, StreamPackage Channel Assembly only supports multi-bitrate HLS, not single-bitrate HLS. And other packaging formats like DASH will gradually be supported in the future.

### **Create a Source**

1. Log in to Tencent Cloud [StreamPackage](https://console.tencentcloud.com/mdp/channel) Console, choose **Channel Assembly** > Source [Locations](https://console.tencentcloud.com/mdp/channel-assembly/source-location), and select a created source location.

2. Depending on your needs, select the Vod Sources tab and click **Add VOD Source**; or select the Live Sources tab and click **Add Live Source**.

3. Enter the **Source name**.

4. In Package configurations, enter the **Source group name**, select the **Type**, and enter the **Relative path** accessed by the Source (relative to the URL of the Source Location).

- 5. If you need more Package configurations, click **Add Configuration** to add and enter the relevant information.
- 6. Click **Confirm** to complete the creation.

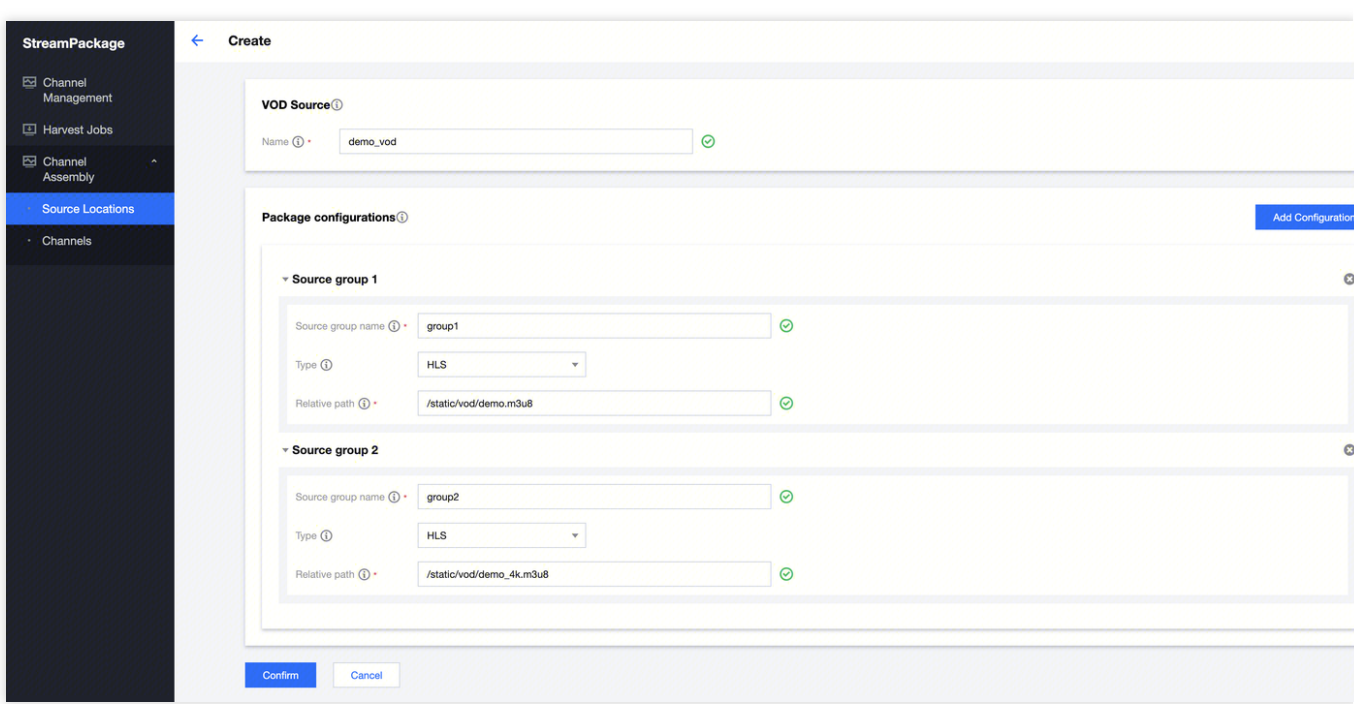

#### **Note:**

Different source groups are mainly used to group different packaging of the same source. For example, different packaging formats (HLS/DASH) or different codec (AVC/HEVC) or different resolutions (4k/8k) of the same source. If the groups are not distinct bitrates or formats of the same video file, undefined behavior errors may occur. **Note:**

After creation, for a VOD Source, StreamPackage will access your URL, pull content for processing and cache it. If there are any errors during the VOD Source processing, you can view the specific error messages on the **Alert** page.

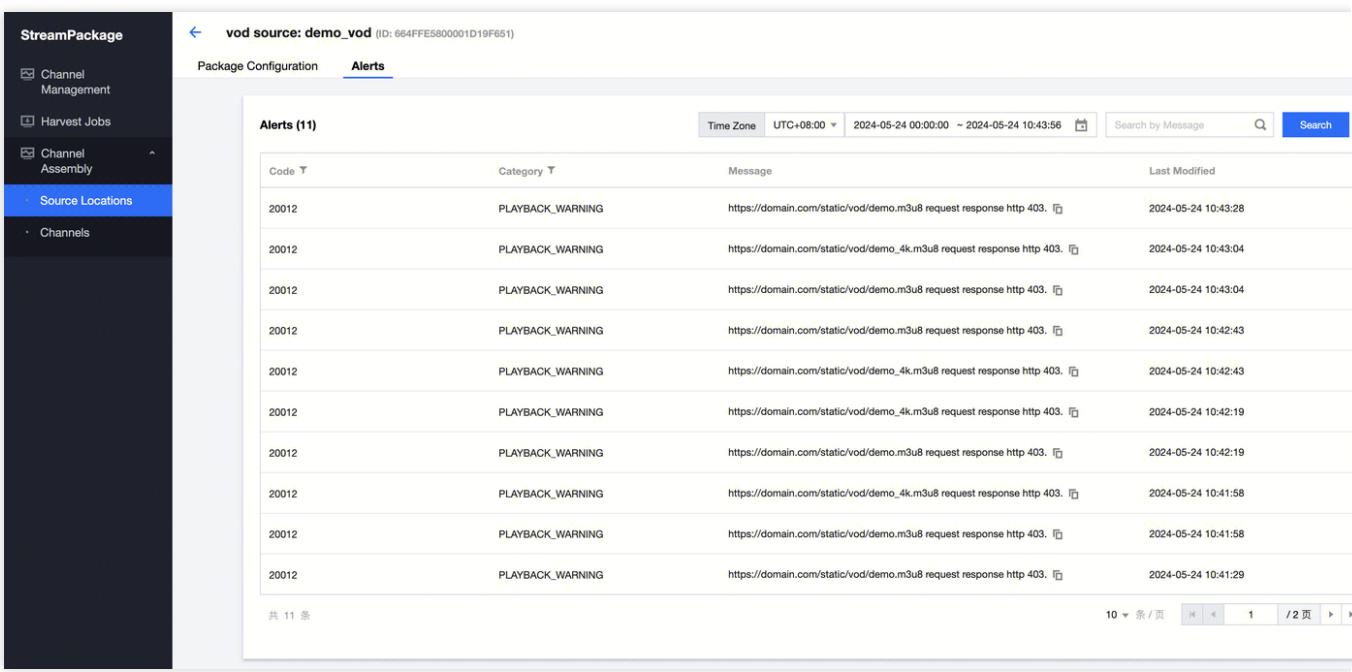

For a Live Source, StreamPackage will only access the URL of the Live Source when it is used by a channel. Adding a Live Source will not generate any alert; Alerts are only generated when this Live Source is used by a Channel and errors occur.

### **View Source**

1. Log in to Tencent Cloud [StreamPackage](https://console.tencentcloud.com/mdp/channel) Console, choose **Channel Assembly**> Source [Locations](https://console.tencentcloud.com/mdp/channel-assembly/source-location), and click on an created Source Location.

2. Select the Vod Sources tab to view all Vod Sources

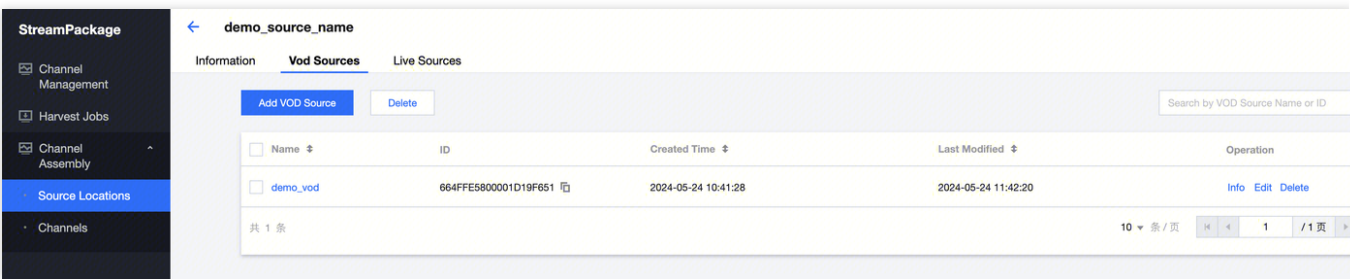

3. Select the Live Sources tab to view all Live Sources

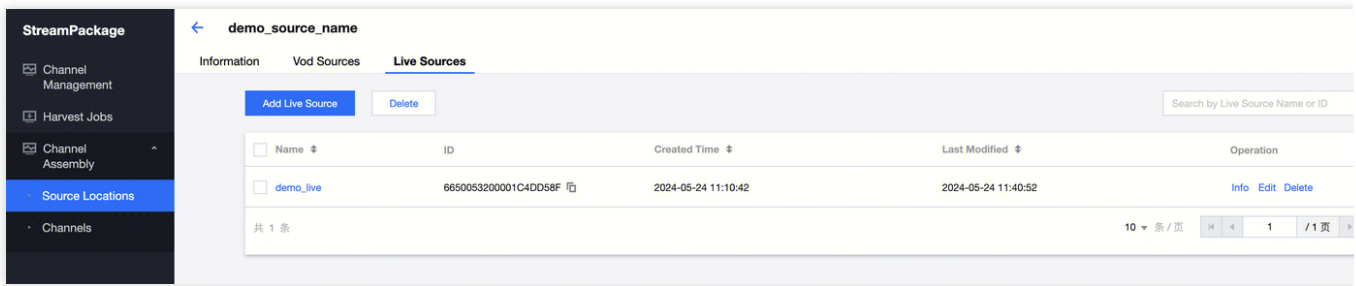

4. Click on the Source to view its details.

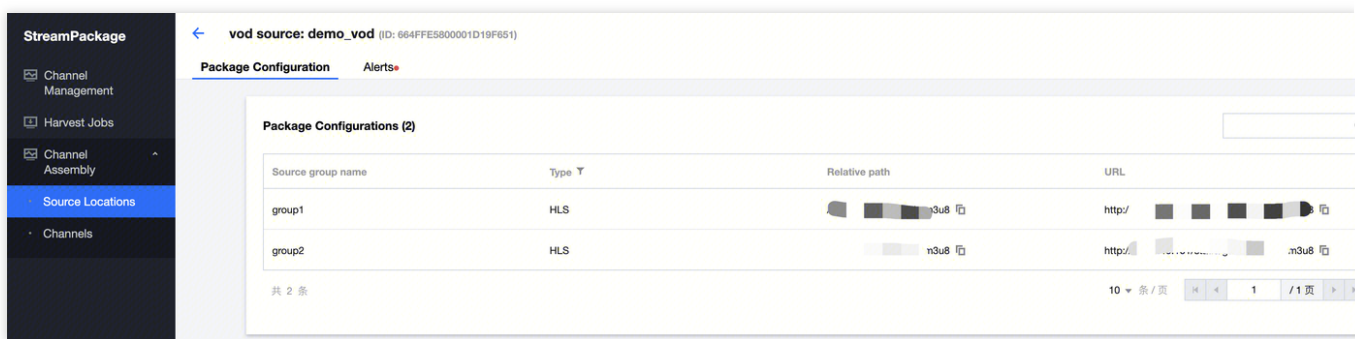

### **Delete Source**

### 1. **Delete a single source**

In the list, select a source and click **Delete** to delete a single source.

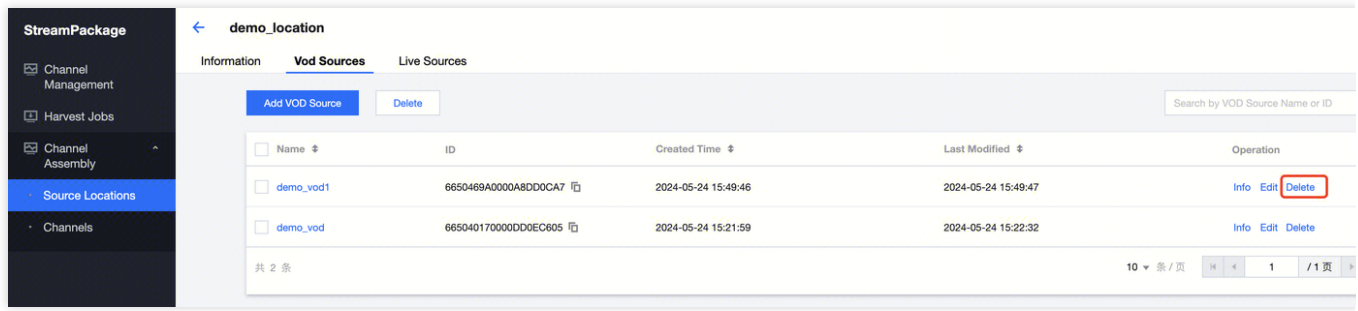

### 2. **Batch delete sources**

Select the sources you wish to delete and click **Delete** to batch delete multiple sources.

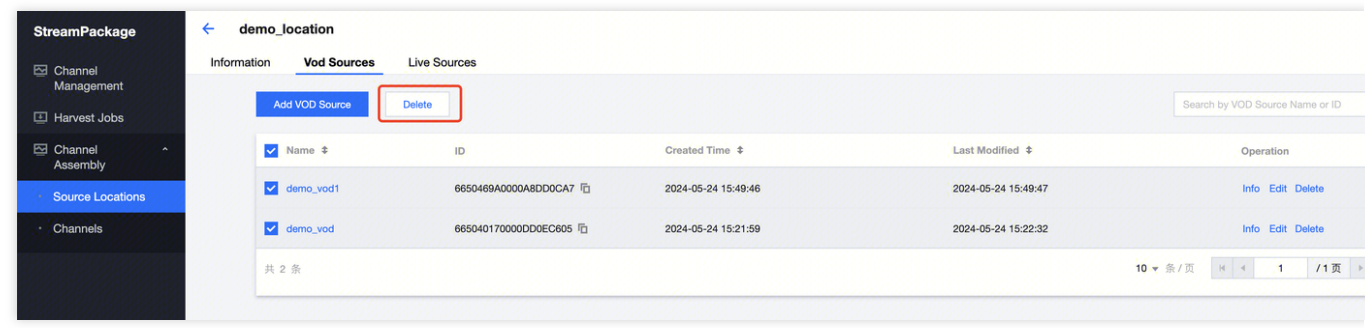

### **Note**:

A source cannot be deleted if it is being used by a Channel.

## <span id="page-56-0"></span>**Channel**

Last updated: 2024-06-05 18:03:51

A Channel is the basic configuration for Channel Assembly in StreamPackage. By adding programs to a channel and scheduling them, the system outputs the corresponding live stream. **Channels have the following two types:**

Basic: Basic Channel; supports only VOD Source, not Live Source.

Standard: Standard Channel; supports both VOD Source and Live Source.

### **Channels have the following two playback modes:**

Loop: Executes cyclically according to the 'Program Scheduled List'.

Linear: Executes in linear sequence according to the 'Program Scheduled List'.

### **Prerequisites**

For the [Content](https://console.tencentcloud.com/mdp/channel-assembly/source-location) Source used in the Channel, the relevant configuration has been completed.

### Create Channel

1. log in to the Tencent Cloud [StreamPackage](https://console.tencentcloud.com/mdp/channel) Console, choose **Channel Assembly** > [Channels,](https://console.tencentcloud.com/mdp/channel-assembly/channel) click **Create**.

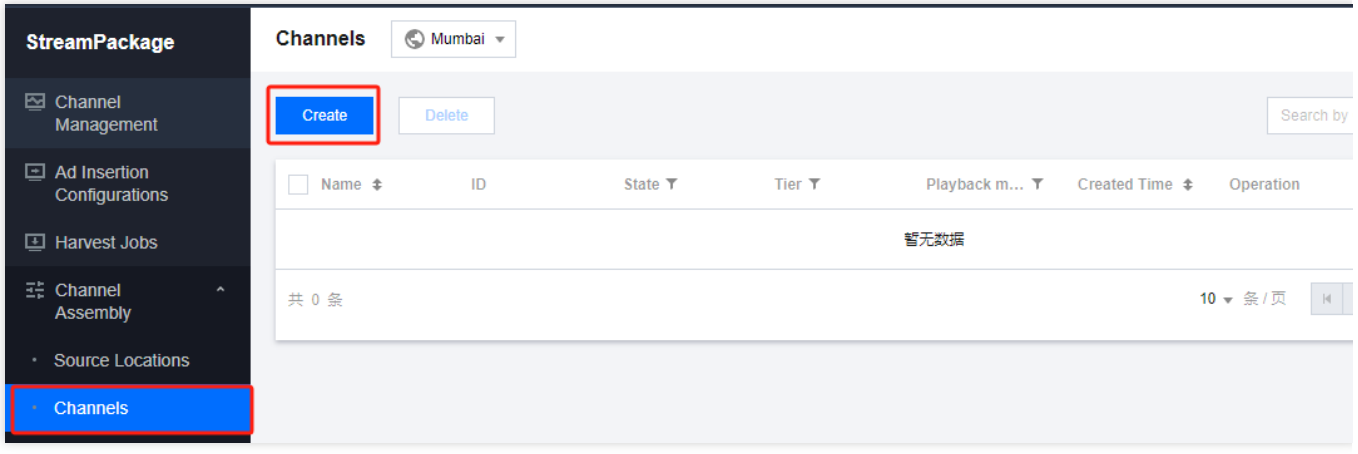

2. Fill in the channel settings

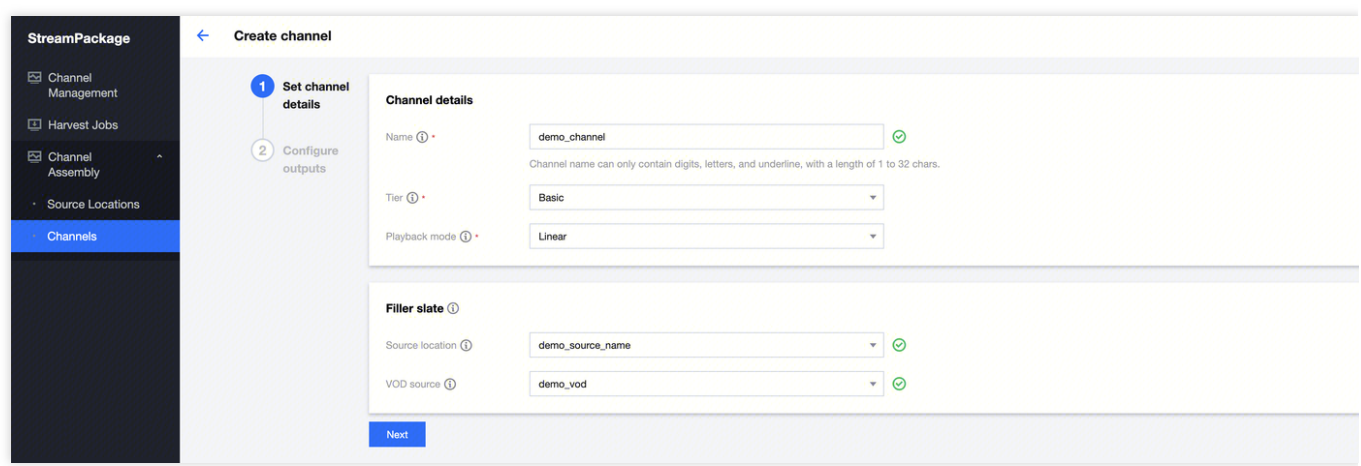

Name: Enter the channel name.

Tier: Choose the channel type, **Basic** or **Standard**. Basic channel supports only VOD and does not support Live. Standard channel supports both VOD and Live.

Playback mode: Choose the playback mode, **Loop** or **Linear**. Loop will execute cyclically according to the Program Scheduled List. Linear will execute in sequence according to the Program Scheduled List.

Filler Slate: If you have chosen a linear type channel, then you need to select the Source Location and **VOD Source** in the Filler Slate as the filler content. When a linear type channel has no program to run, or there are gaps between programs, the channel will use the selected Filler Slate to fill in and play.

3. Click on Next to go to the Configure outputs page

3.1 Click on **Add**, in the **Output details** section:

Manifest name: Enter the name of this output's manifest.

Format type: Select the output format.

Source group name: Choose the source group to use.

#### 3.2 In the **Manifest settings** section:

Manifest window duration: Enter the duration of the manifest window, currently supporting 30-3600 seconds.

Ad markup type: Select the ad marker type for the manifest.

Click Save to save the configuration for this output.

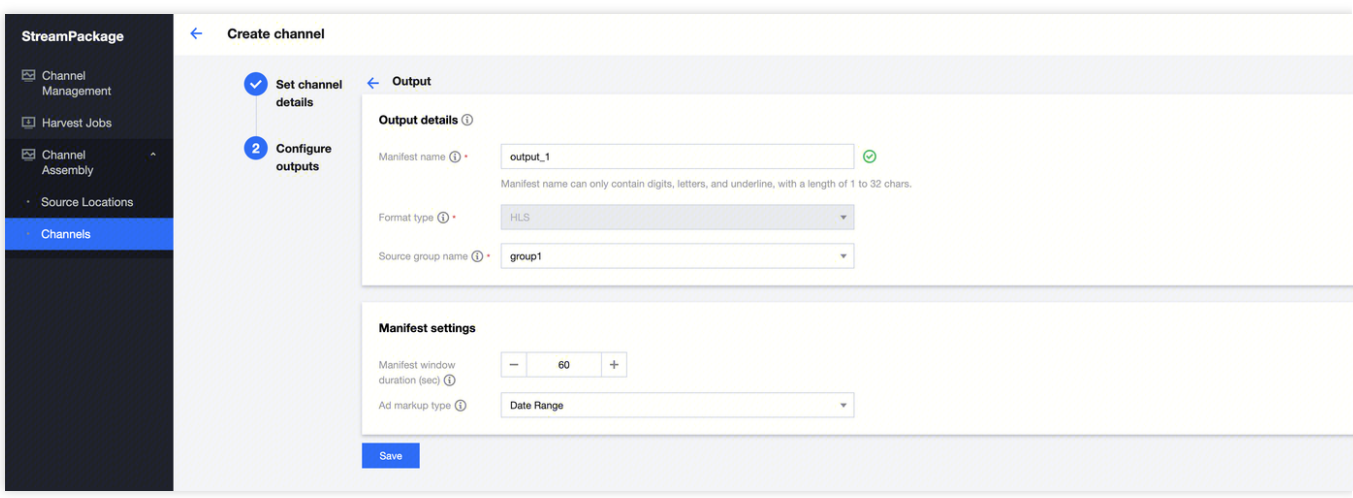

3.3 If you need more outputs, click on **Add** and repeat the above actions. A channel can support up to 4 outputs.

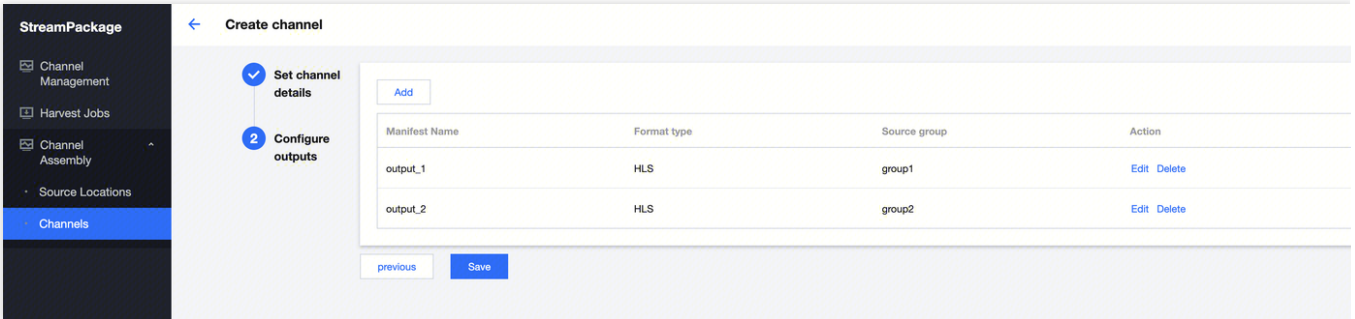

4. Click **Save** to save the channel settings.

### **Note**:

Up to 100 Channels can be created.

### View Channel

1. Log in to Tencent Cloud [StreamPackage](https://console.tencentcloud.com/mdp/channel) Console, enter **Channel Assembly** [Channels](https://console.tencentcloud.com/mdp/channel-assembly/channel), where you can see all the channels that have been created.

2. Select a channel, and click on the Schedule Tab to view the current channel's program schedule list.

In the **Time Window**, you can view and adjust the time frame of the program schedule list, which is set to 4 hours by default.

In the **Display time**, you can view and adjust the timezone used by the program schedule list, which defaults to the local time.

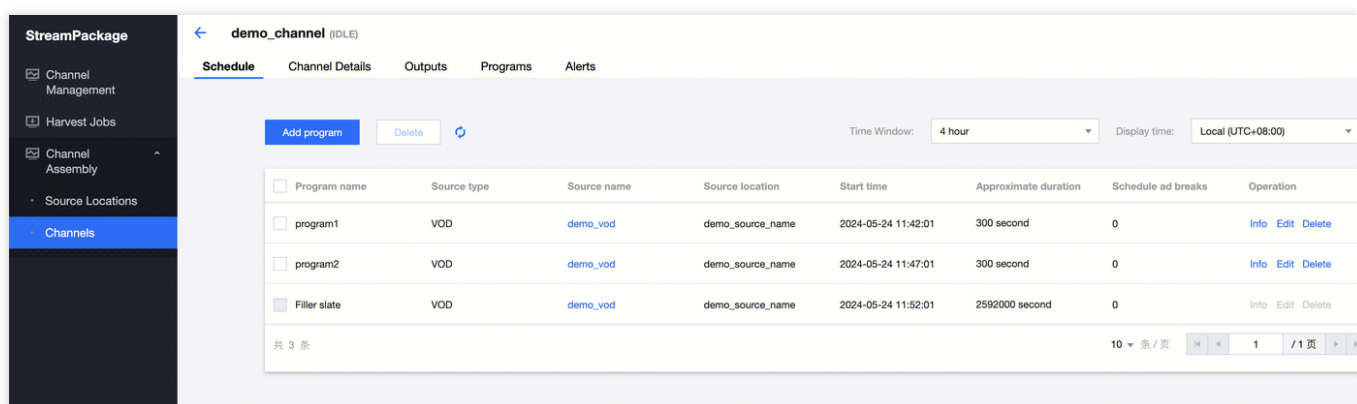

3. Select a channel, on the Outputs Tab, you can view all Outputs of the current channel. Click the copy button to copy the Playback URL and paste it into the player for playback.

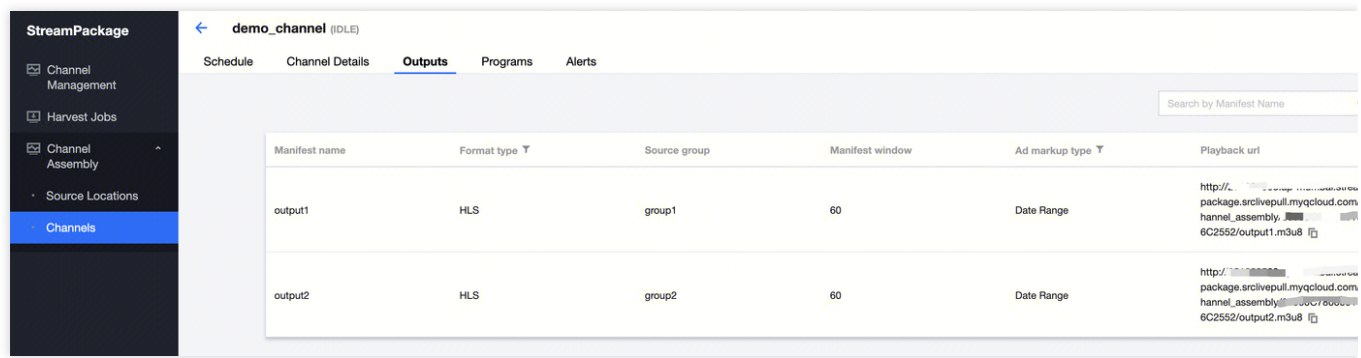

4. Select a channel, on the **Programs** Tab, you can view all Programs that have been added to the current channel.

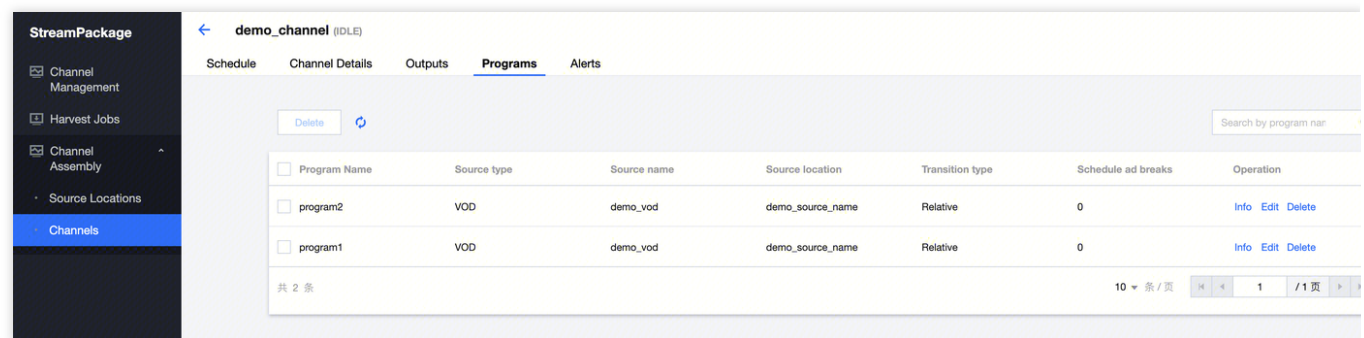

#### **Note**:

The Programs page is different from the Schedule page. The Schedule page displays the orchestration relationship; the Programs page displays all programs under the channel. For example, after a program of a linear channel has been finished, it cannot be seen on the Schedule page, but it can be found on the Programs page.

5. Select a channel, on the **Alerts** Tab, you can view all alert/error messages of the current channel's programs. Additionally, you can filter by time period or search for a specific Program.

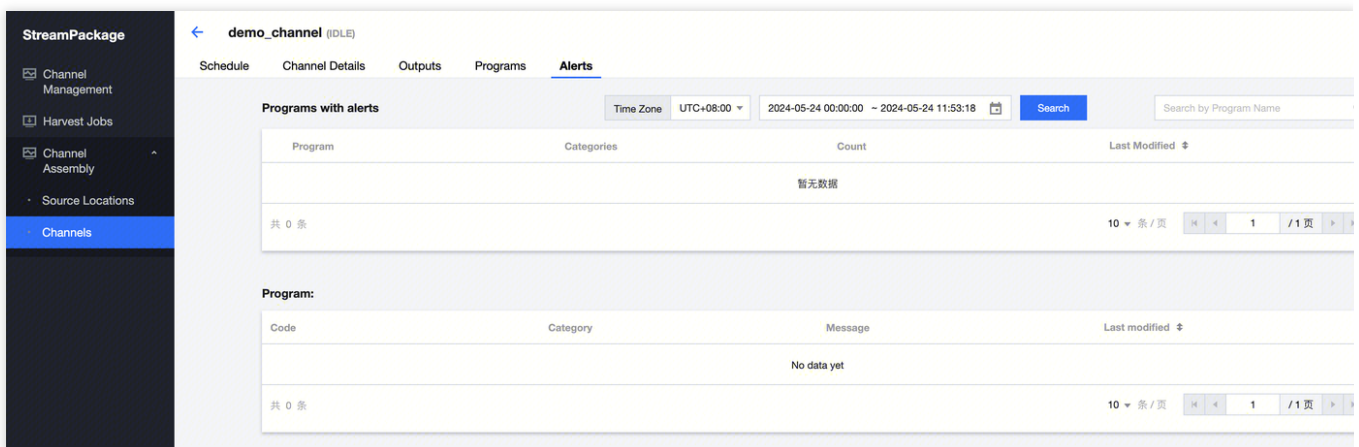

### Delete Channel

### **Delete a single channel**

Select a channel from the list, and click **Delete** to delete a single channel.

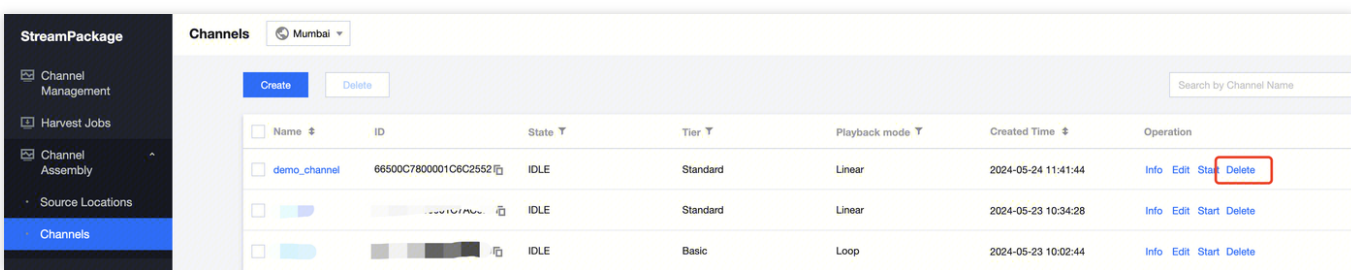

Batch delete channels

Select the channels you want to delete, and click **Delete** to batch delete multiple channels.

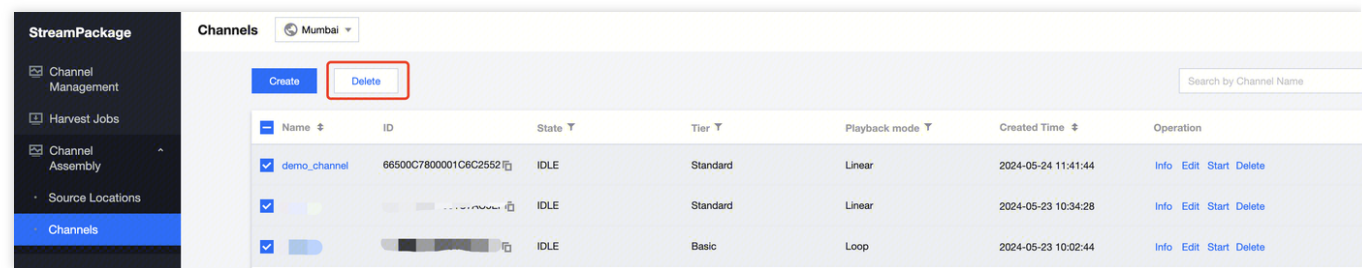

### **Note**:

Channels that are running or have an unfinished program cannot be deleted.

### Edit Channel

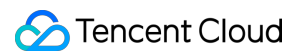

Select a channel from the list, and click **Edit** to enter the editing page.

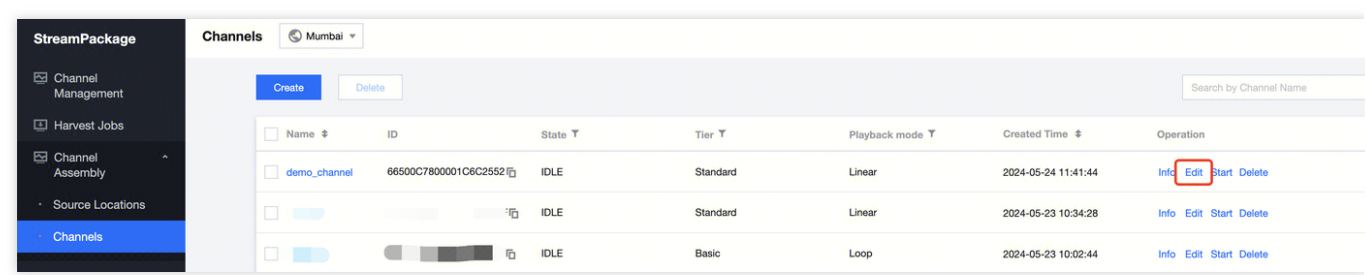

#### **Note**:

Channels that are running cannot be edited.

### Start Channel

Click on **Channel Assembly** in the left sidebar, select **Channels**, and for the channel you wish to launch, click **Start**.

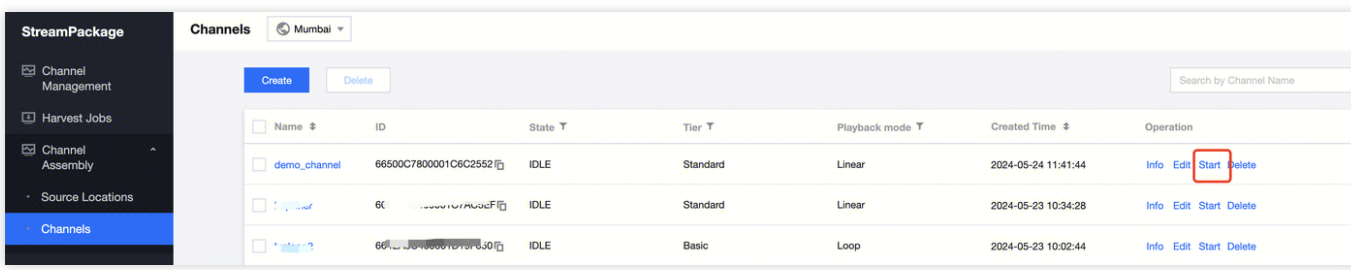

Alternatively, enter the channel page and click **Start** in the upper right corner.

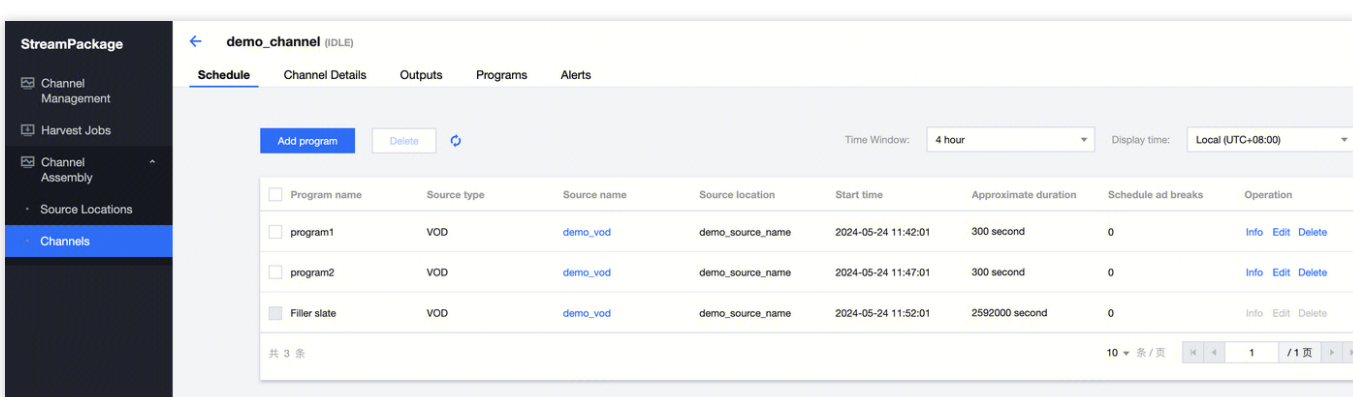

### **Note:**

When a channel is started and is in the **Running** state, channel running fees will be incurred. For billing instructions, see Billing [Instructions:](https://www.tencentcloud.com/zh/document/product/1063/50091#1a6196ce-3dfc-42ea-815c-b30f05e89aaa) Channel Operation Fees.

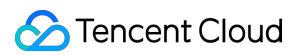

### Stop Channel

Click on **Channel Assembly** in the left sidebar, select **Channels**, and for the channel you wish to stop, click **Stop**.

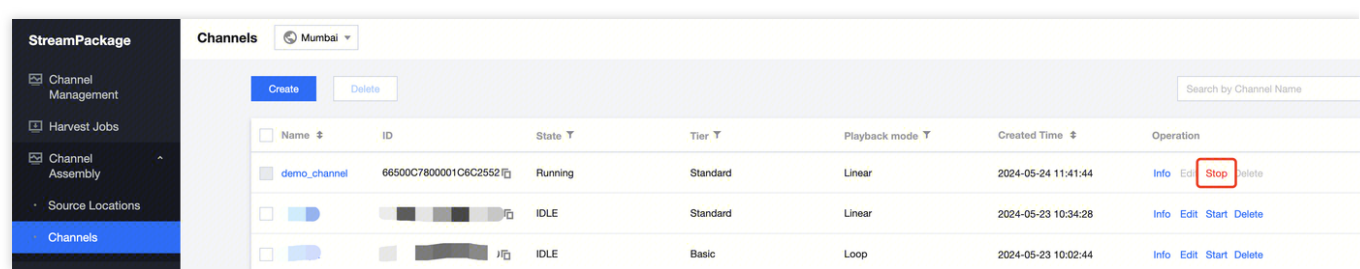

Alternatively, enter the channel page and click **Stop** in the upper right corner.

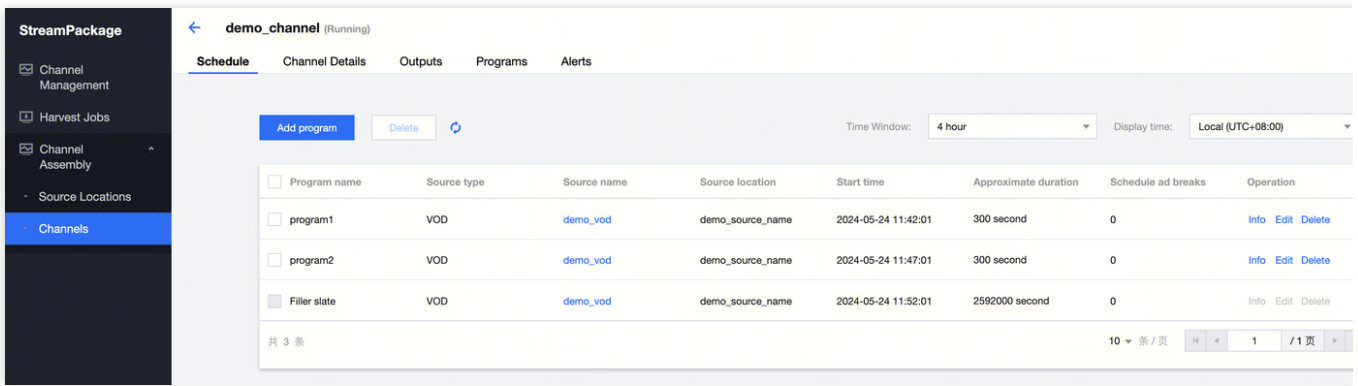

## <span id="page-63-0"></span>Program

Last updated: 2024-06-05 18:03:51

A program is the smallest unit of operation for a channel. The channel outputs live streaming according to programs configured by the user. **There are two types of programs:**

Relative: Plays relative to other programs. Only programs that use a VOD source can be set to this type.

Absolute: Specifies an absolute time to start the program. Only linear-type channels support absolute programs. If the program uses a live source, it can only be specified as an absolute type.

### Create Program

1. For a channel, in the **Schedule** tag page click **Add program**.

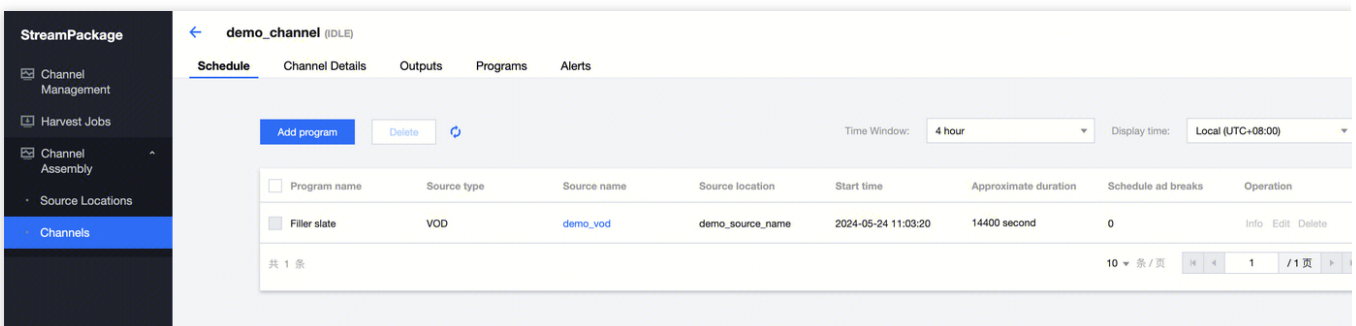

2. Enter the **Name** in the **Program details** module, select the **Source type**, and choose the **Source location** and **Source**.

3. In the **Playback configuration** module, select the corresponding type.

If you select **Relative**, choose the relative program and the relative relationship.

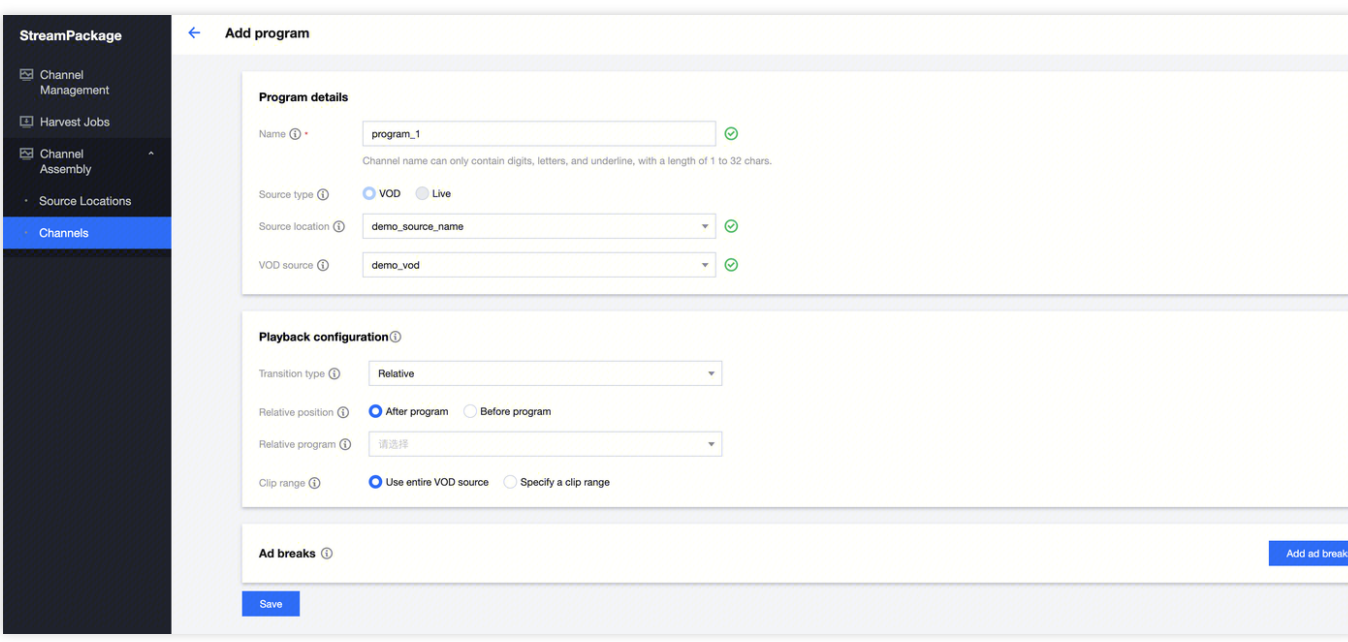

If you select **Absolute**, select the scheduling time for the program.

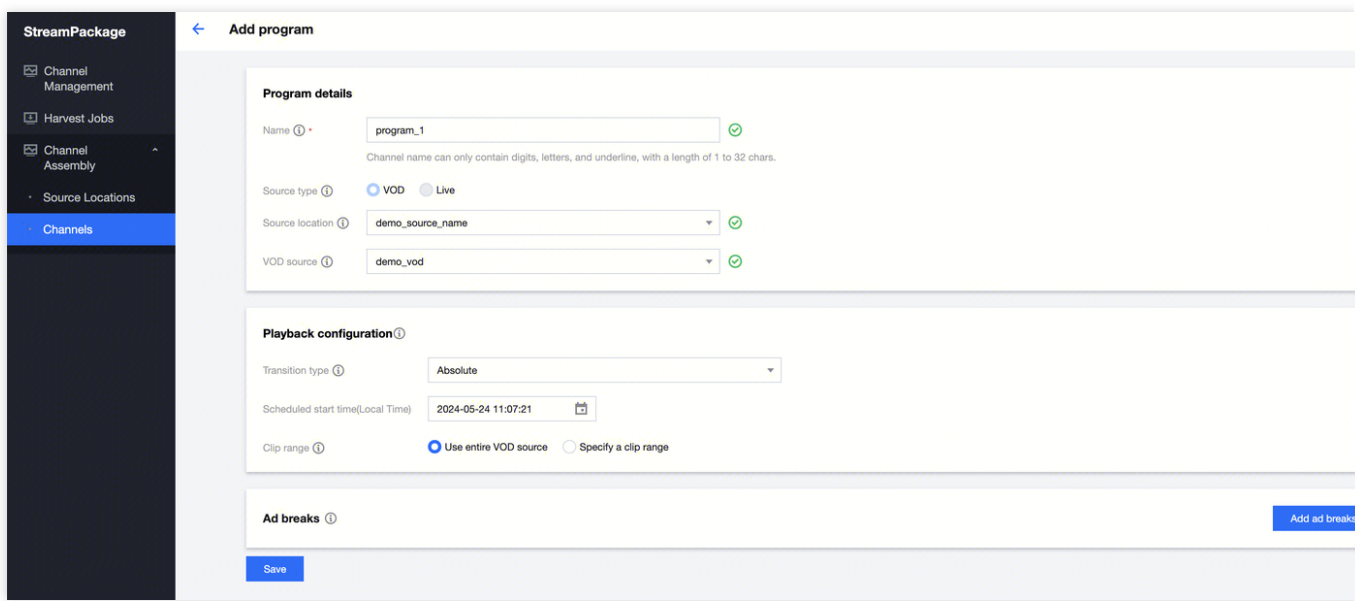

### **Note**:

1. If the duration of the previous program exceeds the scheduling time of this program, StreamPackage will stop the previous program at the time boundary and immediately start this program.

2. If there are gaps between scheduling programs, StreamPackage will cyclically use the channel's specified Slate Source to fill these gaps.

If the program specifies a VOD type source, in the **Clip range** option, you can select **Use entire VOD source** to play the entire VOD file; if you select **Specify a clip range**, it means playing the VOD file from 0 seconds to the specified duration.

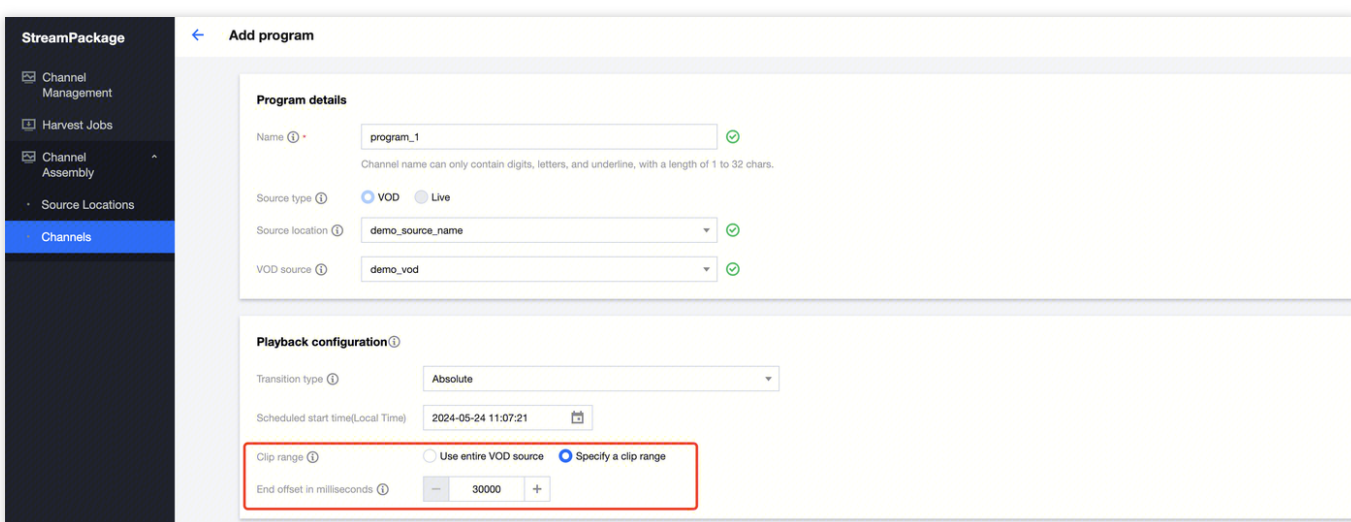

If the program specifies a live type Source, please enter the program **Duration** (60-86400 seconds), and the **Scheduled start time**.

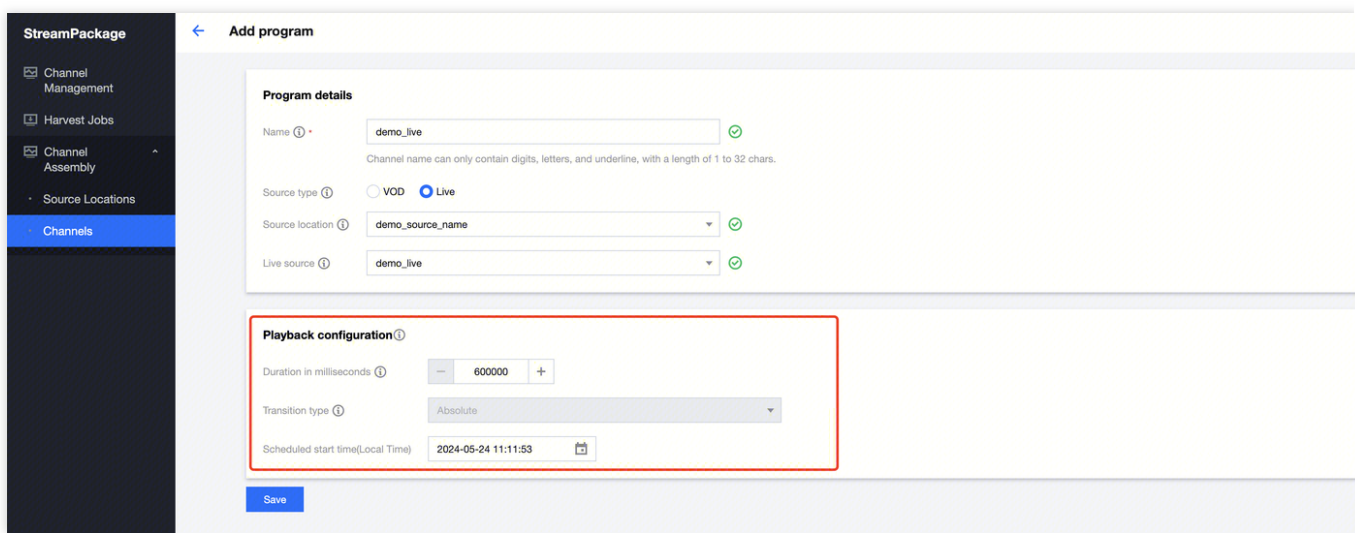

4. If the Program specifies a VOD Source, then you can add an Ad break (programs using a Live source cannot add ad breaks).

Click **Add ad breaks**, select the **Slate source location** and **VOD source** for the ad break, set the time the ad break appears in the program, choose **Splice insert** or **Time signal** type, and fill in the corresponding parameters according to the SCTE-35 standard.

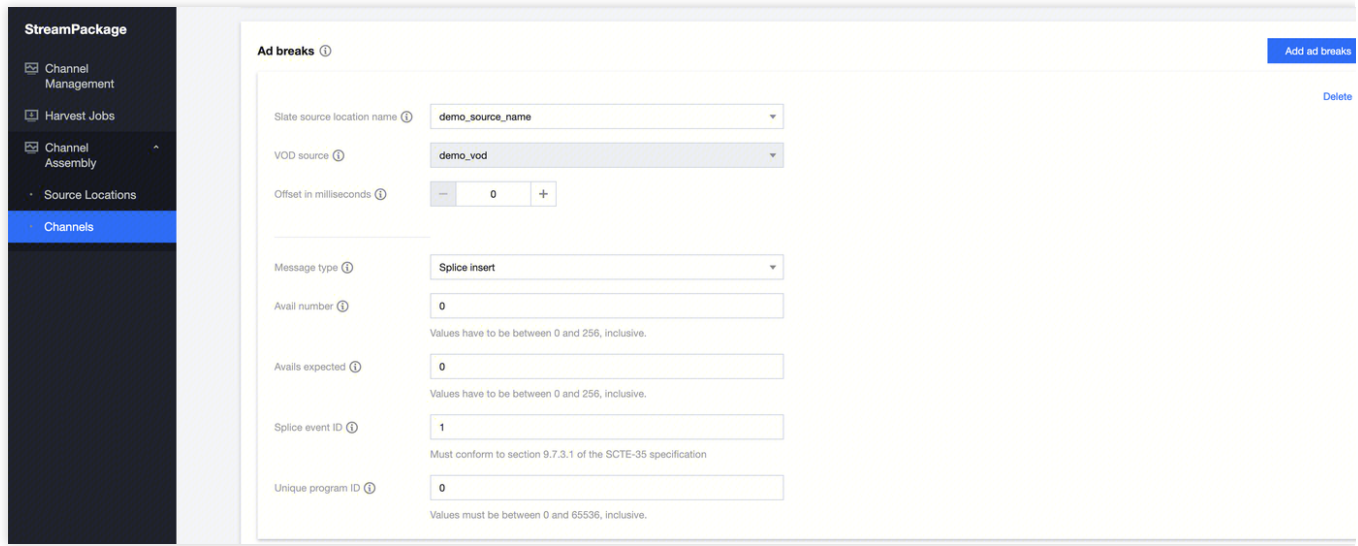

If you need more ad breaks, click **Add ad breaks** again and repeat the above steps. A single program can support up to 5 ad breaks. A channel can add up to 100 programs.

5. After entering the information, click Save to save the program.

### **Note**:

### **The following situations will cause the addition of the program to fail:**

- 1. The VOD source used by the program has compatibility issues.
- 2. The program is incompatible with other programs under the channel.
- 3. Insert before the currently running program.
- 4. The start time of an absolute type program is within the next 1 minute.
- 5. The current program will end within 10 seconds.

### **Note**:

If the program has errors, you can view the specific information on the channel's **Alert** page.

### Delete Program

### **Delete a single program**

Select a channel, in the **Schedule** tab page, and click **Delete** to delete a single program.

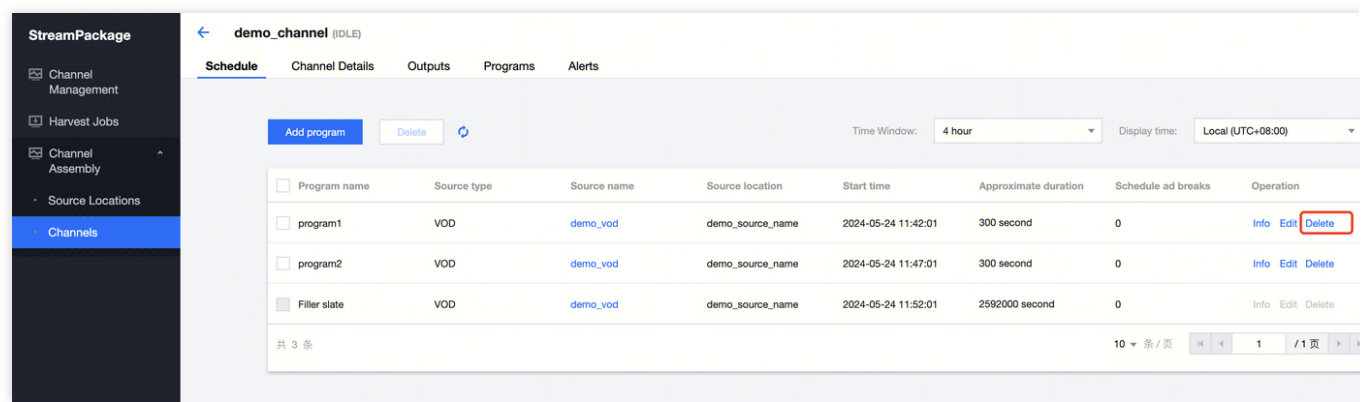

### **Batch delete programs**

Select the programs to delete and click **Delete** to batch delete multiple programs.

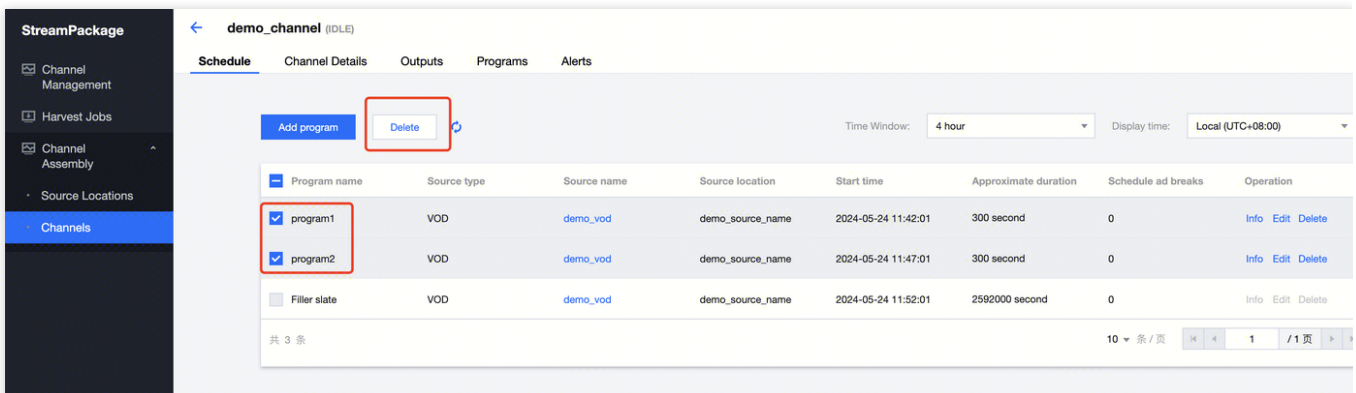

### **Note**:

Filler slate is an auto-filled program and cannot be deleted. Programs that are running cannot be deleted.

### Edit Program

Select a channel, in the **Schedule** tab page, and click **Edit** to enter the edit page.

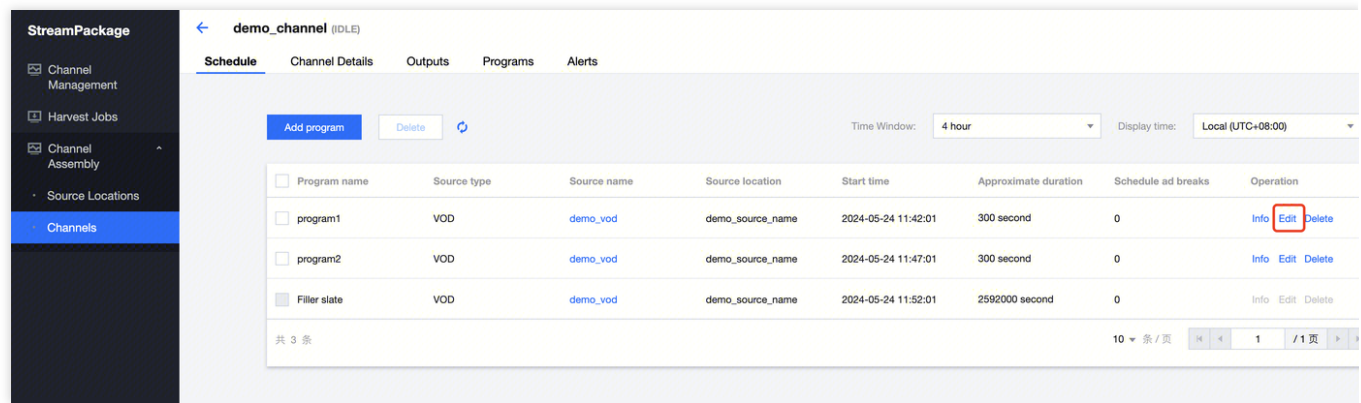

### **Note**:

For loop type channels, programs cannot be edited. You can delete it and then add a new program.